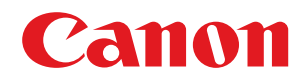

# **imagePRESS imageRUNNER ADVANCE DX imageRUNNER ADVANCE**

# ユーザーズガイド (機能追加のお知 らせ)

USRMA-7375-04 2023-08 ja Copyright CANON INC. 2023

# もくじ

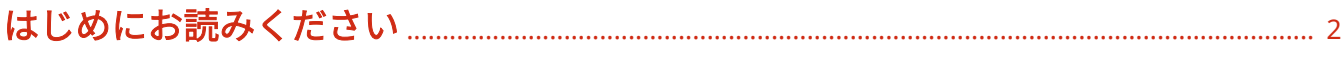

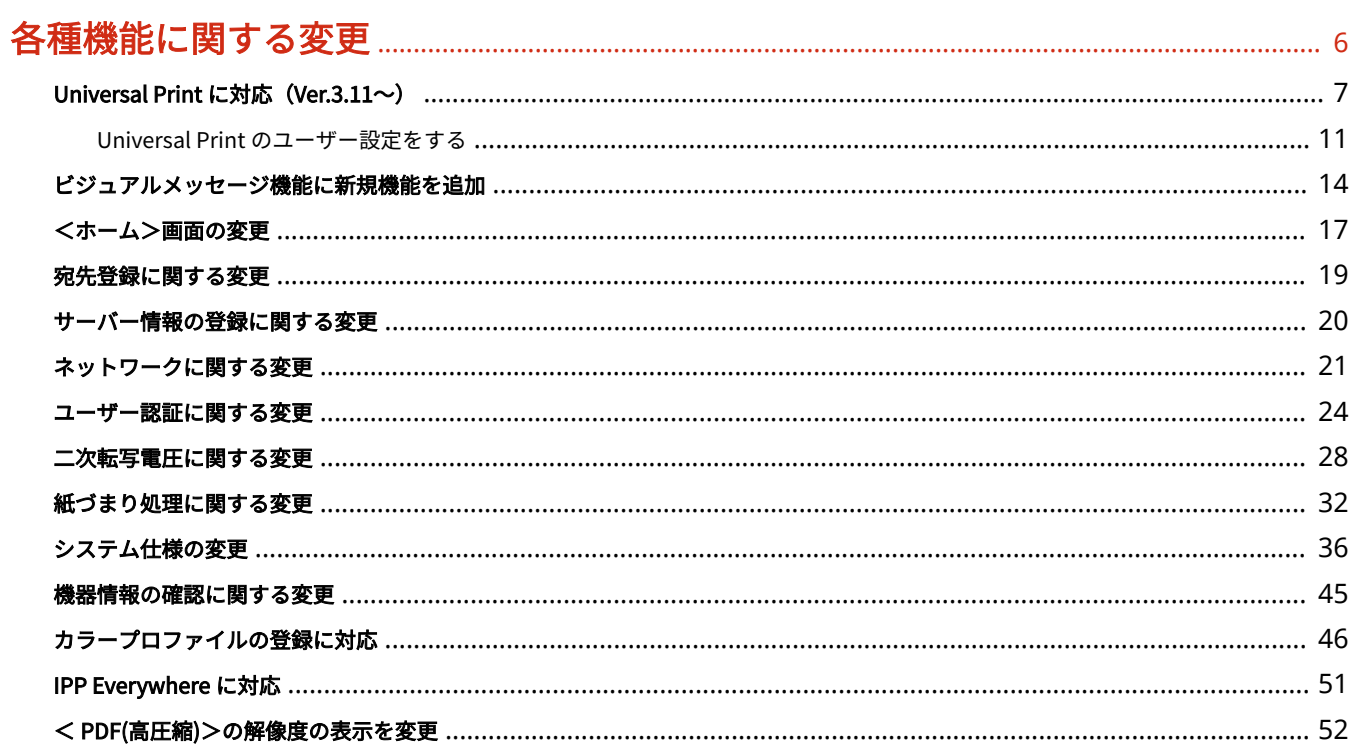

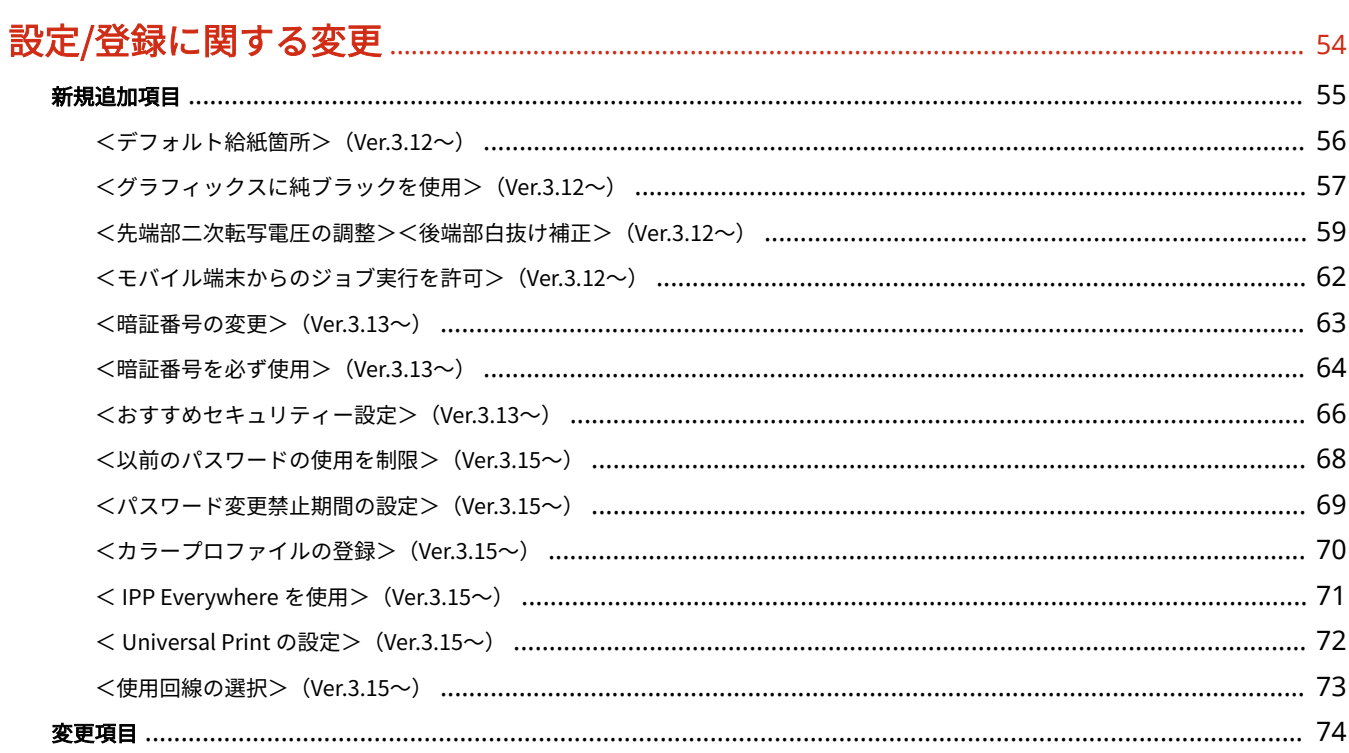

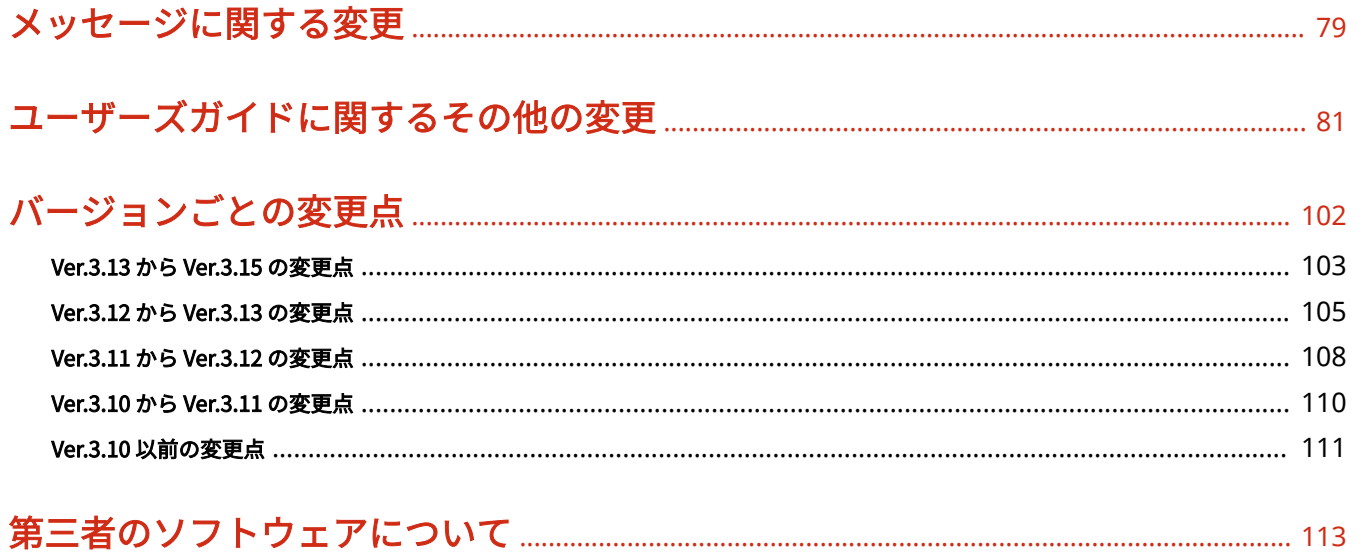

## $\ensuremath{\mathsf{II}}$

はじめにお読みください

# はじめにお読みください

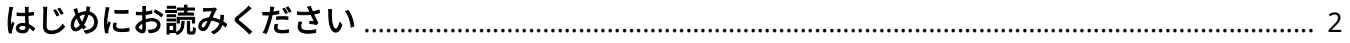

# <span id="page-4-0"></span>はじめにお読みください

97Y5-000

本マニュアルはユーザーズガイドとあわせてお読みください。本マニュアルは、プラットフォームバージョン Ver.3.11 以降で 対応した追加機能や変更内容について説明しています。

## ■お使いのバージョンを確認する

お使いの機種によっては最新のプラットフォームバージョンが適用されていない場合があります。以下の手順でお使いの バージョンをご確認のうえ、本マニュアルをお読みください。

**1 (カウンター/機器情報)または[カウンター/機器情報]キーを押す**

**3 <プラットフォームバージョン>でお使いのバージョンを確認する**

- **2 <機器情報/その他> <デバイス構成確認>を押す**
	- 。<br><テバイス集成確認:  $-3000$  $+ 0.40002$ - 842-89-902 +プラットフォームパージョン  $+38$ smou. メモリーの変更()の 347-4番目161 スキャナーバージョン  $16$  $\alpha$ **IE DZZSE**

## ■本マニュアルの読みかた

本マニュアルで使われる画面やアイコンなどについて説明します。なお、ここで説明していないマークや画面などについて は、「ユーザーズガイド」と同様です。

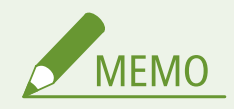

● お使いの機種やオプションによっては、対応していない機能などが記載されている場合がございますが、あらかじ めご了承ください。

#### 画面について

本マニュアルで使われている画面は、機種やオプションの有無、バージョンなどによって、お使いの複合機と異なる場 合があります。

#### 対応バージョンについて

ファームウェアのアップデートにより追加/変更となった記載内容に対しては、対応となるバージョンを以下のアイコ ンで示しています。

プラットフォームバージョン Ver.3.15 以降で対応 Ver.3.15 $\sim$ 

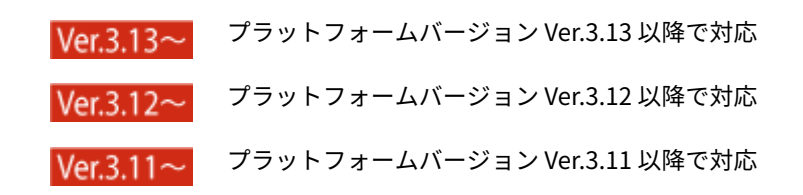

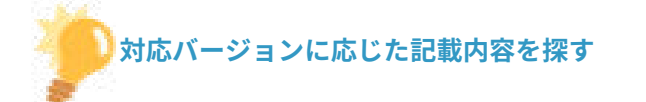

## 一覧ページから探す

● バージョンごとの変更点を一覧にまとめたページから探すことができます。 ●バー**ジョンごとの変更点(P. 102)** 

### 検索して探す

●「Ver.3.11」のようにキーワードにバージョンを入力して検索すると、それを含むページが候補として表示されます ので、その中から探すことができます。

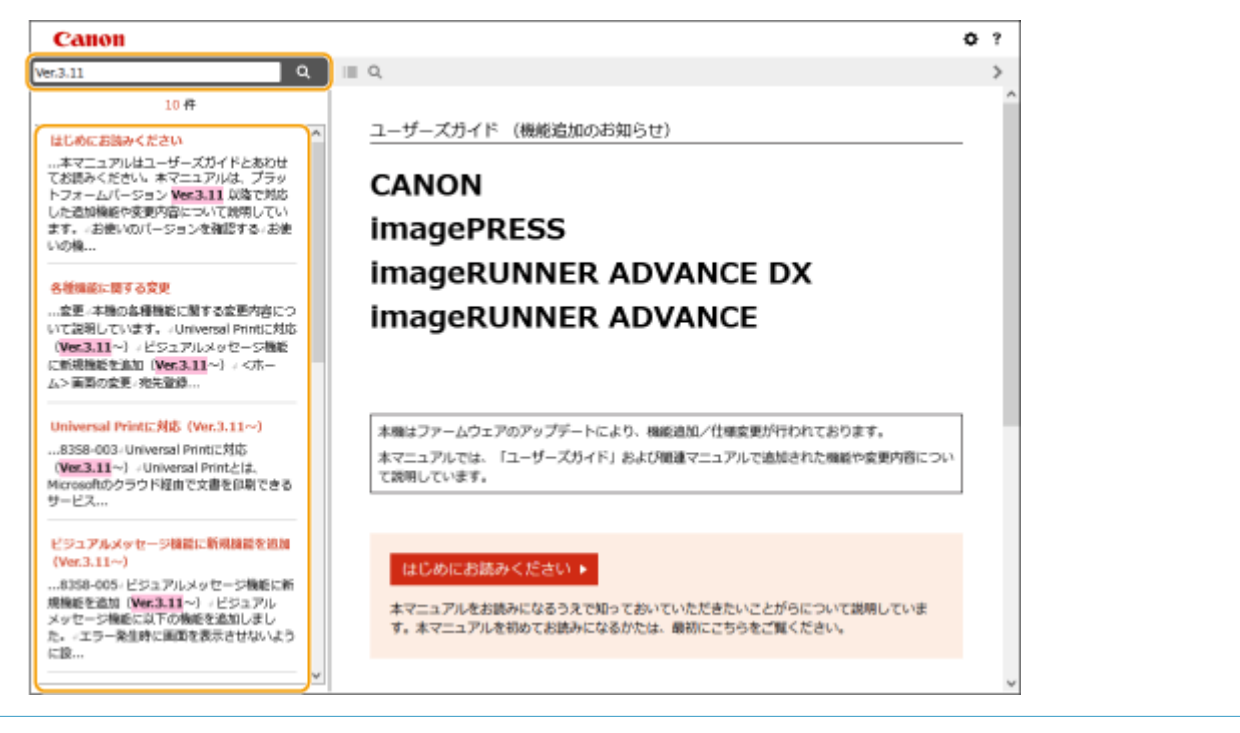

## 対応機種について

対応となる機種が限定される記載内容に対しては、以下のアイコンで示しています。

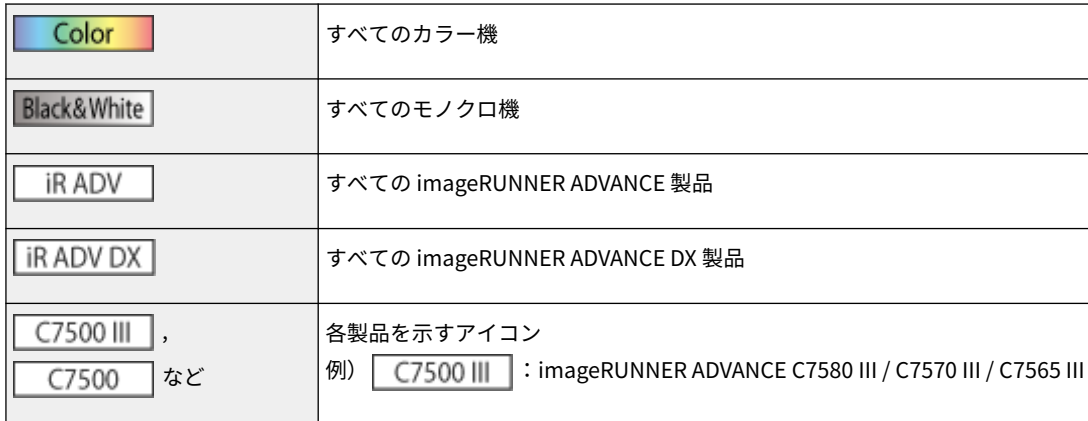

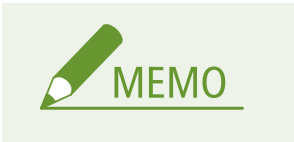

● 上記のアイコンが記されていない場合は、全機種が対応しています。

## ■本マニュアルの表示を設定する

本マニュアルの文字サイズを変更したり、本マニュアルを表示する機器に合わせた画面レイアウトに切り替えたりすることが できます。

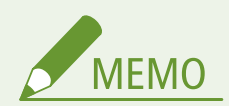

● PDF 形式のマニュアルを見られない場合は、Adobe Acrobat Reader をアドビシステムズ社のホームページ (https://get.adobe.com/reader/)からダウンロードしてください。

## ■商標について

Mopria®, the Mopria® Logo and the Mopria® Alliance logo are registered trademarks and service marks of Mopria Alliance, Inc. in the United States and other countries. Unauthorized use is strictly prohibited.

Google Cloud Print、Google Chrome、Chrome OS、Chromebook は、Google LLC の商標です。

All other trademarks are the property of their respective owners.

その他、本マニュアル中の社名や商品名は、各社の登録商標または商標です。

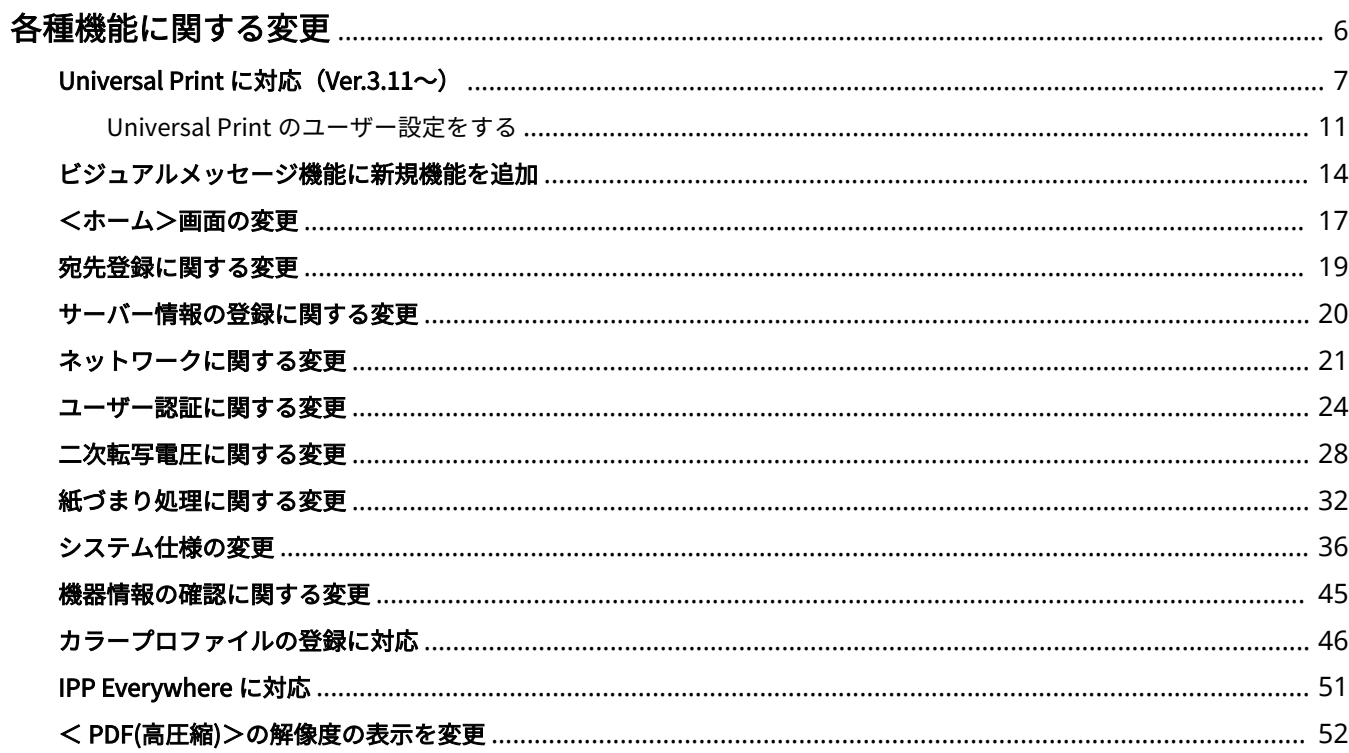

<span id="page-8-0"></span>本機の各種機能に関する変更内容について説明しています。

**[Universal Print に対応\(Ver.3.11~\)\(P. 7\)](#page-9-0)  [ビジュアルメッセージ機能に新規機能を追加\(P. 14\)](#page-16-0)  ●<ホーム>画面の変更(P.17) ●宛先登録に関する変更(P. 19) [サーバー情報の登録に関する変更\(P. 20\)](#page-22-0)  ●ネットワークに関する変更(P. 21) [ユーザー認証に関する変更\(P. 24\)](#page-26-0)  [二次転写電圧に関する変更\(P. 28\)](#page-30-0)  [紙づまり処理に関する変更\(P. 32\)](#page-34-0)  [システム仕様の変更\(P. 36\)](#page-38-0)  [機器情報の確認に関する変更\(P. 45\)](#page-47-0)  [カラープロファイルの登録に対応\(P. 46\)](#page-48-0)  [IPP Everywhere に対応\(P. 51\)](#page-53-0)  ● < PDF(高圧縮) >の解像度の表示を変更(P. 52)** 

97Y5-002

# <span id="page-9-0"></span>Universal Print に対応 Ver3.11~

97Y5-003

Universal Print とは、Microsoft のクラウド経由で文書を印刷できるサービスです。Universal Print のドライバーは Windows 10 に標準搭載されているので、パソコンごとにプリンタードライバーをインストールする必要はありません。さら にプリンターサーバーも不要となり、コスト削減やネットワーク管理者の手間を軽減することができます。

## 使用条件

Universal Print を使用するには、Microsoft365 サービスのユーザー登録と Azure Active Directory サービスの利用が必 要です。

### 必要な設定

#### **管理者の設定**

リモート UI を使って Azure Active Directory に本機を登録します。 **[Azure Active Directory に本機を登録する](#page-10-0) [\(P. 8\)](#page-10-0)** 

#### **ユーザーの設定**

お使いのパソコンで Universal Print を使用できるように設定します。 **[Azure Active Directory に登録したプリン](#page-12-0) [ターをパソコンに設定する\(P. 10\)](#page-12-0)** 

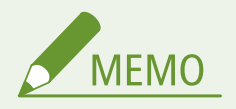

## プロキシーサーバーを使用しているとき

● プロキシーサーバーを経由して Universal Print を使用する場合は、お使いのパソコンでプロキシーの設定 も行う必要があります。

## ユーザーと Universal Print ジョブの関連付け

User Authentication で認証されているユーザーと、Universal Print のジョブを関連付けることができます。この設定 を行わなくても Universal Print は使用できます。 **[Universal Print のユーザー設定をする\(P. 11\)](#page-13-0)** 

## Universal Print での印刷について

Universal Print での印刷については、Microsoft のホームページを参照してください。

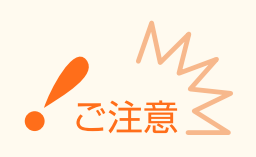

● お使いの OS によっては、印刷エラーや印刷結果に不具合が発生する場合があります。OS の対応状況につ いては、Microsoft のホームページから Universal Print のトラブルシューティングを参照してください。

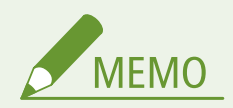

● imagePASS 接続時は、Universal Print を使用できません。

- <span id="page-10-0"></span>● Universal Print は副回線の通信では使用できません。
- 強制留め置き印刷が有効な場合、Universal Print のジョブは<強制留め置き>の設定に従って動作します。

Azure Active Directory に本機を登録する

```
1 リモート UI を起動する
```
- **2 ポータルページで[設定/登録]をクリックする**
- **3 [ネットワーク] [Universal Print の設定]をクリックする**
- **4 [基本設定]の[編集...]をクリックする**
- **5 [Universal Print を使用する]にチェックマークを付け、[プリンター名]に本体の名称を入力 する**

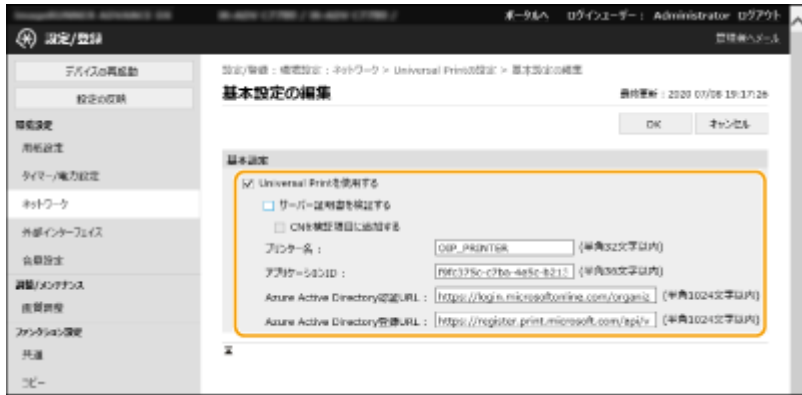

- サーバーから送られてきたサーバー証明書を検証するときは、[サーバー証明書を検証する]にチェックマークを付 けます。
- CN (Common Name)を検証項目に追加するときは、「CN を検証項目に追加する]にチェックマークを付けます。
- [アプリケーション ID]/[Azure Active Directory 認証 URL]/[Azure Active Directory 登録 URL]は、ご使用 のクラウド環境によっては変更する必要があります。

**6 [OK]をクリックする**

**7 [登録状況]にある[登録...]をクリックする**

**8 数秒待ってから をクリックする**

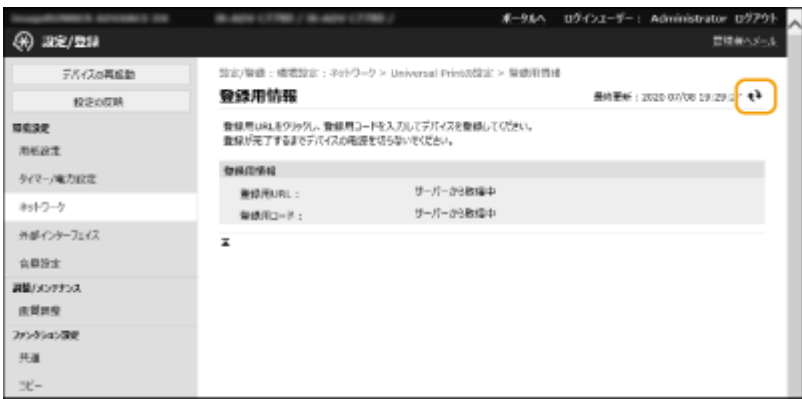

## **[登録用 URL]に表示されている URL のリンクをクリックする**

## **画面の指示に従って本機を登録する**

## **数分待ってからリモート UI の画面で をクリックする**

➠登録が完了すると、[登録状況]に[登録済み]と表示されます。

## **Web ブラウザーで Azure Active Directory の Universal Print 管理画面を表示する**

## **登録した機種を選び、[プリンターの共有]をクリックする**

● パソコンで表示する名称を変更したいときは、[プリンター共有名]に変更後の名称を入力し、[プリンターの共有] をクリックします。

■ 画面右上に [プリンターは共有されています。]と表示されます。

**[メンバー]をクリックし、[追加]をクリックする**

## **登録したプリンターを使用するメンバーやグループをリストから選ぶ**

● 選択されたメンバーやグループがプリンターを使用できるようになります。

## ■登録したプリンターを削除するときは

- **リモート UI を起動する**
- **ポータルページで[設定/登録]をクリックする**
- **[ネットワーク] [Universal Print の設定]をクリックする**

<span id="page-12-0"></span>**[登録状況]の[登録解除]をクリックする**

- **[OK]をクリックする**
- **Web ブラウザーで Azure Active Directory のデバイス管理画面を表示する**

**削除したい機種を選び、[削除]をクリックする**

Azure Active Directory に登録したプリンターをパソコンに設定する

- **[ ] [ 設定] [アカウント]をクリックする**
- **[職場または学校にアクセスする] [接続]をクリックする**
- **画面の指示に従って、Microsoft365 アカウントでサインインする**
- **[ホーム] [デバイス]をクリックする**
- [プリンターとスキャナー] ▶ [プリンターまたはスキャナーを追加します] をクリックする
- **登録したプリンターをリストから選ぶ**

# <span id="page-13-0"></span>Universal Print のユーザー設定をする

#### 97Y5-004

User Authentication で認証されているユーザーと、Universal Print のジョブを関連付けて管理したい場合は本設定を行って ください。本設定を行わなくても Universal Print は実行可能です。

**ユーザー自身で設定する(P. 11) 管理者が設定する(P. 11) ●管理者が csv ファイルを使用して設定する(P. 12)** 

## ユーザー自身で設定する

- **1 リモート UI を起動する**
- **2 ポータルページで[設定/登録]をクリックする**
- **3 [ユーザー管理] [認証管理]をクリックする**
- **4** [Universal Print 情報] の [Universal Print のユーザー名 :] を入力する
	- [Universal Print のユーザー名 :]には、Microsoft 365 アカウントで使用しているメールアドレスまたは電話番号な どを入力します。

管理者が設定する

- **1 リモート UI を起動する**
- **2 ポータルページで[設定/登録]をクリックする**
- **3 [ユーザー管理] [認証管理]をクリックする**
- **4 設定したいユーザーの[編集...]をクリックする**

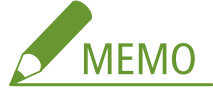

#### **Universal Print を使用するユーザーが未登録の場合**

●[ユーザーの追加]をクリックしてユーザー情報を登録します。ユーザー情報を登録するときに、[Universal Print 情報]の[Universal Print のユーザー名 :]を入力してください。

<span id="page-14-0"></span>**5 [Universal Print 情報]の[Universal Print のユーザー名 :]を入力する**

● [Universal Print のユーザー名 :] には、Microsoft 365 アカウントで使用しているメールアドレスまたは電話番号な どを入力します。

## **6 [更新]をクリックする**

## 管理者が csv ファイルを使用して設定する

csv ファイルを編集して Microsoft 365 アカウントと User Authentication のユーザーを関連付けることができます。

## **1 リモート UI を起動する**

- **2 ポータルページで[設定/登録]をクリックする**
- **3 [ユーザー管理] [認証管理] [Universal Print の設定]をクリックする**

## **4 [エクスポート開始]をクリックする**

● Microsoft 365 アカウントと関連付けられているユーザー情報が一件も登録されていない場合は、csv ファイルを使 用して設定することができません。[関連付けの追加...]をクリックし、関連付けられているユーザーを追加してか ら[エクスポート開始]をクリックしてください。

## **5 書き出された csv ファイルを編集する**

- ●「mcp\_uid」に登録済みのユーザー名を入力します。
- 「azureaccount\_name」に Microsoft 365 アカウントで使用しているメールアドレスまたは電話番号などを入力しま す。
- **6 [インポート...]をクリックし、手順 5 で編集した csv ファイルを指定する**

## **7 [インポート開始]をクリックする**

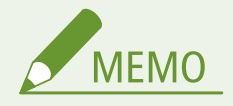

- 認証方式が「シンプルログイン]で、「ユーザーの登録方法 :]が「ジョブ投入時に自動で登録」になっている場合 は、「user1@example.com」の Microsoft 365 アカウントから投入されたジョブに、以下の内容がユーザー情報と して登録されます。
	- ユーザーデータベースに登録される項目 ユーザー名:user1@example.com
	- Universal Print の設定

ユーザー名:user1 Microsoft 365 アカウント:example.com

- シンプルログインの操作パネルに表示される内容 user1 example.com

<ユーザー名に 「@」 の使用を許可>を< ON >に設定すると、ユーザー名を「user1@example.com」として登 録することができます。

● 印刷時は「user1@example.com」を操作パネルで選択してログインし、<プリント>から、印刷を実行してくだ さい。

# <span id="page-16-0"></span>ビジュアルメッセージ機能に新規機能を追加

97Y5-005

ビジュアルメッセージ機能に以下の機能を追加しました。

**エラー発生時に画面を表示させないように設定する(P. 14) プロキシーサーバーを経由しない例外アドレスを設定する(P. 14) [ビジュアルメッセージ機能を便利に使う\(P. 15\)](#page-17-0)** 

## Ver.3.11 $\sim$

エラー発生時に画面を表示させないように設定する

何らかの原因でコンテンツが表示されない場合、これまではエラーメッセージ画面が表示されるようになっておりましたが、 エラーメッセージ画面を表示させないように設定できるようになりました。

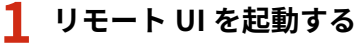

- **2 ポータルページで[設定/登録]をクリックする**
- <mark>3</mark> [ライセンス/その他] ▶ [ビジュアルメッセージ] ▶ [表示設定]をクリックする

■ 【エラー発生時の画面表示】で[エラーメッセージおよびコンテンツを表示しない]を選ぶ

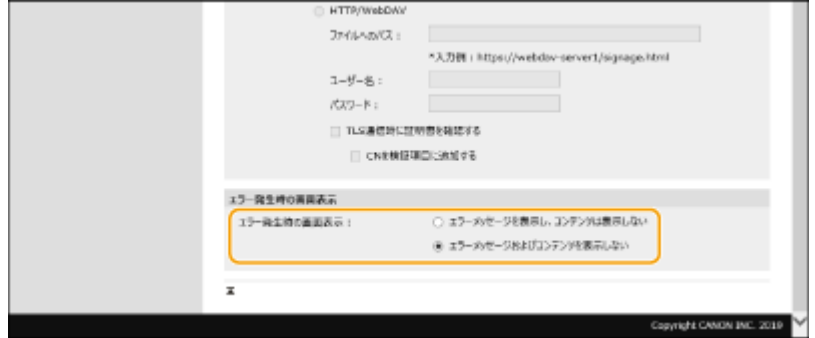

**5 [OK]をクリックする**

プロキシーサーバーを経由しない例外アドレスを設定する

ビジュアルメッセージ機能でのプロキシー設定は、<プロキシー設定>での設定内容に従います。プロキシーが設定されてい る場合、指定したコンテンツが表示されないことがあります。そのようなときに、プロキシーサーバーを経由しない例外アド レスを設定できるようになりました。

**1 リモート UI を起動する**

<span id="page-17-0"></span>**2 ポータルページで[設定/登録]をクリックする**

**3** [ライセンス/その他] ▶ [ビジュアルメッセージ] ▶ [プロキシー設定] をクリックする

■ [プロキシーを使用しないアドレス]に、プロキシーサーバーを経由しないアドレスを入力する

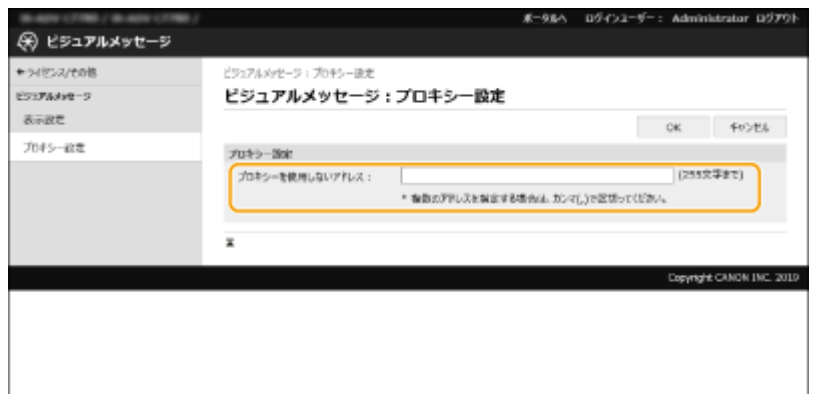

●「,」で区切ることで複数のアドレスを指定することができます。

● 最大 255 文字まで指定することができます(ASCII コードのみ)。

**5 [OK]をクリックする**

## Ver.3.15 $\sim$

ビジュアルメッセージ機能を便利に使う

コンテンツを表示したユーザーのログイン情報(ユーザー名とドメイン名)をサーバーに通知して情報を収集したり、コンテ ンツ内にリンクされた PDF を印刷して確認したりすることができるようになりました。

**1 リモート UI を起動する**

**2 ポータルページで[設定/登録]をクリックする**

**3** [ライセンス/その他] ▶ [ビジュアルメッセージ] ▶ [セキュリティー設定] をクリックする

**4 設定したい項目にチェックマークを付ける**

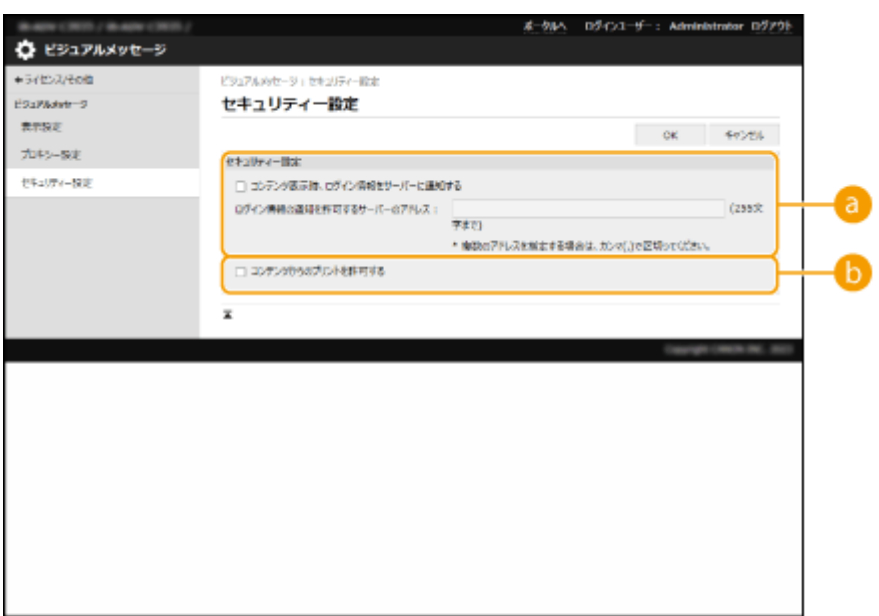

**[コンテンツ表示時、ログイン情報をサーバーに通知する]**

ユーザーがビジュアルメッセージを表示したときにユーザー情報(ユーザー名とドメイン名)を Web サーバーに 通知する場合はチェックマークを付け、Web サーバーのパスを入力します。

**[コンテンツからのプリントを許可する]**

ビジュアルメッセージで表示された HTML にある PDF を印刷する機能を設定する場合はチェックマークを付け ます。

**5 [OK]をクリックする**

# <span id="page-19-0"></span><ホーム>画面の変更

97Y5-006 Ver.3.12 $\sim$ C7500 III C5500 III C3500 III | C356 III 8500 III 6500 III 4500 III iR ADV DX  $C170$  $C165$ 

■<メニュー> ▶<ボタンサイズと個数の設定>に< MS サイズボタン4個>の項目追加

1 画面に表示するボタンのサイズと個数の選択肢が増えました。

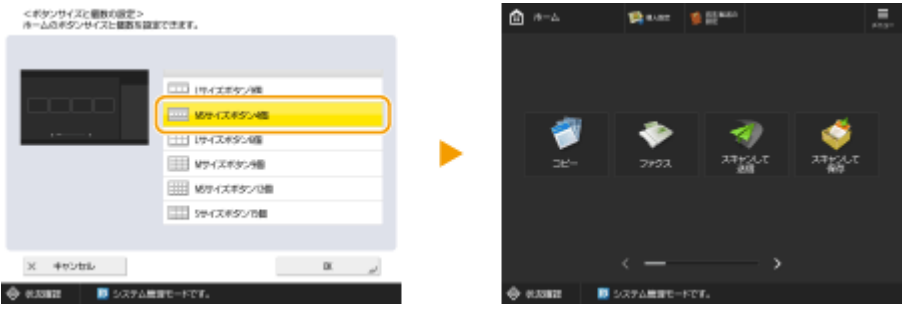

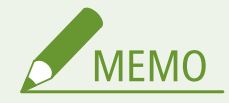

● この設定を行うと、マイボタン/共有ボタンを登録する時に<コメント>が表示されなくなります。

## ■ファンクションのショートカットボタン表示の追加

各ファンクション画面に表示されるショートカットボタンと同じものが<ホーム>画面上にも表示されるようになりました。 使用頻度の高いファンクションを登録しておけば、画面をスクロールせずに続けて使用したい機能を呼び出せるので便利で す。

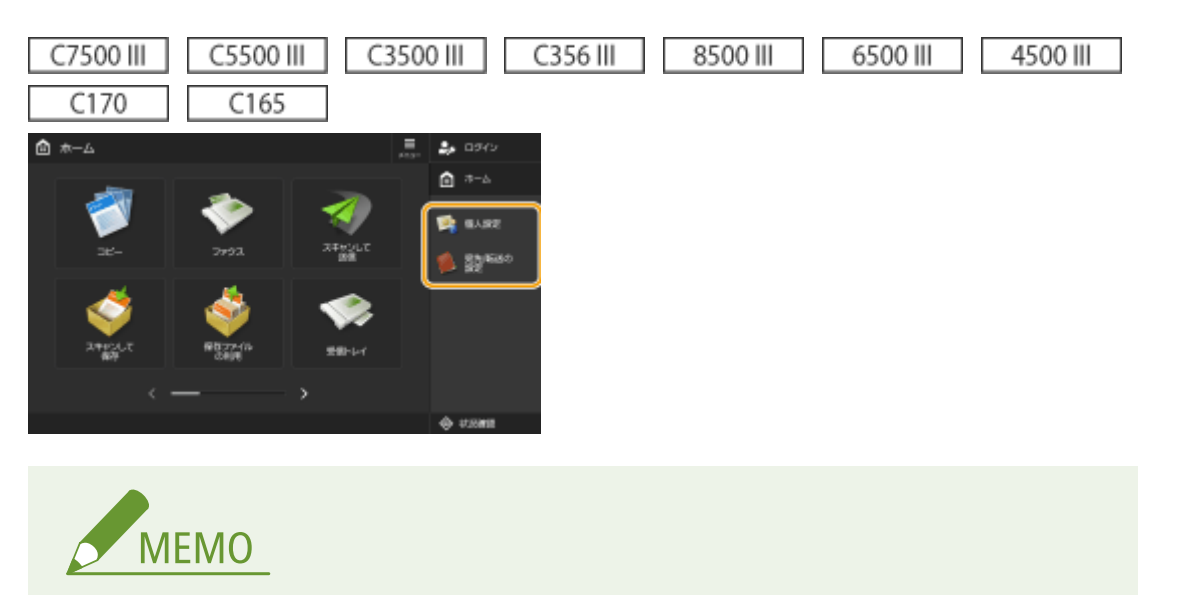

● <ホーム>画面にタイムラインが表示されているとショートカットボタンは表示されません。

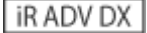

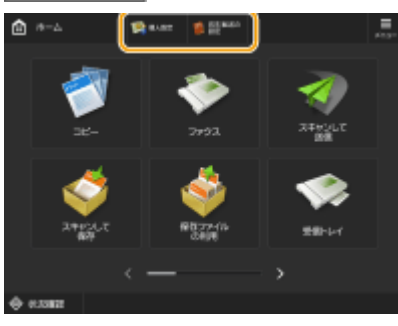

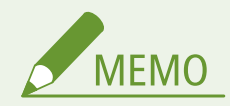

● お使いの機種によっては、オプションの立面操作部が装着されているときに、<ホーム>画面にタイムラインが表 示されているとショートカットボタンは表示されません。

Ver.3.13 $\sim$ 

**iRADVDX** 

## ■<ホーム>画面に表示されるボタン名称の変更

<ホーム>画面に表示される<音量調整>が<音量設定>に名称が変更となりました。

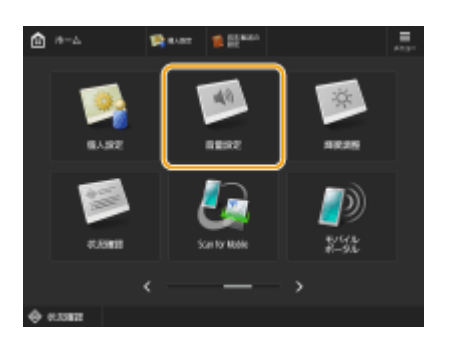

# <span id="page-21-0"></span>宛先登録に関する変更

## Ver.3.12 $\sim$

## ■ワンタッチボタン登録時の画面に表示される項目名の変更

本機の操作パネルやリモート UI でワンタッチボタンに宛先を登録する時や、新規宛先を登録する時に画面に表示される項目 名が変更になりました。

#### **● 操作パネル**

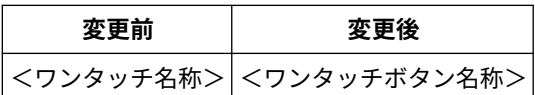

● **リモート UI**

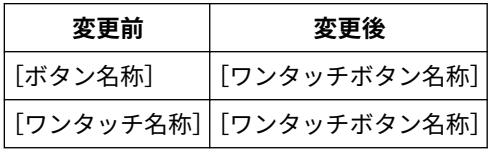

97Y5-007

# <span id="page-22-0"></span>サーバー情報の登録に関する変更

## Ver.3.12~

## ■Active Directory サーバー認証設定時に IP アドレスでのドメイン指定に対応

手動で Active Directory のドメインを指定するときに、ホスト名の代わりに IPv4 アドレスを指定することができるようにな りました。ホスト名または IPv4 アドレスを入力して Active Directory サーバーにアクセスしてください。

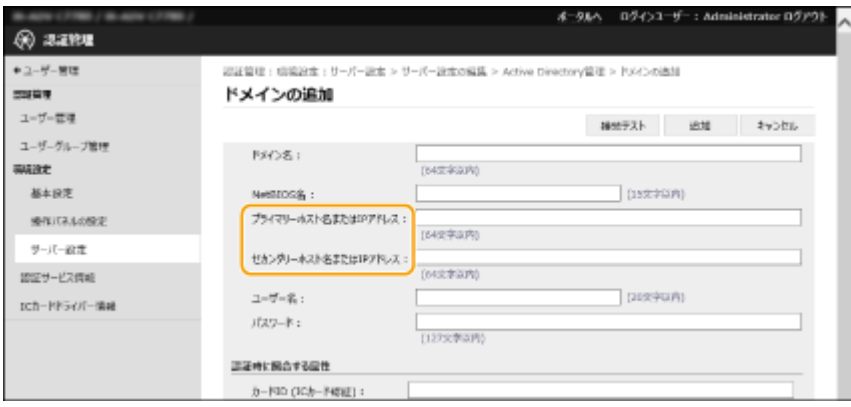

## Ver.3.15 $\sim$

## ■Active Directory サーバー認証時の階層指定に対応

Active Directory サーバー認証時、ユーザー情報を検索する位置(階層)を指定できるようになりました。特定の OU(組織 単位)に登録されているユーザーアカウントのみを認証の対象にすることができます。

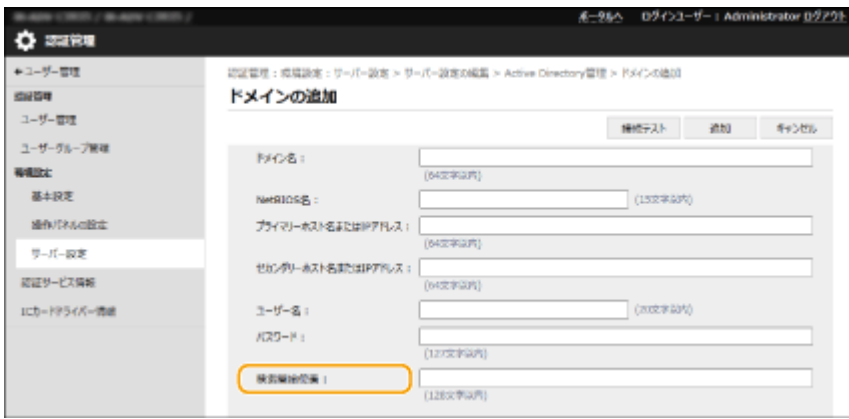

#### 97Y5-008

97Y5-009

# <span id="page-23-0"></span>ネットワークに関する変更

## Ver.3.12 $\sim$

### ■副回線通信での Color Network ScanGear 2 の使用に対応

これまで Color Network ScanGear 2 は主回線でしか使用できない制限がありましたが、副回線でも使用できるようになりま した。

## Ver.3.13 $\sim$

## ■無線 LAN 通信での WPA3 のセキュリティー規格に対応

本機の無線 LAN が WPA3-SAE(AES-CCMP)と WPA3-EAP(AES-CCMP)のセキュリティー規格に対応するようになりまし た。

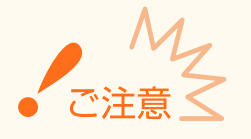

● お使いの機種に装着している「拡張キット for Bluetooth LE」をご購入の時期によっては WPA3-SAE/WPA3-EAP は 使用できません。

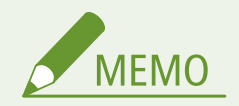

#### セキュリティー設定について

- 無線 LAN ルーターを選んで設定すると、WPA3-SAE の暗号化方式は<自動>(AES-CCMP または TKIP)に設定さ れます。WPA3-SAE の暗号化方式に< AES-CCMP >を指定したい場合は、<詳細入力>で設定してください。 **[無線 LAN 接続の設定をすべて入力して設定するとき\(P. 22\)](#page-24-0)**
- 無線 LAN ルーターのセキュリティー規格が WPA3-EAP の場合は、暗号化方式は AES-CCMP になります。また、無 線 LAN で接続する前に本機の IEEE 802.1X 認証を設定しておいてください。

#### WPA3 対応の無線 LAN ルーターを選んで設定するとき

接続可能な無線 LAN ルーターを本機のディスプレーから選びます。無線 LAN ルーターのセキュリティー規格が WPA3-SAE の場合、ネットワークキーには暗号化キーを入力して設定します。SSID やネットワークキー、セキュリ ティー規格や認証/暗号化方式などの情報は、あらかじめ確認のうえ、メモしておいてください。

## **1 / (設定/登録)を押す**

<u>フ</u> <環境設定> ▶ <ネットワーク> ▶ <無線 LAN > ▶ <無線 LAN 設定> ▶ <手動設定>を押 **す**

## <span id="page-24-0"></span>**3 <アクセスポイント選択>を押す**

● 接続可能な無線 LAN ルーターが探索されます。

## **4 無線 LAN ルーターを選び、接続する**

■無線 LAN ルーターのセキュリティー設定が WPA3-SAE の場合

- **1** 使用する無線 LAN ルーターを選び、< OK >を押す
- **2** <暗号化キー>を押し、ネットワークキーを入力する
- **3** < OK >を押す ➠設定が完了すると、画面に<接続しました。>と表示されます。

■無線 LAN ルーターのセキュリティー設定が WPA3-EAP の場合

**1** 使用する無線 LAN ルーターを選び、< OK >を押す ➠設定が完了すると、画面に<接続しました。>と表示されます。

## 無線 LAN 接続の設定をすべて入力して設定するとき

認証や暗号化などのセキュリティーの設定などを詳しく設定したい場合や、他の方法で接続できない場合は、無線 LAN 接続の設定をすべて入力して設定します。SSID やネットワークキー、セキュリティー規格や認証/暗号化方式などの 情報は、あらかじめ確認のうえ、メモしておいてください。

## **1 / (設定/登録)を押す**

- <u>)</u> <環境設定> ▶ <ネットワーク> ▶ <無線 LAN > ▶ <無線 LAN 設定> ▶ <手動設定>を押 **す**
- **3 <詳細入力>を押す**
- **4 < SSID >を押し、あらかじめ確認しておいた SSID を入力する**

**5 <セキュリティー設定>で設定方式を選ぶ**

#### ■WPA3-SAE を使用する

- **1** < WPA2-PSK/WPA3-SAE >または< WPA3-SAE >を押す
- **2** 暗号化方式を選ぶ
	- 接続する無線 LAN ルーターに合わせて、自動的に AES-CCMP または TKIP を設定させるには<自動>を選び ます。

- <暗号化キー>を押し、あらかじめ確認しておいたネットワークキーを入力する
- < OK >を押す

■WPA3-EAP を使用する

- < WPA/WPA2-EAP >を押す
- < ON >を押す

## **< OK >を押す**

➠無線 LAN ルーターが検出され設定が完了すると、画面に<接続しました。>と表示されます。

## <span id="page-26-0"></span>ユーザー認証に関する変更

## Ver.3.13 $\sim$

**ローカルデバイスに登録するユーザー情報に初回ログイン時のパスワードを強制的に変更させる項目を追加(P. 24) IC カード認証でのログイン時に暗証番号の入力を必須にさせる項目を追加(P. 24)** 

## ■ローカルデバイスに登録するユーザー情報に初回ログイン時のパスワードを強制的に変更させ る項目を追加

登録するユーザーが初めてログインするときに、強制的にパスワードを変更させることができるようになりました。強制的に パスワードを変更させる場合はチェックマークを付けます。ユーザーがパスワードを変更すると、自動的にチェックマークが 外れます。

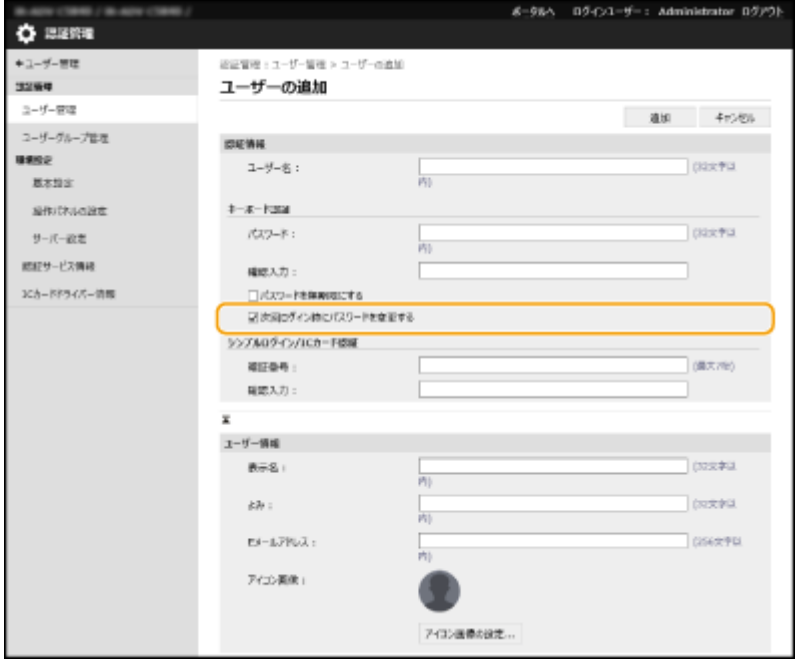

## ■IC カード認証でのログイン時に暗証番号の入力を必須にさせる項目を追加

IC カード認証でのログイン時に、暗証番号の入力を必須にして二要素認証にすることができるようになりました。対象ユー ザーを「すべてのユーザー】または「管理者ユーザーのみ]から選びます。[暗証番号をログイン時に設定する]にチェック マークを付けると、暗証番号を設定していないユーザーは次回ログイン時に暗証番号の設定が必要になります。チェックマー クが付いていない場合、暗証番号を設定していないユーザーはログインできません。

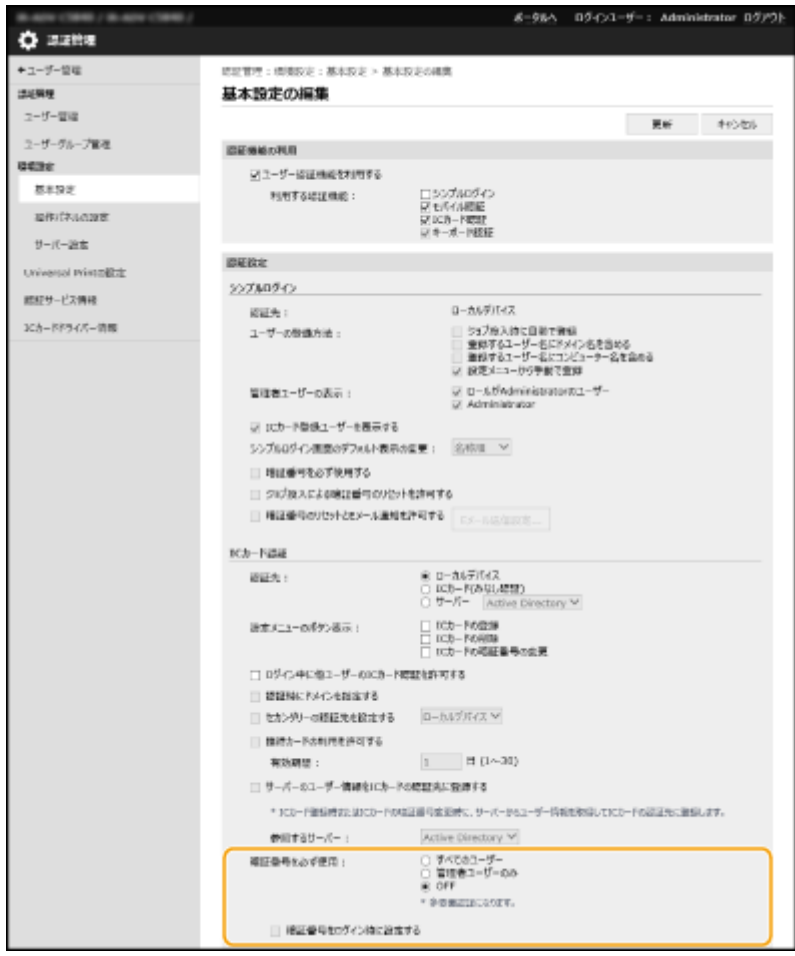

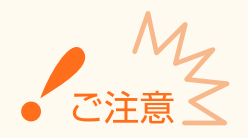

- 二要素認証でログインする場合は以下の設定を行ってください。
	- [利用する認証機能 :] の [モバイル認証] と [キーボード認証] を [OFF] にする。
	- [設定メニューのボタン表示 :] の [IC カードの登録]、[IC カードの削除]、[IC カードの暗証番号の変更] を [OFF] にする。
- リモート UI やデバイス管理ソフトウェアなどのネットワークからのアクセスは二要素認証でのログインに対応し ていません。

## Ver.3.15 $\sim$

**●リモート UI ログイン時の二要素認証に対応(P. 25) [以前に使用したパスワードを使用禁止にする項目を追加\(P. 27\)](#page-29-0)  [パスワード変更禁止期間の設定に対応\(P. 27\)](#page-29-0)** 

## ■リモート UI ログイン時の二要素認証に対応

登録するユーザーがリモート UI にログインするときに、二要素認証させることができるようになりました。二要素認証させ る場合はチェックマークを付けます。

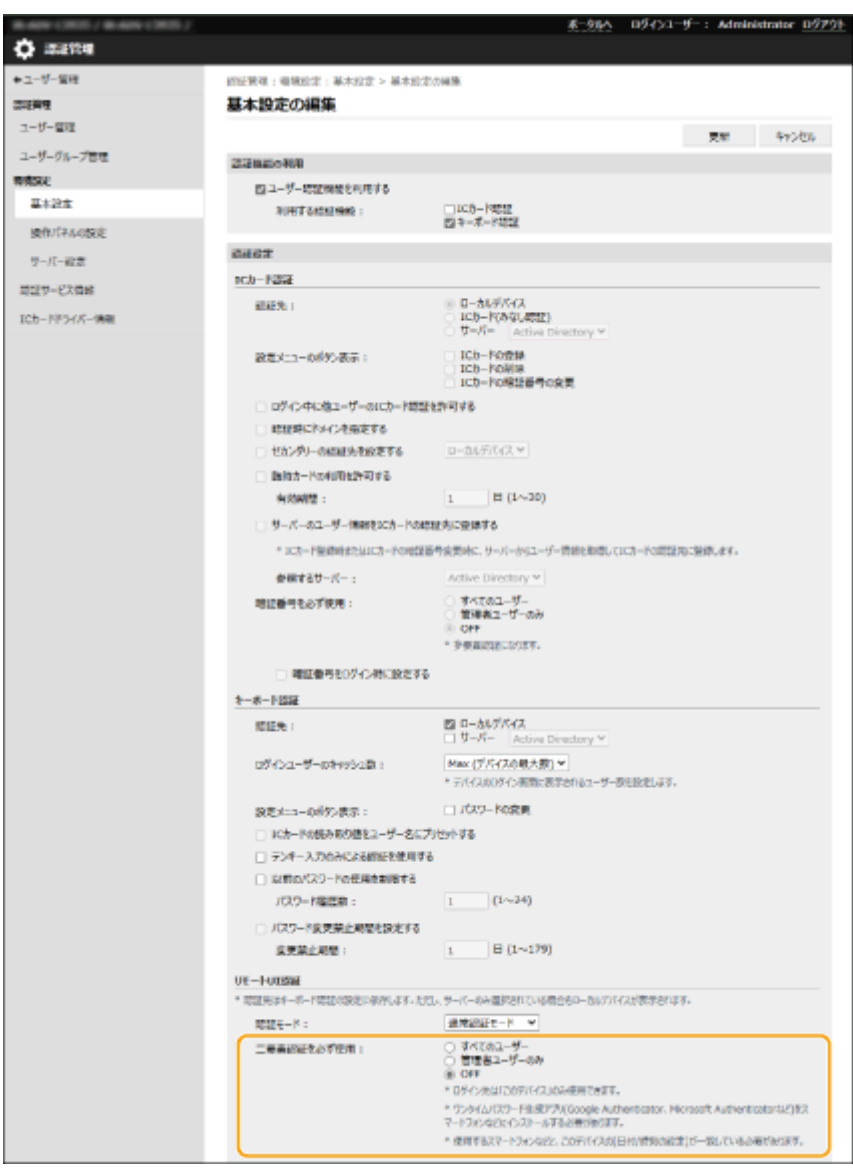

## ■ログイン後に二要素認証の有効化画面が表示された場合

認証に必要なワンタイムパスワードを取得してからログインしてください。

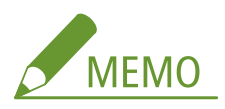

- ワンタイムパスワードを取得するには、事前にスマートフォンやタブレットなどのモバイル機器にアプリ (Microsoft Authenticator や Google Authenticator)のインストールが必要です。また、本機とモバイル機器の 時刻を合わせておく必要があります。
- **1** [ログイン]をクリックし、表示されたメッセージを確認し、[OK]を押す
- **2** 表示された QR コードをモバイルアプリで読み取る
	- ➠ワンタイムパスワードが表示されます。
- **3** 表示されたワンタイムパスワードをリモート UI の[ワンタイムパスワード]に入力して[確認]をクリックす る

<span id="page-29-0"></span>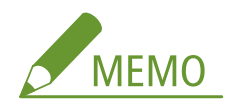

● 2回目以降は、モバイルアプリに登録されたアカウントのワンタイムパスワードを入力すればログインできます。

## ■以前に使用したパスワードを使用禁止にする項目を追加

ユーザーがパスワードを変更するときに、以前に使用したパスワードを使用禁止にすることができるようになりました。[以 前のパスワードの使用を制限する]にチェックマークを付け、パスワードの履歴数もあわせて設定します。

## ■パスワード変更禁止期間の設定に対応

ユーザーがパスワードを変更できない期間を設定することができるようになりました。[パスワード変更禁止期間を設定す る]にチェックマークを付け、制限期間もあわせて設定します。

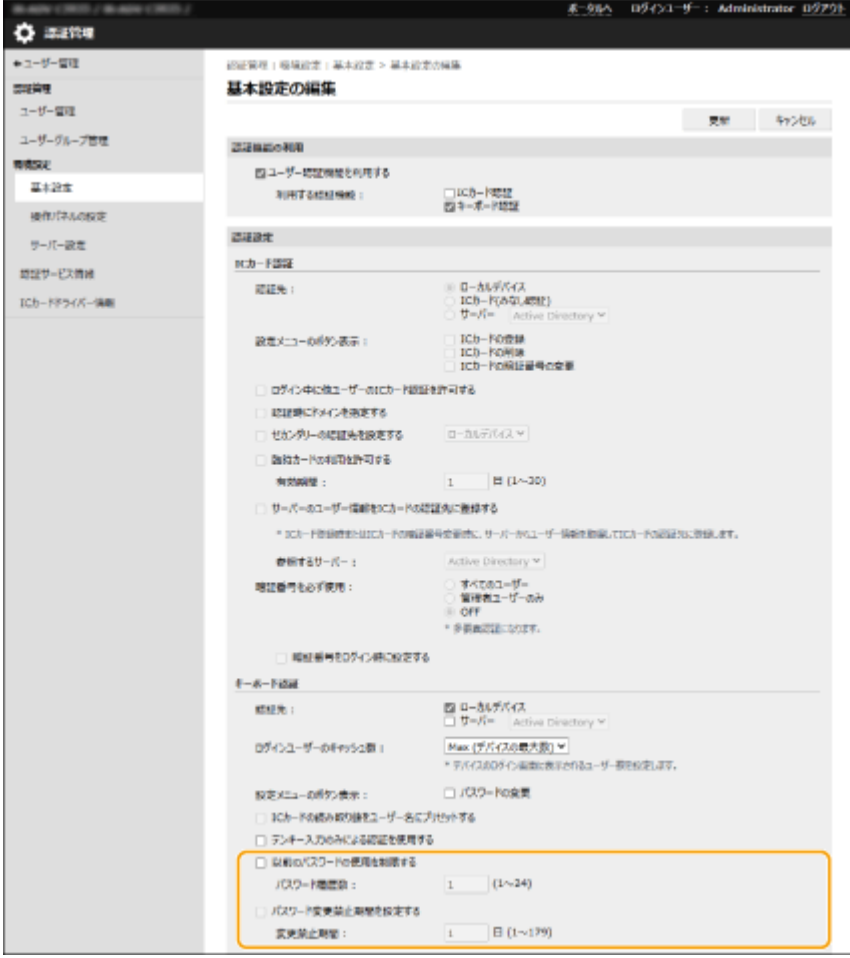

## <span id="page-30-0"></span>二次転写電圧に関する変更

## Ver.3.12 $\sim$

C5800 | C3800

登録したユーザー設定用紙について、標準紙に出力した場合と比較して、画像が薄くなったり、乱れたりすることがありま す。その場合に、出力したチャートをスキャンして、二次転写電圧(トナー像を用紙に転写する際の電圧)を変更することが できるようになりました。

### **チャートを設定/出力する(P. 28) [二次転写電圧を調整する\(P. 29\)](#page-31-0)**

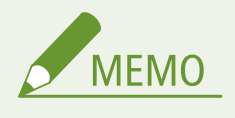

● <二次転写電圧の調整>を調整すると、<画像位置調整>の設定に影響を与える可能性があります。必要に応じて <画像位置調整>を再調整してください。

## チャートを設定/出力する

二次転写電圧を調整する場合、まずチャートの用紙をプリントします。

**1 (設定/登録)を押す**

- **2 <環境設定> <用紙設定> <用紙種類の管理設定>を押す**
- **3 登録したユーザー設定用紙を選ぶ**
- **4 <詳細/編集>を押す**
- **5 <二次転写電圧の調整>の<変更>を押す**

**6 二次転写電圧の調整方法を選ぶ**

- 出力したチャートを目視し、最適なパッチを判断して手動で調整する場合は<スキャナーを使用しない>を押しま す。
- 出力したチャートをスキャナーで読み取り、最適なパッチを自動的に判断して調整する場合は<スキャナーを使用 する>を押します。

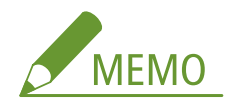

97Y5-00C

<span id="page-31-0"></span>● <スキャナーを使用する>を選択した場合、チャートに使用できる用紙サイズは、A3、A4、11" x 17"、LTR サイ ズです。

## **7 <チャートプリント設定>を押す**

## **8 出力するチャートの設定をし、<次へ>を押す**

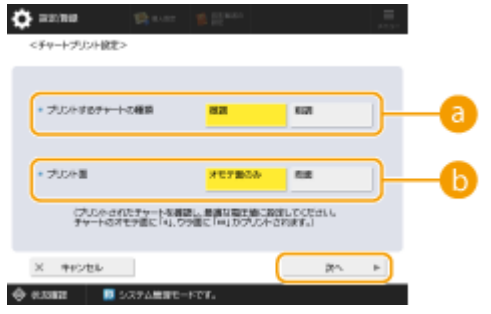

#### $a$ <プリントするチャートの種類>

微調整を行うときは<微調>を、大幅に調整が必要なときは<粗調>を選択します。

- <微調>を選択した場合は、調整値が±1刻みのチャートが出力されます。
- <粗調>を選択した場合は、調整値が本機の状態に応じた刻み幅のチャートが出力されます。

#### **6 <プリント面>**

二次転写電圧を調整する面を選択します。

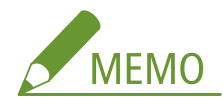

- 以下のいずれかの場合は<オモテ面のみ>を選択します。
	- ユーザー設定用紙の<両面 2 面目>を< ON >に設定している場合
	- 手差しトレイに用紙をセットし、<用紙種類>から<両面 2 面目>を設定している場合
- <両面>を選択した場合、チャートに使用できる用紙は、「ユーザーズガイド」の「はじめに(本機につ いて)」▶「機器仕様」▶「用紙について」を参照してください。
- **9 ユーザー設定用紙をセットしている給紙箇所を選択 < OK >を押す**

## **10 <チャートプリント>または<チャートプリント/スキャン>を押す**

- 手順2で<スキャナーを使用する>を選択したときは、<プリント開始>を押します。
	- ➠チャートが出力されます。

## 二次転写電圧を調整する

出力したチャートを使用して二次転写電圧を調整します。「 **[チャートを設定/出力する\(P. 28\)](#page-30-0)** [」](#page-30-0)の手順 2 で選択した二次転 写電圧の調整方法によって手順が異なります。

■<スキャナーを使用しない>を選択した場合(P. 30) **[<スキャナーを使用する>を選択した場合\(P. 31\)](#page-33-0)** 

## <span id="page-32-0"></span>■<スキャナーを使用しない>を選択した場合

チャートの中から最適なパッチを目視で判断し、二次転写電圧を手動で調整します。

## **1 出力したチャートから最適なパッチを確認する**

● 現在の設定値はチャートの数字がマゼンタで印字されます。

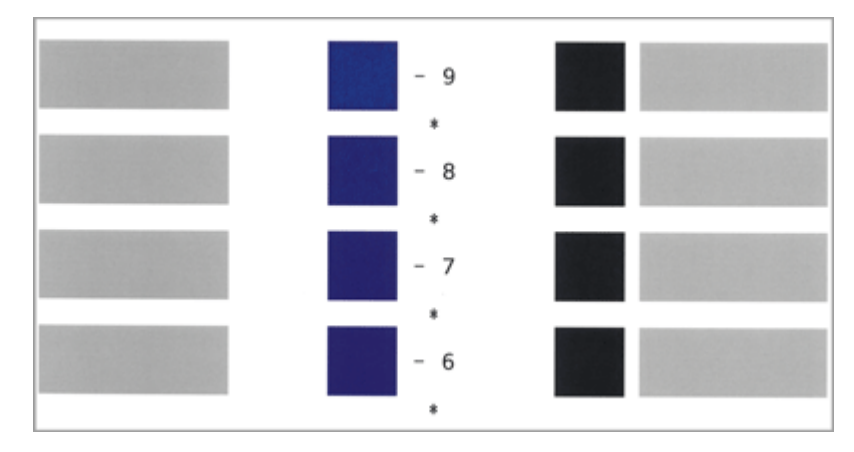

● マイナスの数字からプラスの数字へと昇順に確認していき、パッチ内の濃度が均一と思える箇所(サンプルでは-8) と、その数字から 2 つプラスのパッチ(サンプルでは、-7 と-6)を比較し、最適と思える数字を選択します。

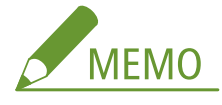

- チャートの数字付近にアスタリスク(\*)が1つ印字してある面がオモテになります。
- 選択した数字の中で差異がみられない場合は、3 つの中から真ん中(サンプルでは-7)を選択してください。

## **2 <二次転写電圧の調整>画面で、チャートで確認した数値を入力する**

● <オモテ面>または<ウラ面>を選択し、<->、<+>で数値を入力します。

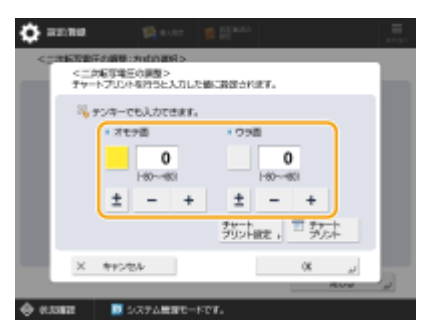

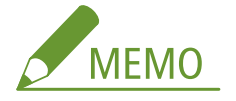

- 以下のいずれかの場合は<ウラ面>の値を調整してください。
	- ユーザー設定用紙の<両面 2 面目>を< ON >に設定している場合
	- 手差しトレイに用紙をセットし、<用紙種類>から<両面 2 面目>を設定している場合

## **3 < OK >を押す**

## <span id="page-33-0"></span>■<スキャナーを使用する>を選択した場合

チャートをスキャナーで読み取り、最適なパッチを自動的に判断して調整します。

- **1 原稿台ガラスにチャートをセットする**
- 画面の指示に従ってチャートをセットしてください。

## **2 フィーダーを閉じて<読込開始>を押す**

➠チャートが読み込まれます。

● チャートを両面で出力していた場合は、反対の面を原稿台ガラスにセットしなおし、再度<読込開始>を押し てください。

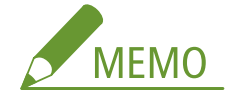

- 色紙、OHP フィルム、パンチ済み紙、ラベル用紙などの特殊な用紙の場合は、読み取りできないことがありま す。そのときは、<スキャナーを使用しない>を選択して手動で調整してください。
- **3 フィーダーを開けてチャートを取り除く**
- **4 < OK >を押す**

# <span id="page-34-0"></span>紙づまり処理に関する変更

## Ver.3.12 $\sim$

C5800 C3800 6800

インナーフィニッシャーを装着している場合に、本体内部に用紙がつまったときの処理が追加になりました。ここでは、 C5800 シリーズのイラストを例に説明します。

## **1 本体右カバーを開く**

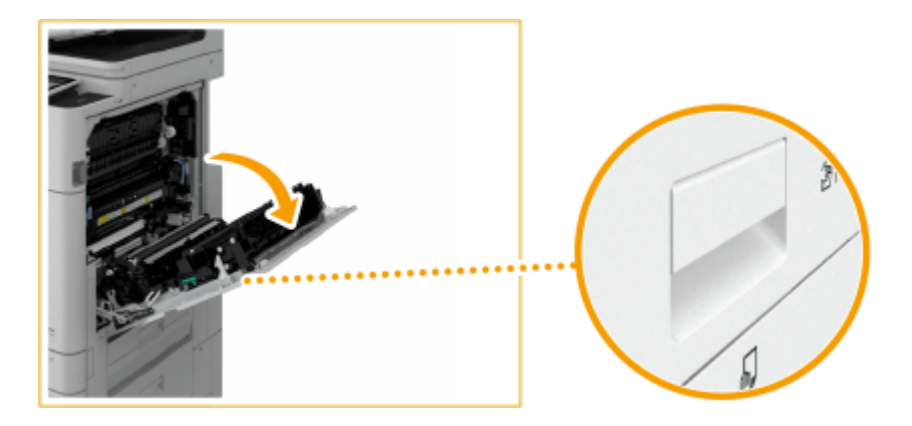

## **2 排紙ユニットに用紙がつまっているか確認する**

● 用紙がつまっている場合は、矢印の方向にゆっくり引き抜きます。

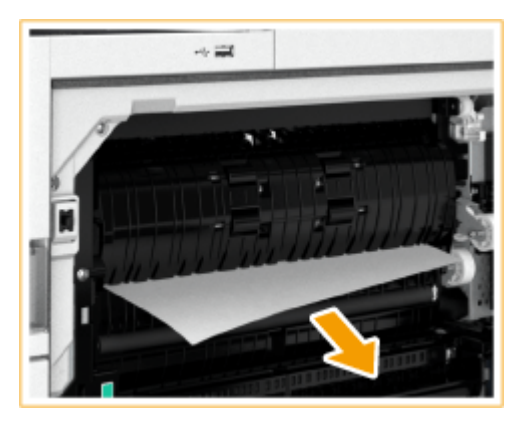

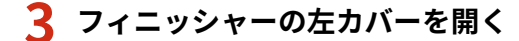

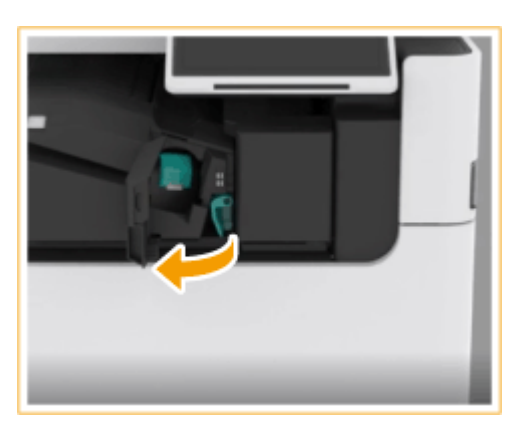

97Y5-00E

レバー ( a ) を持ち、インナーフィニッシャーを左にスライドさせる

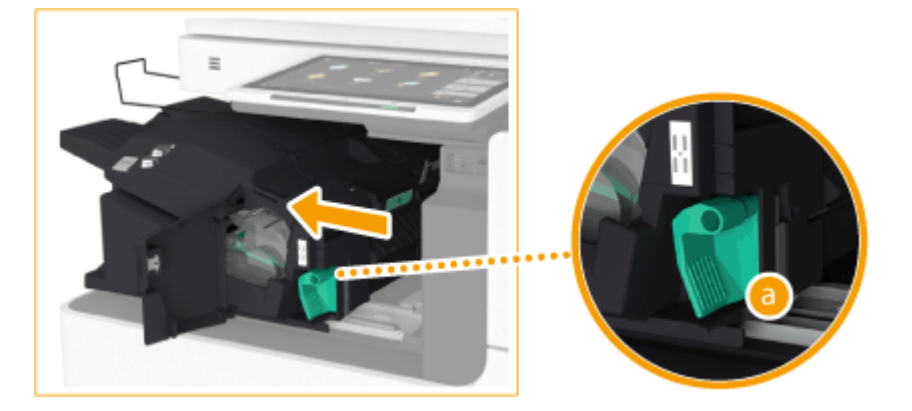

**インナーフィニッシャー内に用紙がつまっているか確認する**

入り口部のガイドを上に上げる

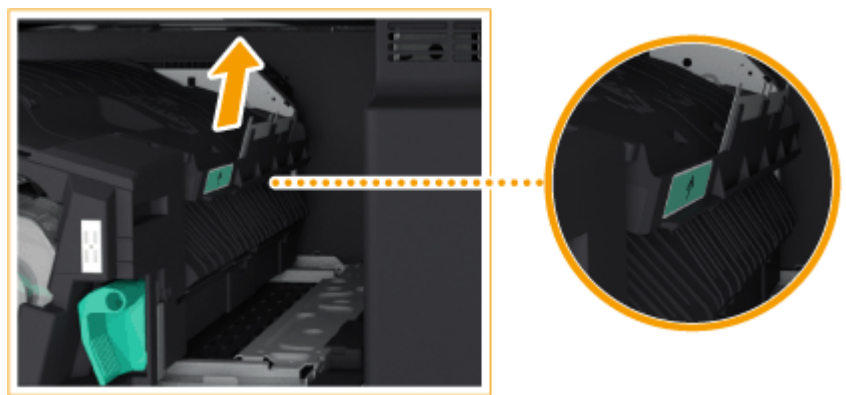

用紙がつまっている場合は、矢印の方向にゆっくり引き抜く

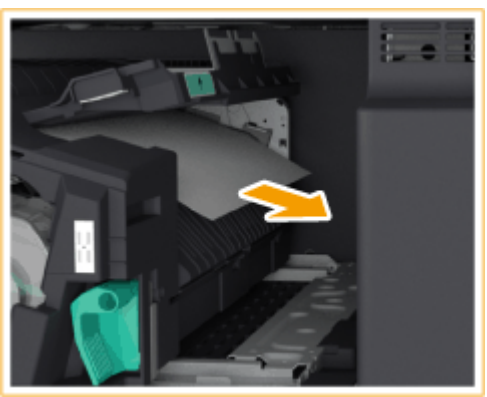

ガイドを元に戻す

■パンチャーユニットを装着している場合

パンチャーユニットの前カバーを開く
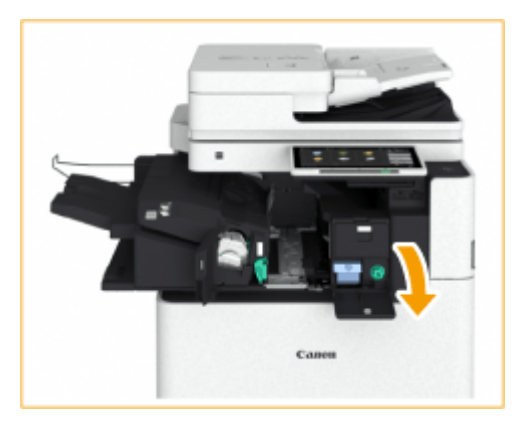

緑色のノブを回して、つまっている用紙をパンチャーユニットの排紙口へ送る

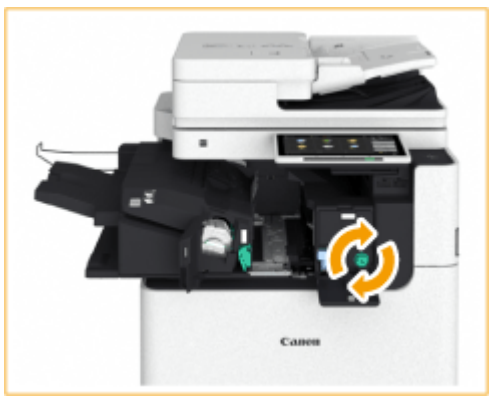

パンチャーユニットの排紙口に用紙が出てきたら、用紙を矢印の方向にゆっくり引き抜く

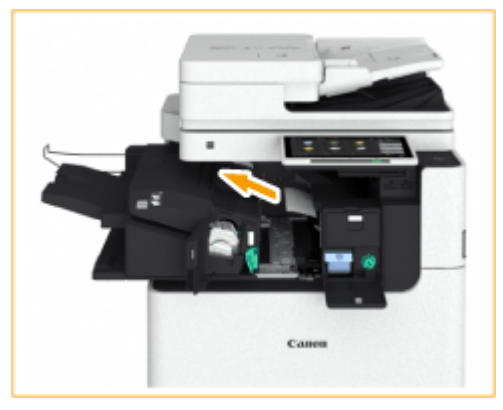

パンチャーユニットの前カバーを閉じる

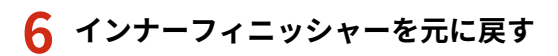

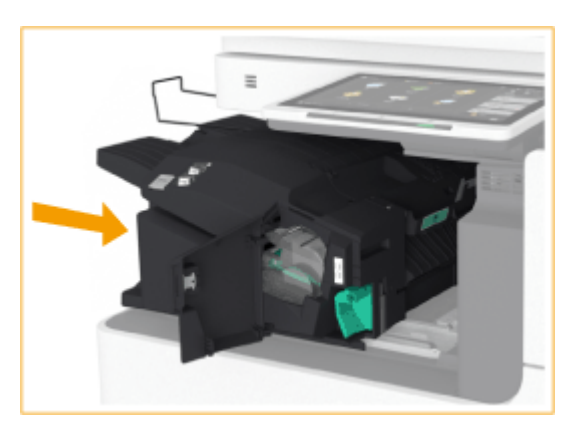

### **7 フィニッシャーの左カバーを閉じる**

### **8 本体右カバーを、カチッと音がするまでゆっくり閉じる**

● 以降は画面の指示に従って、中断していた操作や紙づまりの処理を続けてください。

## システム仕様の変更

### Ver.3.11 $\sim$

97Y5-00F

#### ■対応 OS の変更

各種機能に対応する OS が以下のとおり変更となりました。

#### プルスキャン

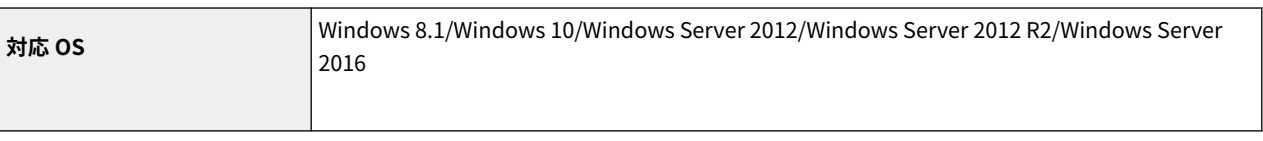

#### LIPS LX プリンター機能

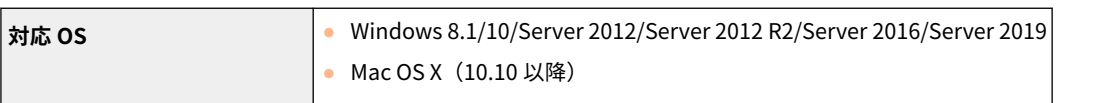

#### LIPS V プリンター機能

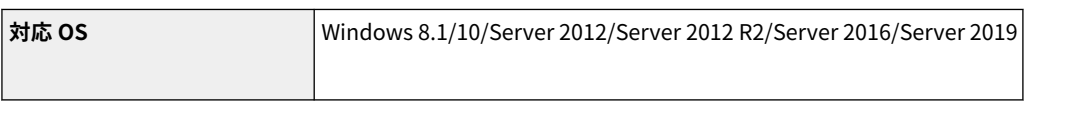

#### PCL プリンター機能

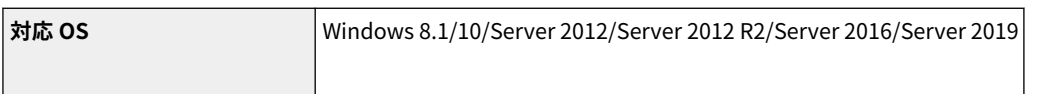

#### PS プリンター機能

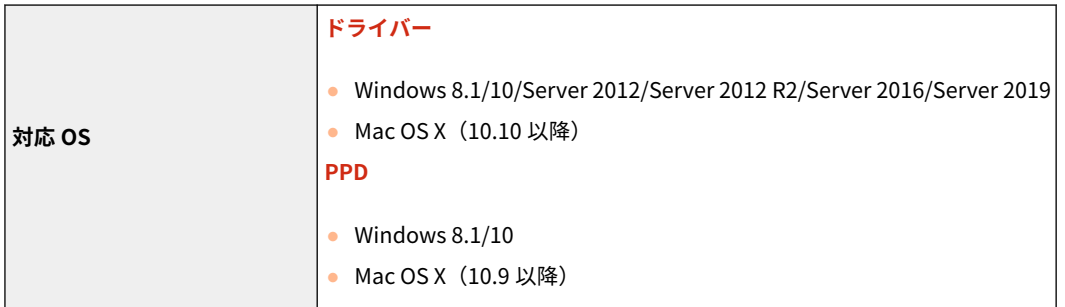

#### Active Directory を認証サーバーとして指定する場合

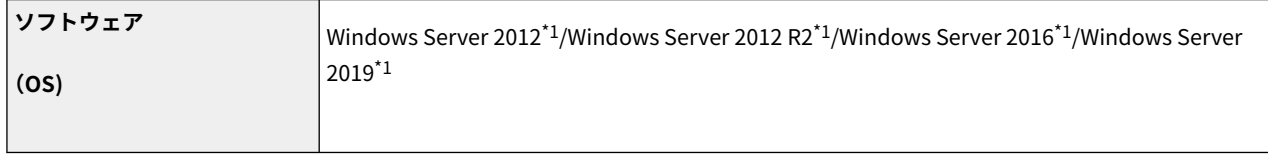

\*1 KDC に関するポリシー(グループポリシー)で Kerberos Armoring を有効にすると、ユーザーが Active Directory 認証でログ インすることができなくなります。Kerberos Armoring は無効にして使用してください。

#### ファイルサーバー

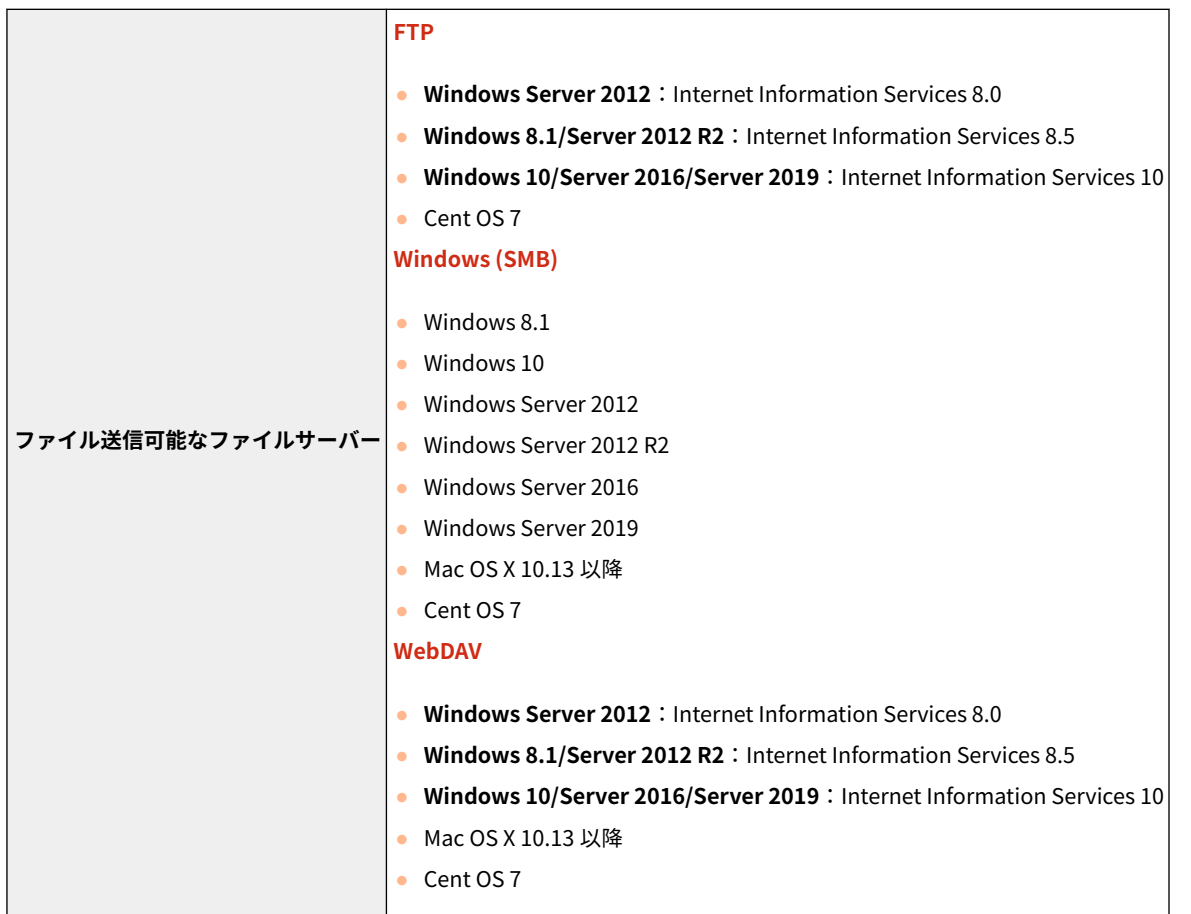

#### LDAP サーバー

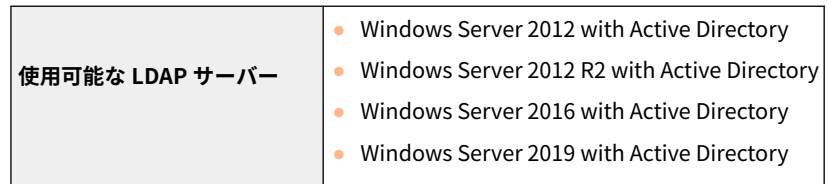

### Ver.3.12 $\sim$

**送信機能の変更(P. 37) ■プリンター機能の変更(P. 38) [ボックス機能の変更\(P. 38\)](#page-40-0)  [サポート環境の変更\(P. 39\)](#page-41-0)  ●ネットワーク環境の変更(P. 40)** 

#### ■送信機能の変更

送信機能に対応するインターフェイスが以下のとおり変更となりました。

#### プッシュスキャン機能

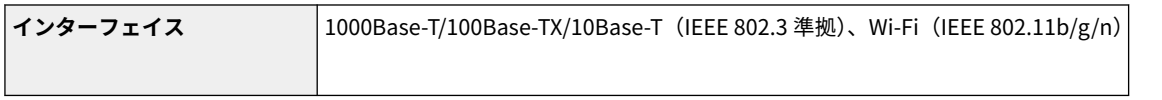

#### <span id="page-40-0"></span>プルスキャン機能

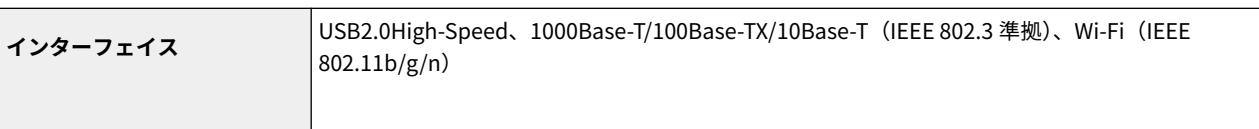

#### ■プリンター機能の変更

プリンター機能に対応する OS とインターフェイスが以下のとおり変更となりました。

#### LIPS LX プリンター機能

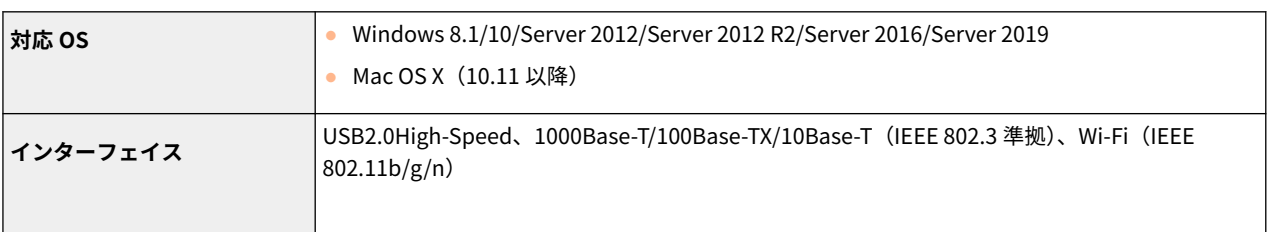

#### LIPS V プリンター機能

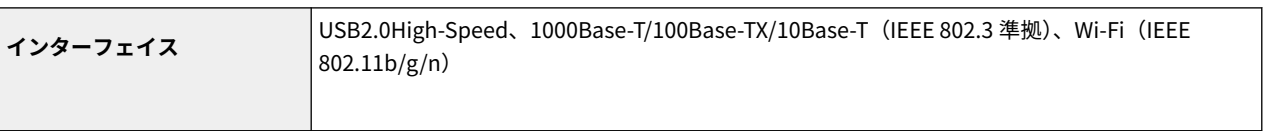

#### PCL プリンター機能

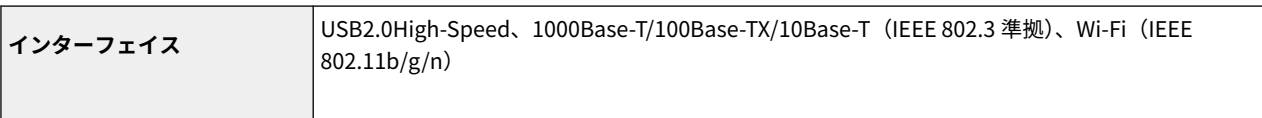

#### PS プリンター機能

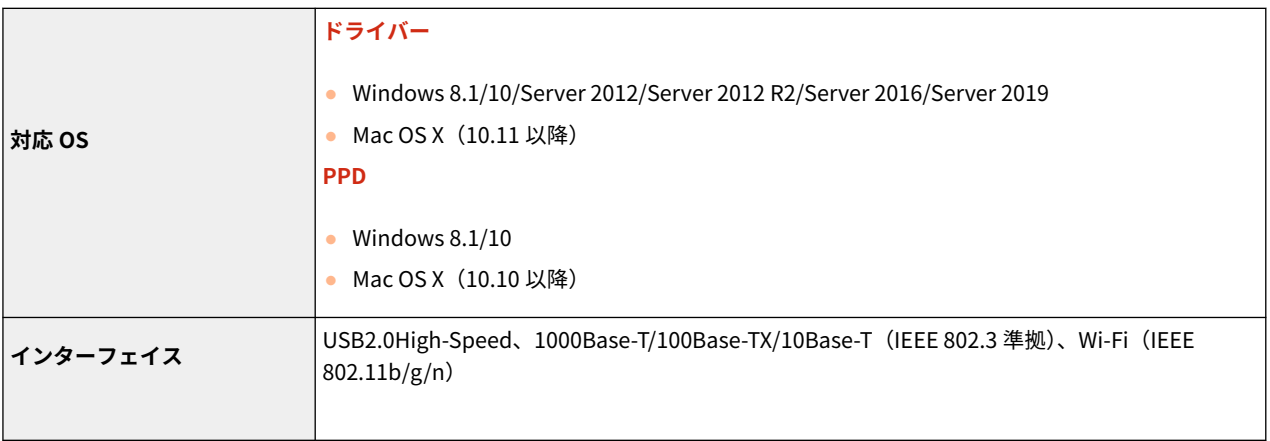

#### ■ボックス機能の変更

ユーザーボックスの容量が以下のとおり変更となりました。

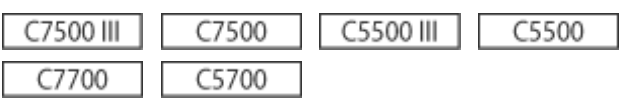

<span id="page-41-0"></span> $C170$ C165

ユーザーボックス

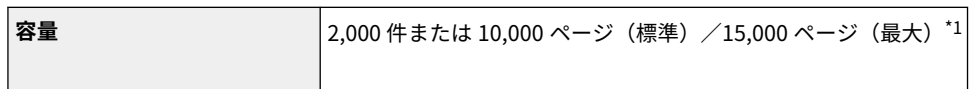

\*1 受信トレイやホールドの文書を含む。ただし、保存領域の使用状況によっては記載値に満たない場合があります。

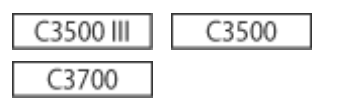

ユーザーボックス

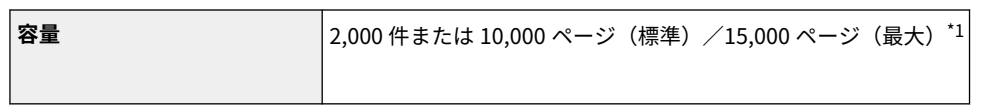

\*1 受信トレイの文書を含む。ただし、保存領域の使用状況によっては記載値に満たない場合があります。

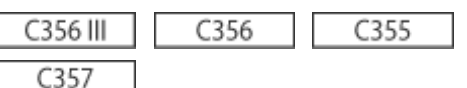

#### ユーザーボックス

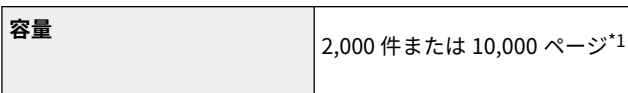

\*1 受信トレイの文書を含む。ただし、保存領域の使用状況によっては記載値に満たない場合があります。

#### ■サポート環境の変更

サポート環境に対応する OS が以下のとおり変更となりました。

リモート UI

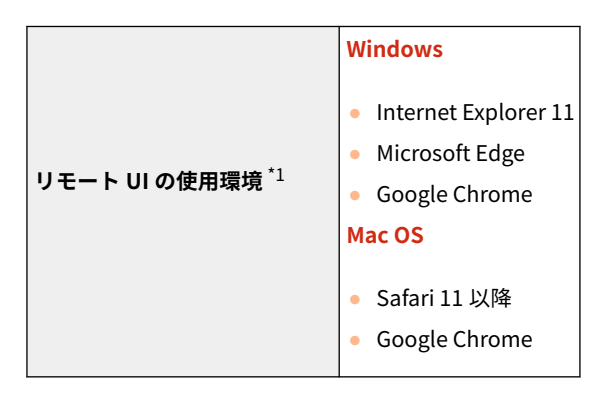

\*1 ウェブブラウザーの設定で Cookie と JavaScript を利用できるようにしておいてください。

ファイルサーバー

**ファイル送信可能なファイルサーバー FTP**

<span id="page-42-0"></span>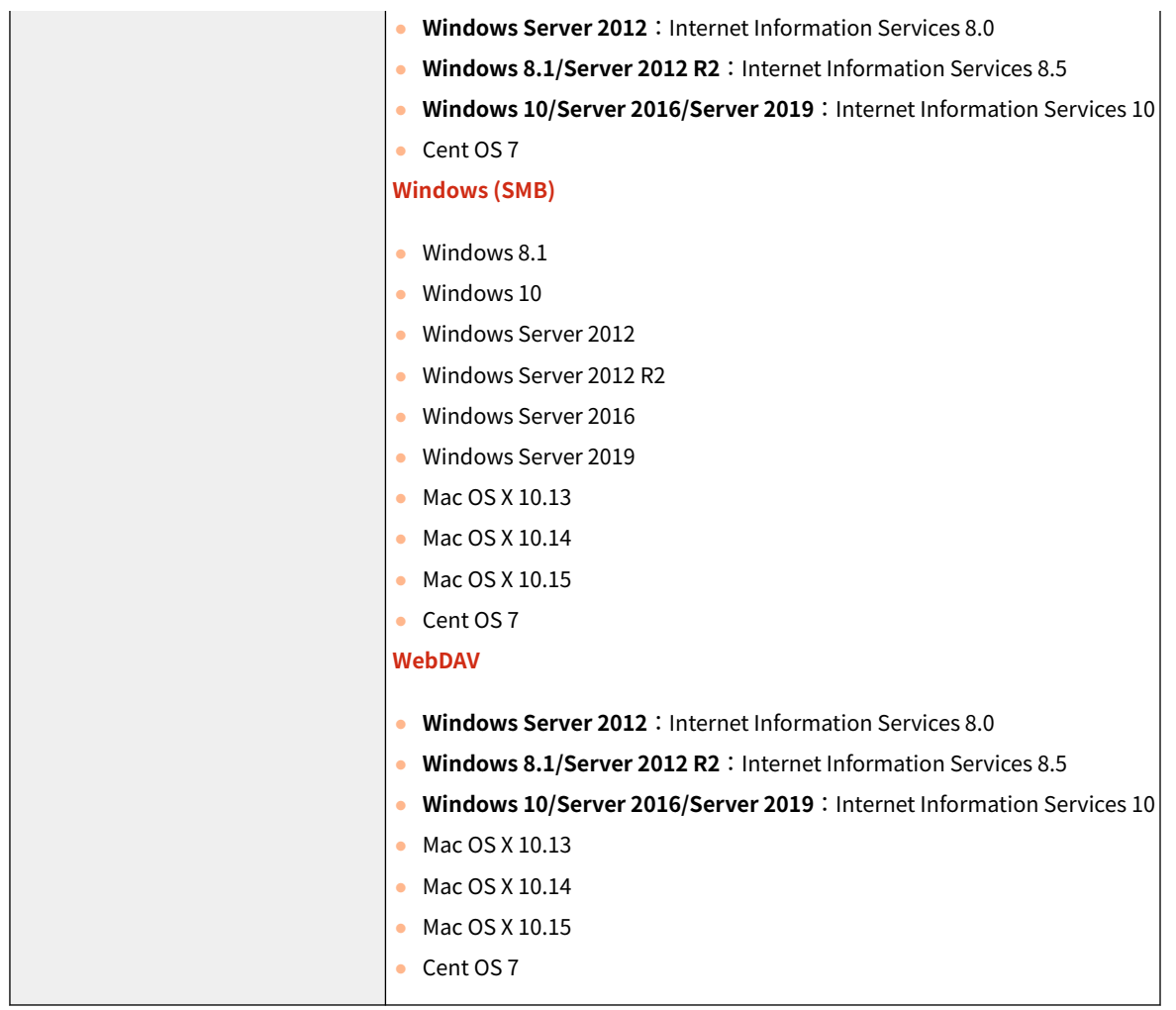

#### ■ネットワーク環境の変更

ネットワーク(有線)の対応するプロトコルが以下のとおり変更となりました。

#### ネットワーク仕様 (有線)

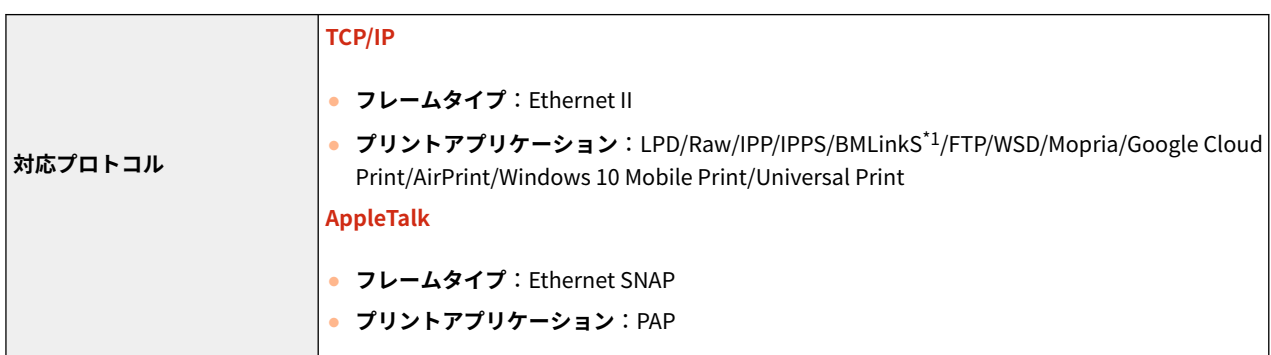

\*1 IPv6 には対応していません。

### Ver.3.13 $\sim$

**[対応 OS の変更\(P. 41\)](#page-43-0)  [サポート環境の変更\(P. 41\)](#page-43-0)** 

### <span id="page-43-0"></span>■対応 OS の変更

各種機能に対応する OS が以下のとおり変更となりました。

#### プルスキャン

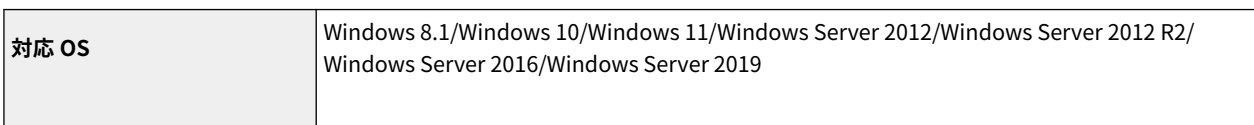

#### LIPS LX プリンター機能

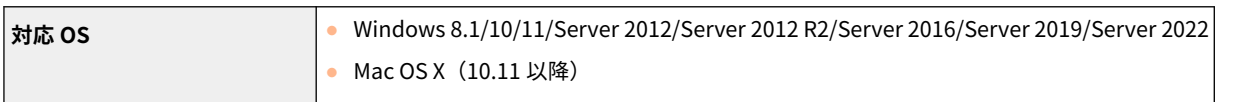

#### LIPS V プリンター機能

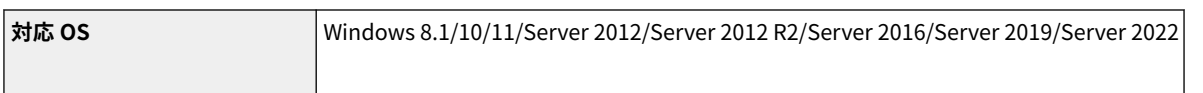

#### PCL プリンター機能

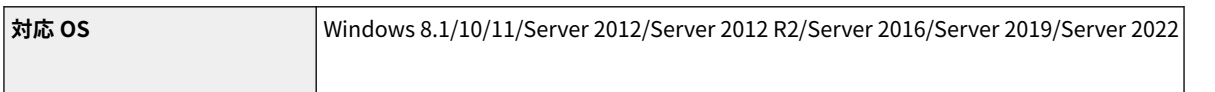

#### PS プリンター機能

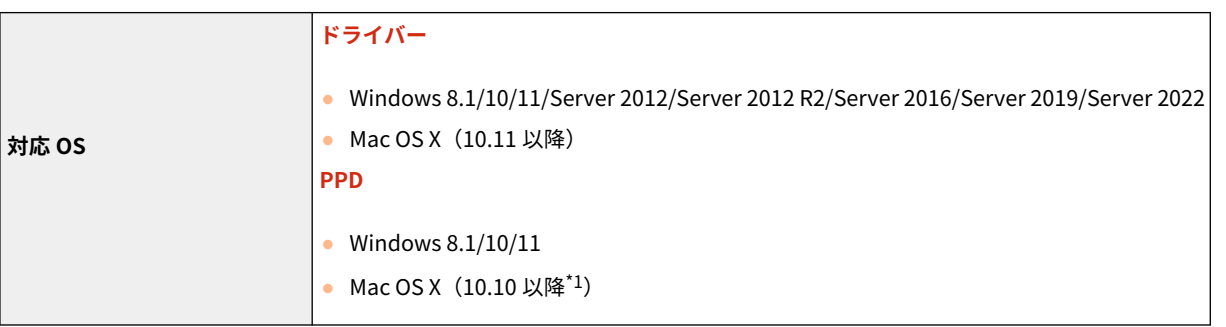

C3800 6800

\*1 10.11 以降に対応

#### ■サポート環境の変更

サポート環境に対応する OS が以下のとおり変更となりました。

#### サーバーソフトウェア

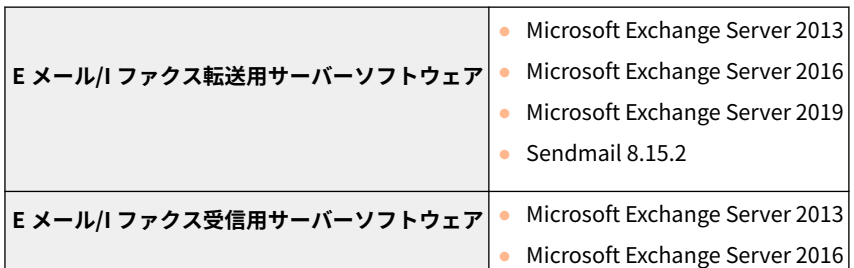

#### 各種機能に関する変更

- Microsoft Exchange Server 2019
- Qpopper 4.1.0

```
ファイルサーバー
```
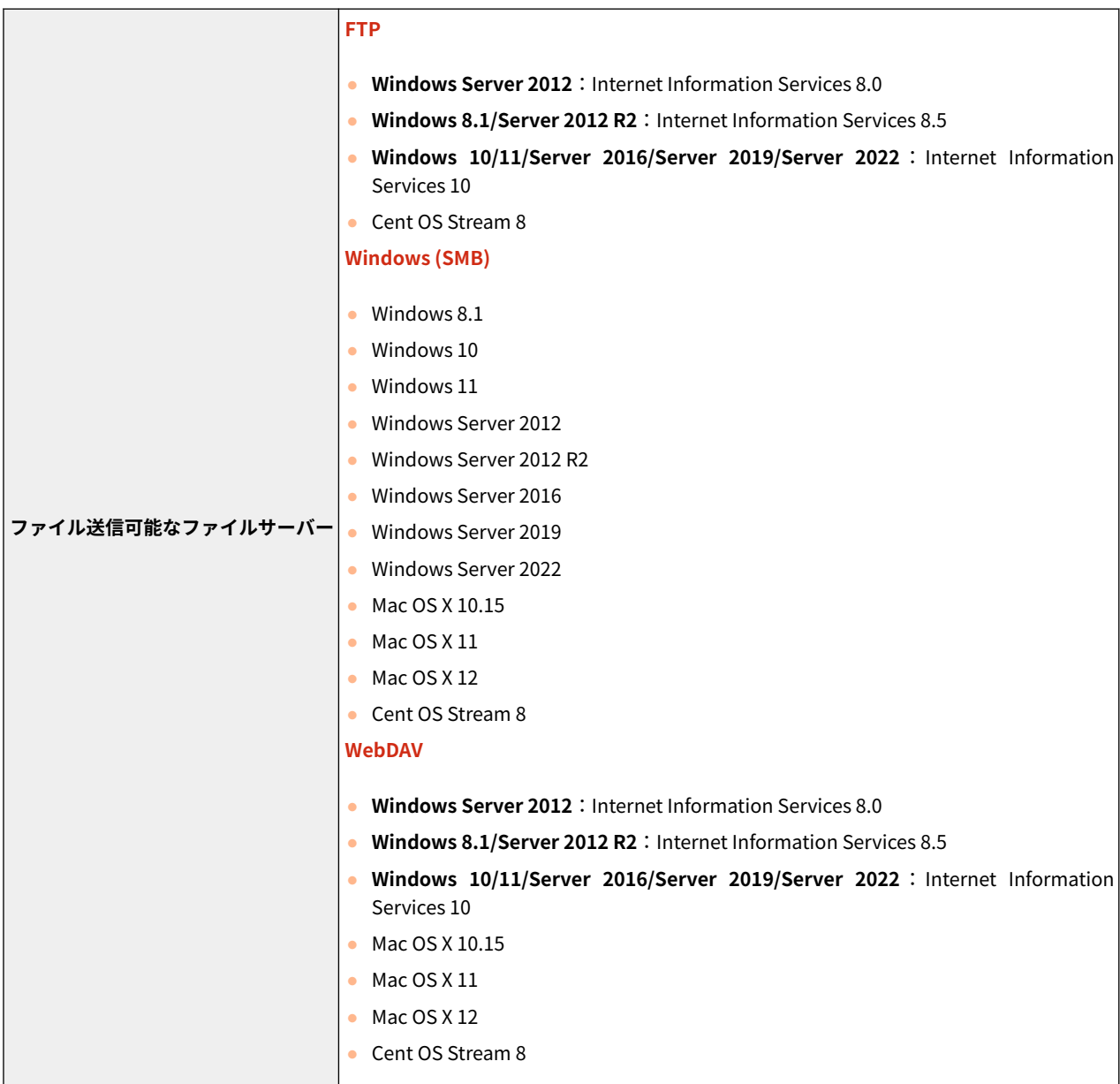

#### LDAP サーバー

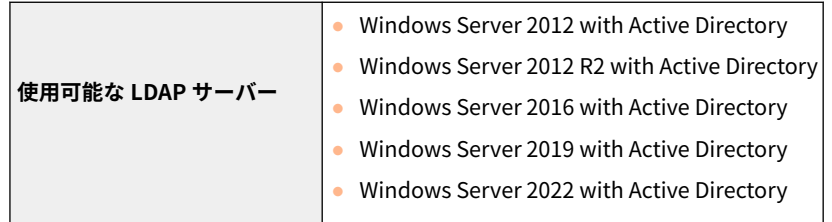

Ver.3.15 $\sim$ 

**[対応 OS の変更\(P. 43\)](#page-45-0)  [サポート環境の変更\(P. 43\)](#page-45-0)** 

### <span id="page-45-0"></span>■対応 OS の変更

各種機能に対応する OS が以下のとおり変更となりました。

#### プルスキャン

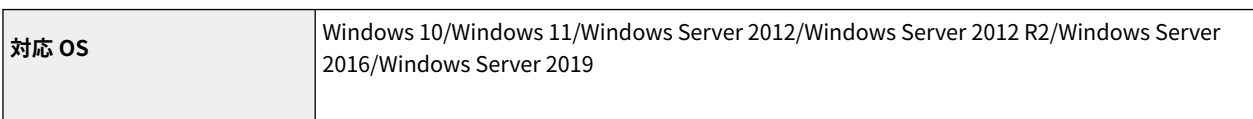

#### LIPS LX プリンター機能

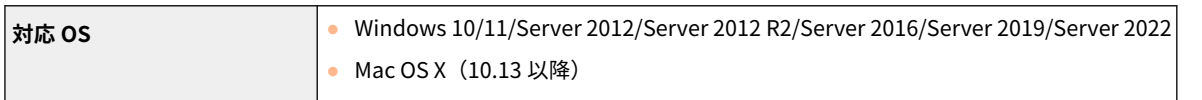

#### LIPS V プリンター機能

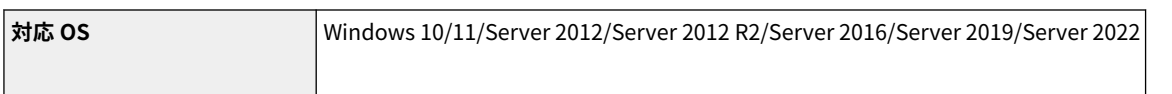

#### PCL プリンター機能

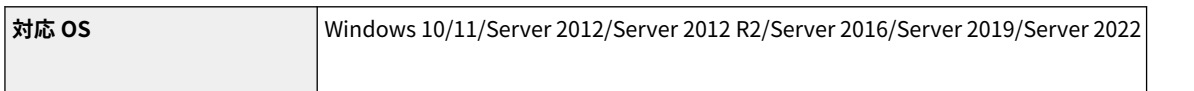

#### PS プリンター機能

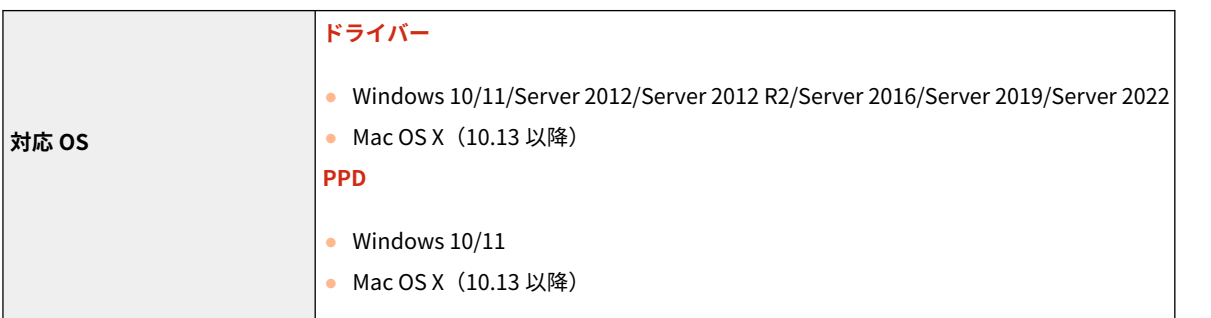

#### Active Directory を認証サーバーとして指定する場合

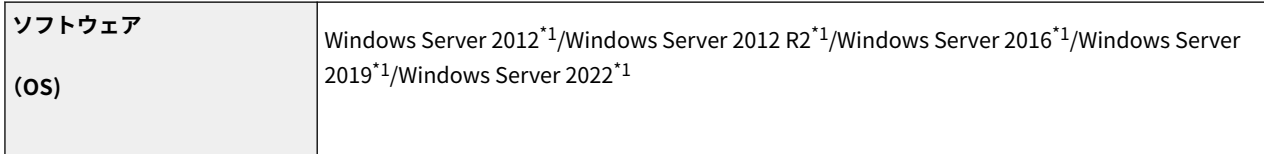

\*1 KDC に関するポリシー(グループポリシー)で Kerberos Armoring を有効にすると、ユーザーが Active Directory 認証でログ インすることができなくなります。Kerberos Armoring は無効にして使用してください。

#### ■サポート環境の変更

サポート環境に対応する OS が以下のとおり変更となりました。

#### WSD スキャン

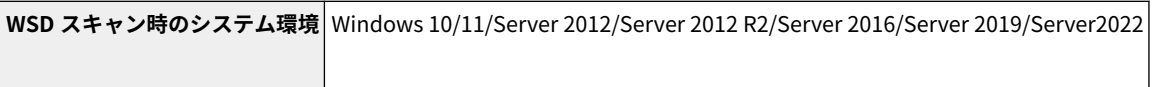

#### リモート UI

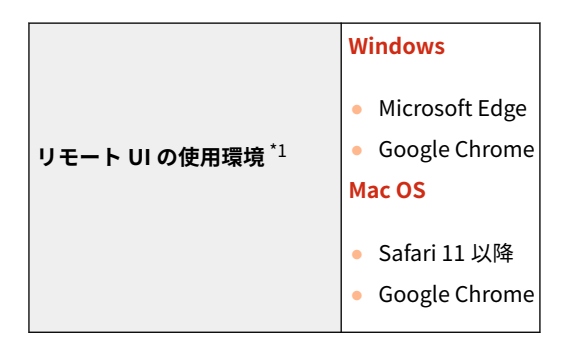

\*1 ウェブブラウザーの設定で Cookie と JavaScript を利用できるようにしておいてください。

サーバーソフトウェア

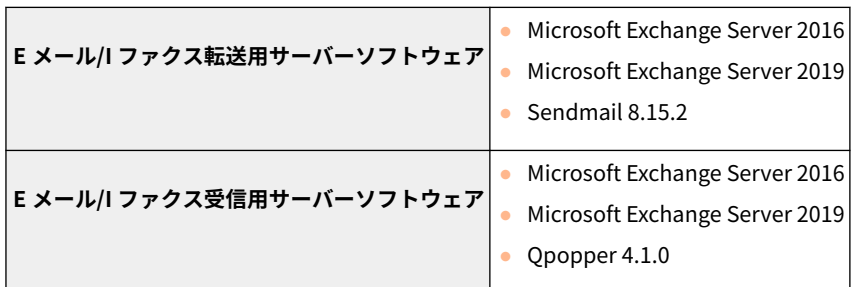

#### アドバンスドボックス

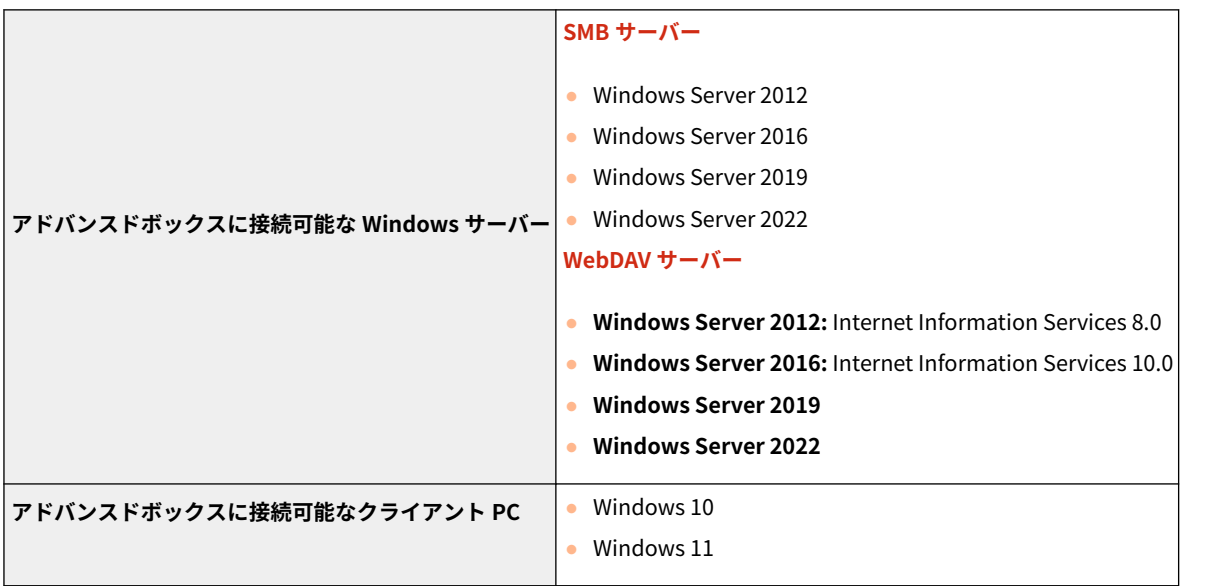

## 機器情報の確認に関する変更

### Ver.3.13 $\sim$

#### ■TPM のバージョン確認

<デバイス構成確認>画面とリモート UI で TPM のバージョンが確認できるようになりました。

### <デバイス構成確認>画面で確認する

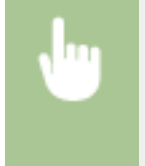

|<br>| 回 (カウンター/機器情報) または [カウンター/機器情報] キー (立面操作部が装着されている機種の 場合) <機器情報/その他> <デバイス構成確認>

### リモート UI で確認する

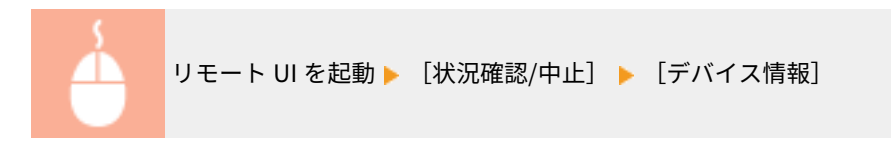

97Y5-00H

## カラープロファイルの登録に対応

97Y5-01A

#### Ver.3.15 $\sim$

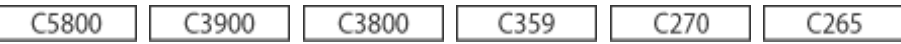

カラープロファイルを本機に登録することで、登録した色味を再現して印刷することができるようになりました。設定には Administrator または DeviceAdmin の権限が必要です。

**特定カラーの登録(P. 46) [他機種のカラーを再現\(P. 48\)](#page-50-0)  [登録したプロファイルを使って印刷する\(Windows\)\(P. 49\)](#page-51-0)** 

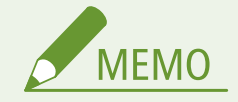

- 最大9つのプロファイルを登録できます。
- 本機能を使用する前には必ず、自動階調補正(フル補正)を行ってください。

### 特定カラーの登録

チャート上の特定のカラーを再現して登録することができます。PS、PDF、Imaging(CMYK)のページ記述言語とファイル 形式では登録したプロファイルを使用できません。

#### **1 オンラインマニュアルサイトから「特定カラーの再現チャート」をダウンロードする**

#### **2 本機でチャートを印刷する**

- **1** チャートを開き、プリンタードライバーの印刷設定画面を表示する
- **2** 本機を選び、[詳細]または[プロパティ]をクリックする
- **3** [基本設定]タブの[原稿サイズ]で[A4]または[レター]、[片面/両面/製本]で[片面印刷]を選ぶ
- **4** [ページ設定]タブの[倍率を指定する]のチェックマークを外す
- **5** [印刷品質]タブの[色の設定を行う]にチェックマークを付け、[色設定]をクリックする
- **6** [マッチング]タブの[マッチングモード]で[使わない]を選び、[アプリケーションのカラーマッチングを優 先する]のチェックマークを外し、[OK]をクリックする
- **7** [印刷]または[OK]をクリックする ➠チャートが印刷されます。
- **3 6 (設定/登録) ▶ <調整/メンテナンス> ▶ <画質調整> ▶ <カラープロファイルの登録> ▶ <チャートの特定カラーを再現>を押す**

**4 再現したいカラーを登録するプロファイルを作成する**

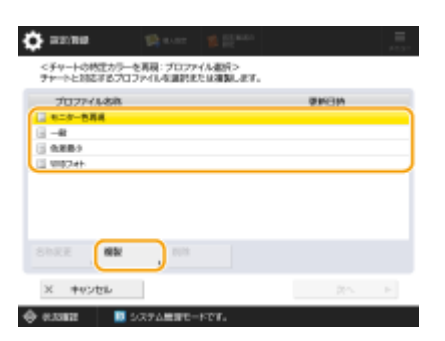

● すでに登録されているプロファイルのいずれかを選んで、<複製>を押し、プロファイル名称を入力して< OK > を押します。

#### **5 作成したプロファイルを選び、<次へ>を押す**

#### **6 <追加>を押す**

- 登録済のカラーを編集したい場合は<編集>を押します。
- 登録済のカラーを削除したい場合は<削除>を押します。

#### **7 登録したいカラーの値を入力する**

- <対象 RGB >に作成したいカラーの RGB 値を入力し、手順2 で印刷したチャートから、その色に対応する< Sheet No.>、< Row >、< Column >をそれぞれ入力する。
- RGB が同じ値になる色を登録することはできません。 例:白(R,G,B)=(255,255,255)、黒(R,G,B)=(0,0,0)
- すでに登録済みの RGB 値は追加で登録することができません。

### **8 < OK >を押す**

➠出力カラーが追加されます。

● 最大 168 色登録できます。

#### **9 < OK >を押す**

➠プロファイルに出力カラーの情報が登録されます。

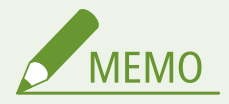

- 以下のいずれかの操作を実行することで、登録したプロファイルが有効になります。
	- ● (設定/登録) ▶ (設定/登録) ▶ <設定の反映> ▶ <はい>を押す
	- 本機を再起動する

#### <span id="page-50-0"></span>他機種のカラーを再現

キヤノン製の他機種で使用しているカラーを再現して登録することができます。プロファイルの登録は、本機および他機種か ら印刷したチャートを重ね合わせて、本機のフィーダーから読み込みます。フィーダーを搭載していない機種など、お使いの 機種によっては、この機能は対応していません。

● 本機および他機種のチャートを印刷するとき、倍率を正しく設定しないとフィーダーからの読み込み時にエラー メッセージが表示されます。プリンタードライバーの設定のほか、お使いのアプリケーションに倍率設定がある場 合は 100%に指定して印刷してください。

#### **1 オンラインマニュアルサイトから「他機のカラー再現チャート」の本機のチャートをダウンロー ドする**

#### **2 本機でチャートを印刷する**

- **1** チャートを開き、プリンタードライバーの印刷設定画面を表示する
- **2** 本機を選び、[詳細]または[プロパティ]をクリックする
- **3** [基本設定]タブの[原稿サイズ]で[A4]または[レター]、[片面/両面/製本]で[片面印刷]を選ぶ
- **4** [ページ設定]タブの[倍率を指定する]にチェックマークを付け、100%に指定する
- **5** [印刷品質]タブの[色の設定を行う]にチェックマークを付け、[色設定]をクリックする
- **6** [マッチング]タブの[マッチングモード]で[使わない]を選び、[アプリケーションのカラーマッチングを優 先する]のチェックマークを外し、[OK]をクリックする
- **7** [OK]をクリックする
- **8** お使いのアプリケーションに倍率設定がある場合は、100%に指定する
- **9** [印刷]または[OK]をクリックする ➠チャートが印刷されます。

#### **3 オンラインマニュアルサイトから「他機のカラー再現チャート」の他機のチャートをダウンロー ドする**

#### **4 カラーを再現したい他機種でチャートを印刷する**

- **1** チャートを開き、プリンタードライバーの印刷設定画面を表示する
- **2** 他機を選び、[詳細]または[プロパティ]をクリックする
- **3** [基本設定]タブの[原稿サイズ]で[A4]または[レター]、[片面/両面/製本]で[片面印刷]を選ぶ
- **4** [ページ設定]タブの[倍率を指定する]のチェックマークを付け、100%に指定する
- <span id="page-51-0"></span>**5** 本機で再現したい色の設定をする
- **6** [OK]をクリックする
- **7** お使いのアプリケーションに倍率設定がある場合は、100%に指定する
- **8** [印刷]または[OK]をクリックする

➠チャートが印刷されます。

**5 6 (設定/登録) ▶ <調整/メンテナンス> ▶ <画質調整> ▶ <カラープロファイルの登録> ▶ <他機のカラーを再現>を押す**

**6 印刷したそれぞれのチャートを、他機種の 4 枚を下、本機の 4 枚が上になるように重ねてフィー ダーにセットして、<読込開始>を押す**

**7 読み込みが完了したら、<プロファイル名>を入力し、< OK >を押す**

- プロファイルの登録が完了します。
- すでに登録済みのプロファイルの名称は登録することができません。

**MEMO** 

- 以下のいずれかの操作を実行することで、登録したプロファイルが有効になります。
	- ☆ (設定/登録) ▶ ☆ (設定/登録) ▶ <設定の反映> ▶ <はい>を押す
	- 本機を再起動する

登録したプロファイルを使って印刷する Windows

登録したプロファイルを使って印刷したいときは、プリンタードライバーで以下の操作をします。

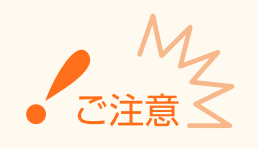

● 登録したプロファイルを使用して印刷するには、事前にプリンタードライバーからデバイス情報を取得する必要が あります。プリンタードライバーのプロパティの [デバイスの設定] タブから き をクリックしてください。

**1 文書を開き、プリンタードライバーの印刷設定画面を表示する**

**2 本機を選び、[詳細]または[プロパティ]をクリックする**

**3 [印刷品質]タブの[色の設定を行う]にチェックマークを付け、[色設定]をクリックする**

- **[マッチング]タブの[マッチングモード]で[使う]を選び、[アプリケーションのカラーマッ チングを優先する]のチェックマークを外す**
- **[マッチング方法]で登録したプロファイルを選択し、[OK]をクリックする**

■PS プリンターの場合

- **文書を開き、プリンタードライバーの印刷設定画面を表示する**
- **本機を選び、[詳細]または[プロパティ]をクリックする**
- **[カラー]タブの[RGB マッチングモード]で[デバイスリンクプロファイル]を選ぶ**
- **[RGB 入力(環境光+色空間)]で登録したプロファイルを選択し、[OK]をクリックする**

## IPP Everywhere に対応

#### 97Y5-01C

### Ver.3.15 $\sim$

IPP Everywhere での印刷に対応しました。お使いの Chromebook が IPP Everywhere に対応している場合は、IPP Everywhere を使用して Chromebook から直接印刷することができるようになりました。

IPP Everywhere を使用して本機で印刷するためには、お使いの Chromebook に本機を登録し、IPP Everywhere の設定を有 効にする必要があります。

#### IPP Everywhere の設定を確認する

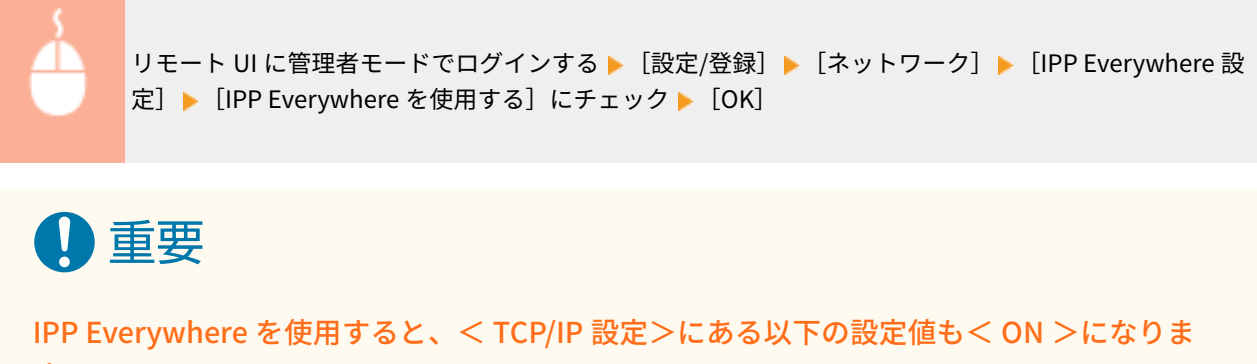

す。

- HTTP を使用
- IPP 印刷の設定
- IPv4 mDNS を使用
- IPv6 mDNS を使用

## < PDF(高圧縮)>の解像度の表示を変更

97Y5-01S

### Ver.3.15 $\sim$

「スキャンして送信」や「スキャンして保存」で< PDF(高圧縮)>を選択したとき、解像度の表示が< 300x300dpi(一部 150dpi) >に変更になりました。実際の解像度に変更はありません。

# 設定/登録に関する変更

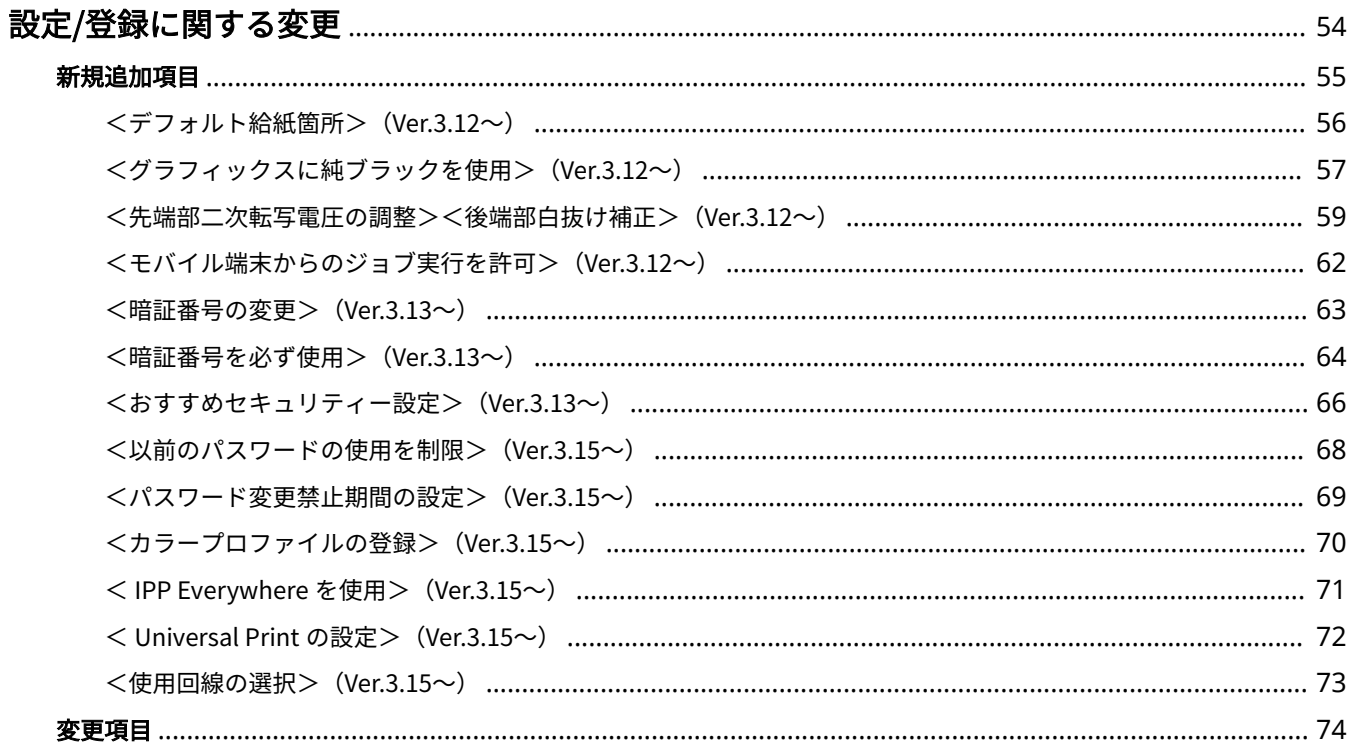

## <span id="page-56-0"></span>設定/登録に関する変更

97Y5-00J

 $<$ 設定/登録>画面の項目に関する変更内容について説明しています。 $<$ 設定/登録>画面は操作パネルの $\left(\mathbf{R}\right)$ / $\mathbf{\Omega}$ (設定/登 録)を押すと表示されます。

**[新規追加項目\(P. 55\)](#page-57-0)  [変更項目\(P. 74\)](#page-76-0)** 

<span id="page-57-0"></span>新規追加項目

設定/登録に新たに追加された項目について説明しています。

**●<デフォルト給紙箇所>(Ver.3.12~)(P. 56) ●<グラフィックスに純ブラックを使用> (Ver.3.12~) (P. 57) ● <先端部二次転写電圧の調整><後端部白抜け補正> (Ver.3.12~) (P. 59) ●<モバイル端末からのジョブ実行を許可>(Ver.3.12~)(P. 62) ● <暗証番号の変更> (Ver.3.13~) (P. 63) ●<暗証番号を必ず使用> (Ver.3.13~) (P. 64) ●<おすすめセキュリティー設定> (Ver.3.13~) (P. 66) ●<以前のパスワードの使用を制限> (Ver.3.15~) (P. 68) ●<パスワード変更禁止期間の設定> (Ver.3.15~) (P. 69)** ●<カラープロファイルの登録>(Ver.3.15~)(P. 70) ● < IPP Everywhere を使用> (Ver.3.15~) (P. 71) **● < Universal Print の設定> (Ver.3.15~) (P. 72) ● <使用回線の選択> (Ver.3.15~) (P. 73)** 

97Y5-00K

## <span id="page-58-0"></span><デフォルト給紙箇所> Ver.3.12~

(※) (設定/登録) ▶ <ファンクション設定> ▶ <プリンター> ▶ <プリンター設定> ▶ <仕様設定> ▶ <給紙>

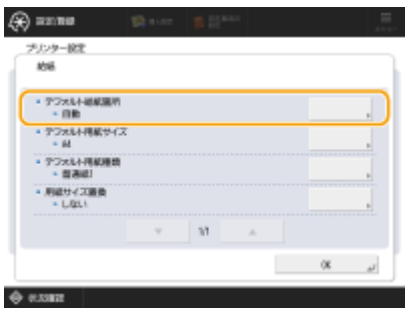

ダイレクトプリントなどで印刷時に給紙部の設定ができないときに、どの給紙部から給紙するかをあらかじめ設定しておくこ とができるようになりました。印刷する用紙サイズや用紙種類に合わせて給紙部を自動的に切り替えたいときは、<自動>に 設定してください。

#### ■設定/登録一覧表

設定/登録一覧表の見かたについては「ユーザーズガイド」の「設定/登録」 「設定/登録一覧表」を参照してください。

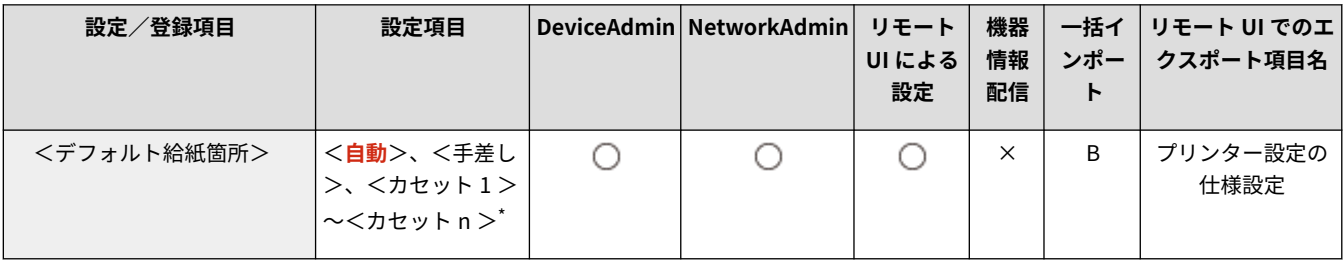

\* 表示されるカセット数は、お使いの機種やオプションによって異なります。

設定/登録に関する変更

## <span id="page-59-0"></span><グラフィックスに純ブラックを使用> Ver.3.12~

97Y5-00R

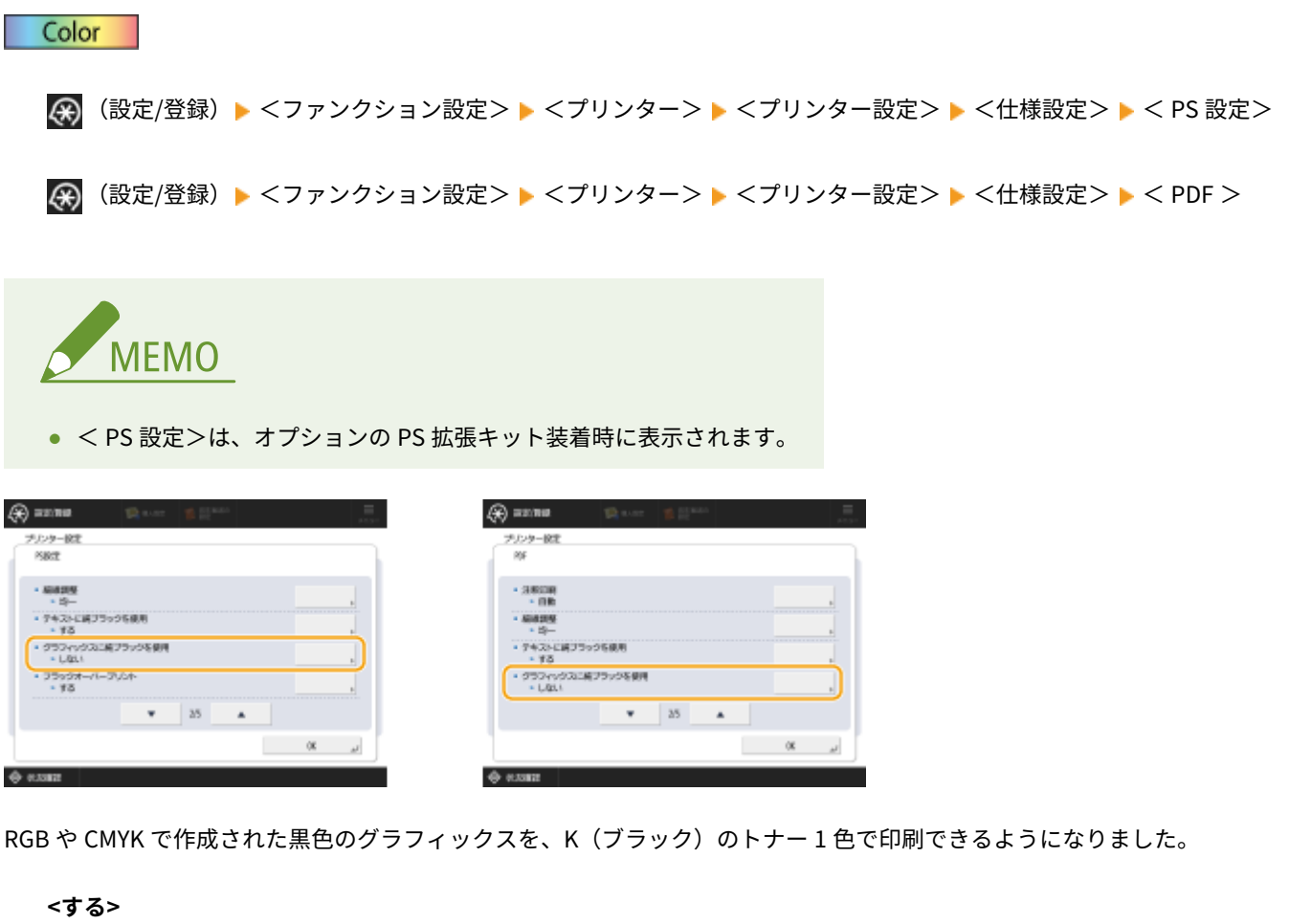

K(ブラック)のトナーだけを使用して印刷されます。カラートナーがグラフィックスの周りにずれて印刷されるという ことがありません。

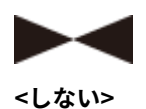

「出力プロファイル」の設定にしたがって印刷されます。4 色のトナーを使用して印刷するため、グラフィックスの周り に色ずれが生じることがあります。

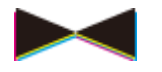

#### ◼設定/登録一覧表

#### 設定/登録に関する変更

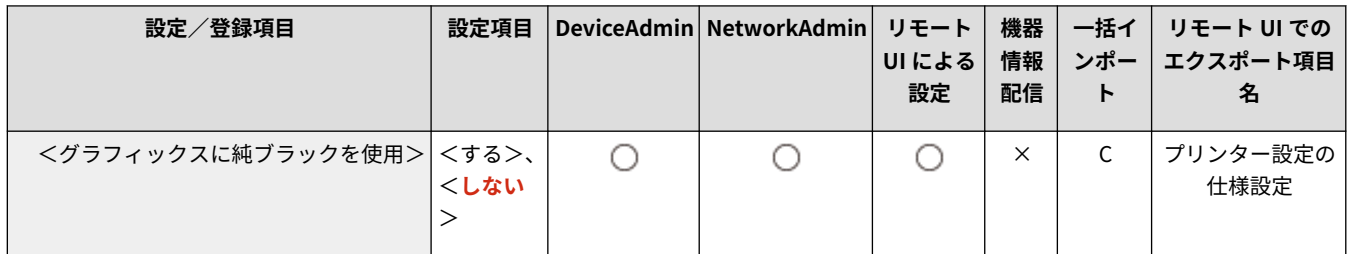

## <span id="page-61-0"></span><先端部二次転写電圧の調整><後端部白抜け補正> (Ver.3.12~)

97Y5-00S

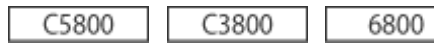

☆ (設定/登録) > <環境設定> > <用紙設定> > <用紙種類の管理設定>

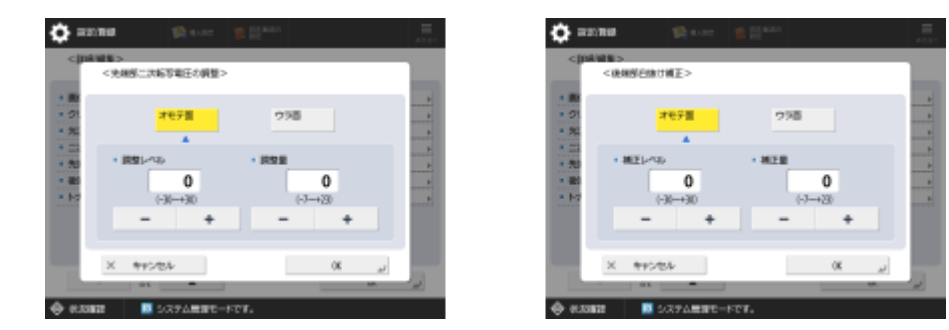

#### ■先端部二次転写電圧の調整

標準紙に出力した場合と比較して、先端部の画像が薄くなったり、乱れたりした場合には、登録したユーザー設定用紙の先端 二次転写電圧(トナー像を用紙に転写する際の電圧)を変更できるようになりました。

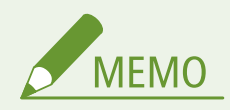

- 先端部だけではなく、全体的に画像が薄い場合や、乱れた場合には<二次転写電圧の調整>を変更してください。
- <先端部二次転写雷圧の調整>を調整すると、<後端部白抜け補正>および<画像位置調整>の設定に影響を与え る可能性があります。必要に応じてそれらの項目を再調整してください。
- 調整は以下を目安に行ってください。
	- <補正レベル>:+に大きくすると、先端画像不良に対する効果が大きくなります。大きくしすぎると、高濃度部 の白抜けが発生する可能性があります。
	- <補正量>:+に大きくすると、用紙先端から制御が実施される距離が長くなります。+1 あたり+1mm 長くなり ます。

#### ■後端部白抜け補正

カールしている用紙や、両面コピー/プリント時にカールしやすい用紙を使用すると、搬送方向に対する用紙の後端で、ト ナーが白く抜けたり、色が薄くなる場合があります。また、低濃度画像の場合は色が薄くなったり、逆に濃くなったりするこ とがあります。このような場合に、登録したユーザー設定用紙の後端部白抜け補正を変更できるようになりました。

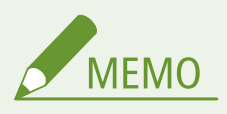

- 先端部だけではなく、全体的に画像が薄い場合や、乱れた場合には<二次転写電圧の調整>を変更してください。
- <先端部二次転写電圧の調整>を調整すると、<後端部白抜け補正>および<画像位置調整>の設定に影響を与え る可能性があります。必要に応じてそれらの項目を再調整してください。
- 調整は以下を目安に行ってください。
- <補正レベル>:+に大きくすると、後端画像不良に対する効果が大きくなります。大きくしすぎると、高濃度部 の白抜けが発生する可能性があります。
- <補正量>:+に大きくすると、用紙後端から制御が実施される距離が用紙後端を基準として先端側に長くなりま す。+1 あたり 1mm 長くなります。
- 調整しても改善しない場合は、<二次転写電圧の調整>または<先端部二次転写電圧の調整>を調整してください。 その際、二次転写電圧を現在の値よりマイナスにすることで効果が期待できますが、画像に影響が出る場合もある ので、確認しながら調整してください。

#### ■設定/登録一覧表

設定/登録一覧表の見かたについては「ユーザーズガイド」の「設定/登録」 「設定/登録一覧表」を参照してください。

C5800 6800

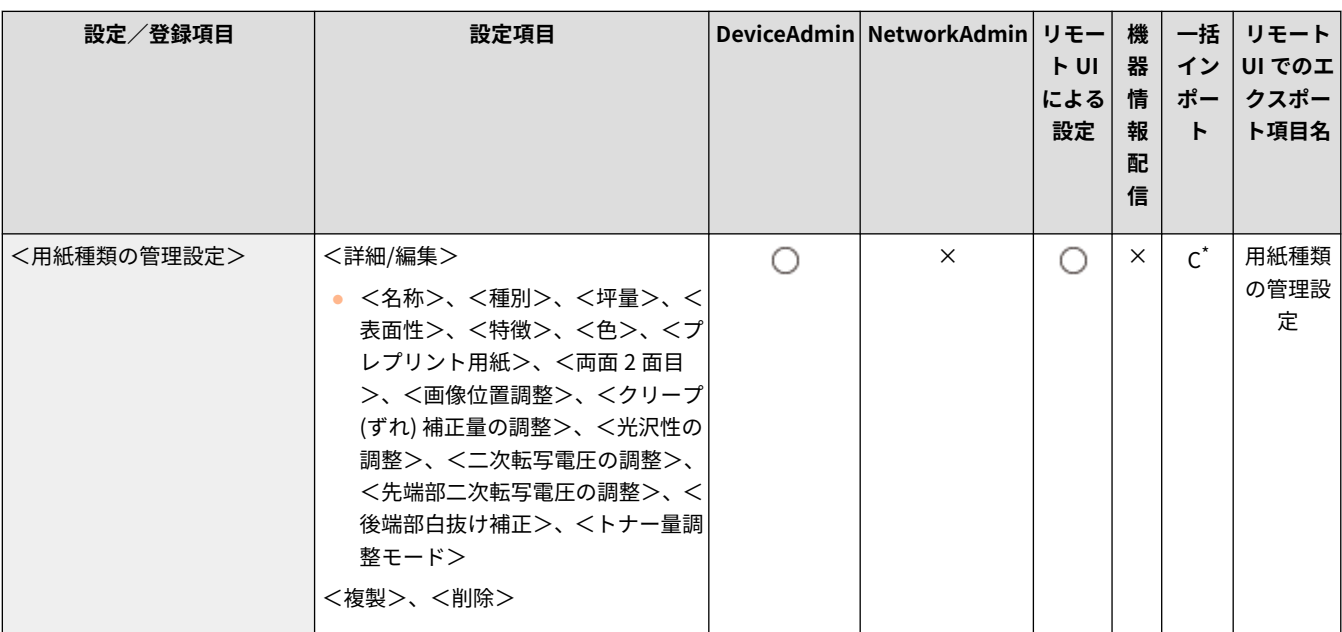

\* <プレプリント用紙>、<両面 2 面目>、<画像位置調整>、<光沢性の調整>、<二次転写電圧の調整>、<トナー量調整モード >は A になります。

C3800

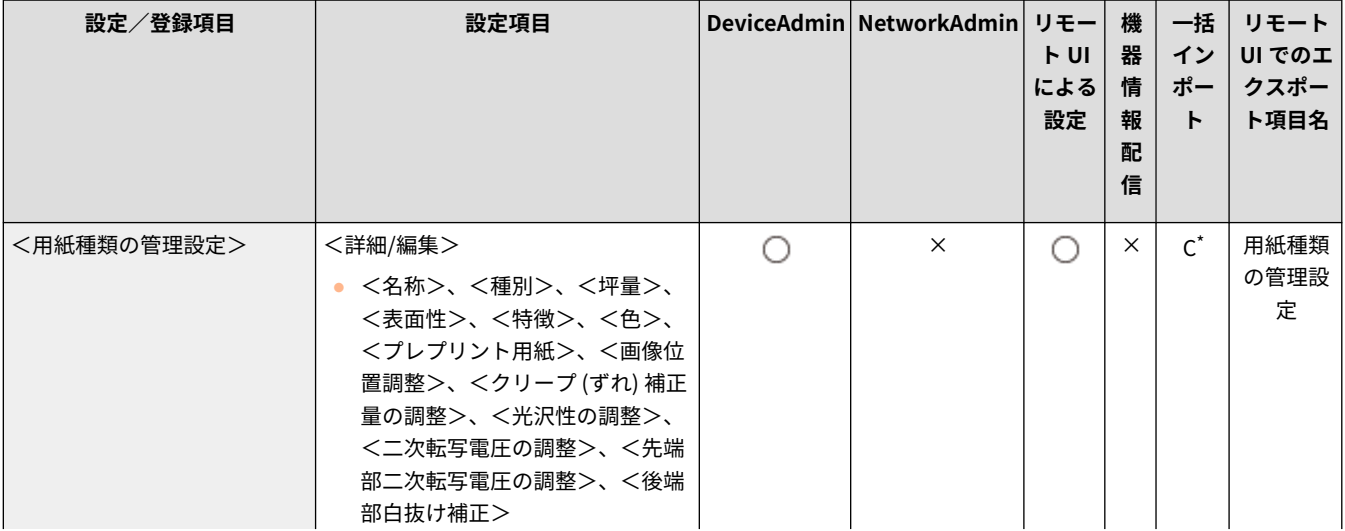

#### 設定/登録に関する変更

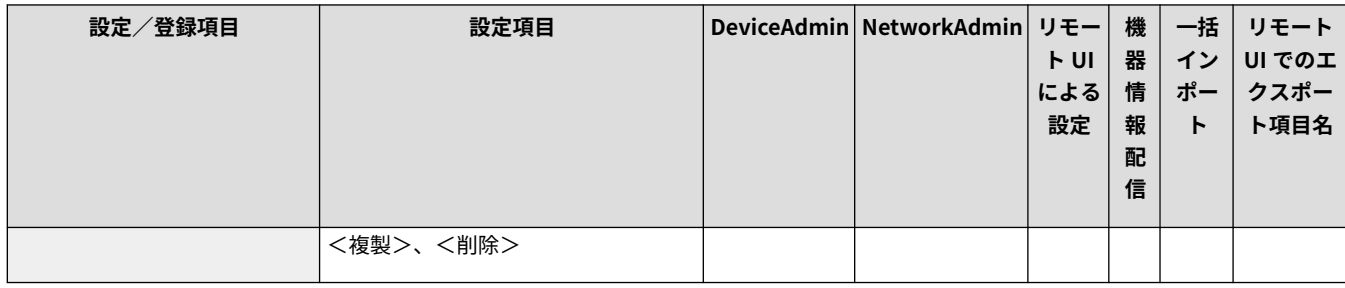

\* <プレプリント用紙>、<光沢性の調整>、<二次転写電圧の調整>は A になります。

## <span id="page-64-0"></span><モバイル端末からのジョブ実行を許可> Ver.3.12~

97Y5-00U

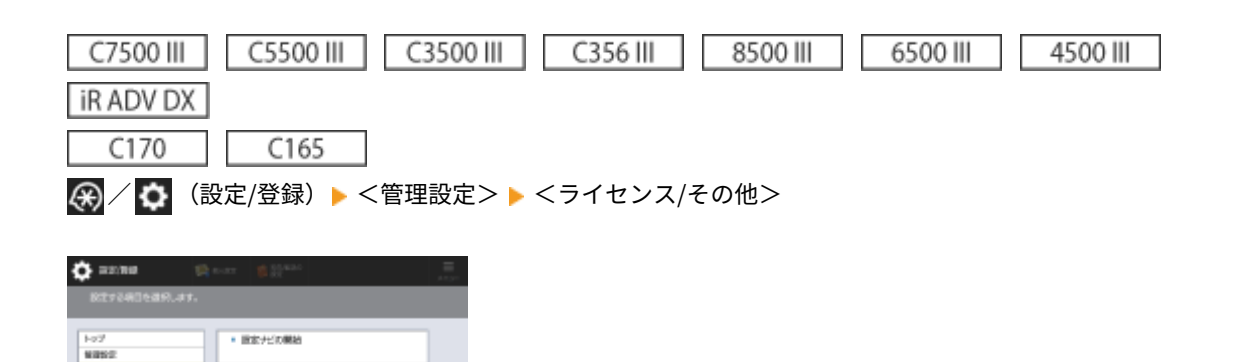

スキャンしてメール送信/ファクスをモバイル機器から操作可能にする設定ができるようになりました。<スキャン実行時 に PIN コードで認証>を< ON >に設定すると、ジョブ実行時に本機に表示された暗証番号の入力が必要になります。

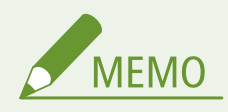

• ブリント機能のセパイル機作 - 2011<br>- 中国名前国家大学大学会会議長を提供<br>- 2012

**BOX** 

● <モバイル端末からのジョブ実行を許可>を< ON >に設定すると、モバイル認証機能が有効になります。 ■ が ログイン画面に表示されます。

#### ■設定/登録一覧表

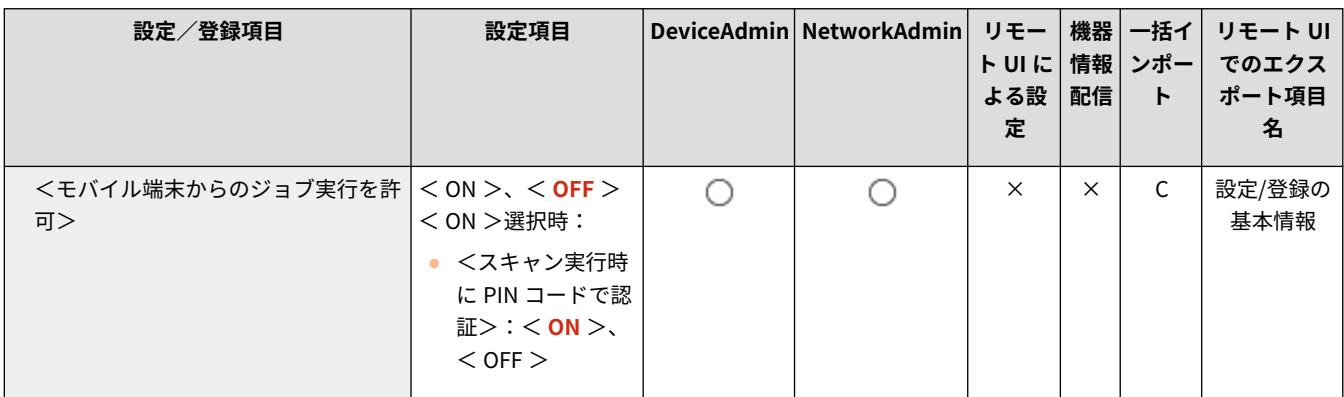

## <span id="page-65-0"></span><暗証番号の変更> <mark>Ver.3.13~</mark>

97Y5-00W

28 / ☆ (設定/登録) > <管理設定> > <ユーザー管理> > <認証管理>

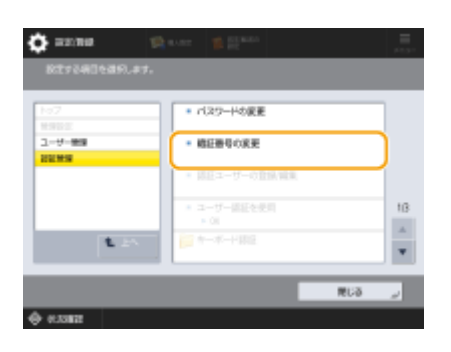

一般ユーザーがログイン時に入力する暗証番号を変更できるようになりました。

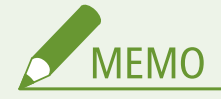

● 本項目は、User Authentication 使用時に、Administrator 以外の権限を持つユーザーでログインした場合にのみ表 示されます。

#### ◼設定/登録一覧表

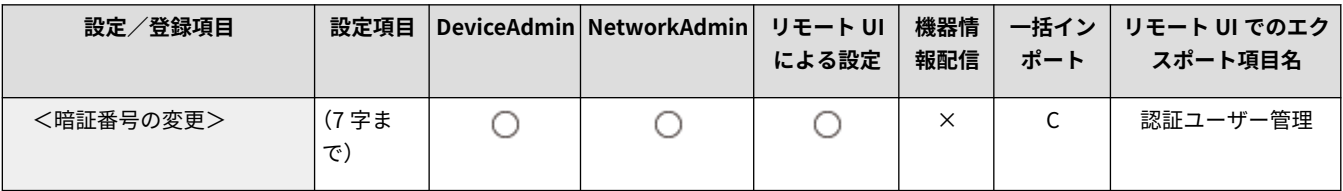

## <span id="page-66-0"></span><暗証番号を必ず使用> Ver.3.13~

#### 97Y5-00X

**④ / ☆** (設定/登録) > <管理設定> > <ユーザー管理> > <認証管理> > < IC カード認証>

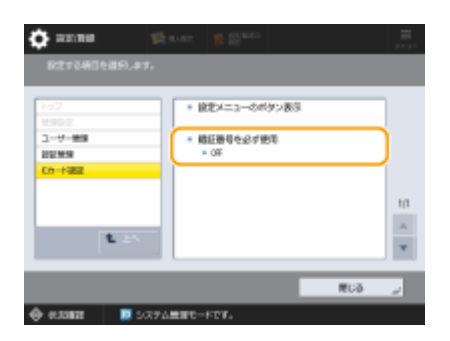

IC カード認証でのログイン時に、暗証番号の入力を必須にして二要素認証にすることができるようになりました。対象ユー ザーを<すべてのユーザー>または<管理者ユーザーのみ>から選びます。<暗証番号をログイン時に設定する>にチェッ クマークを付けると、暗証番号を設定していないユーザーは次回ログイン時に暗証番号の設定が必要になります。チェック マークが付いていない場合、暗証番号を設定していないユーザーはログインできません。

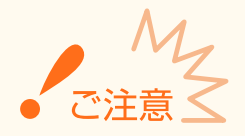

- 二要素認証でログインする場合は以下の設定を行ってください。
	- <モバイル認証>と<キーボード認証>を< OFF >にする。
	- <設定メニューのボタン表示>の< IC カードの登録>、< IC カードの削除>、< IC カードの暗証番号の変更> を< OFF >にする。
- リモート UI やデバイス管理ソフトウェアなどのネットワークからのアクセスは二要素認証でのログインに対応し ていません。

#### ■設定/登録一覧表

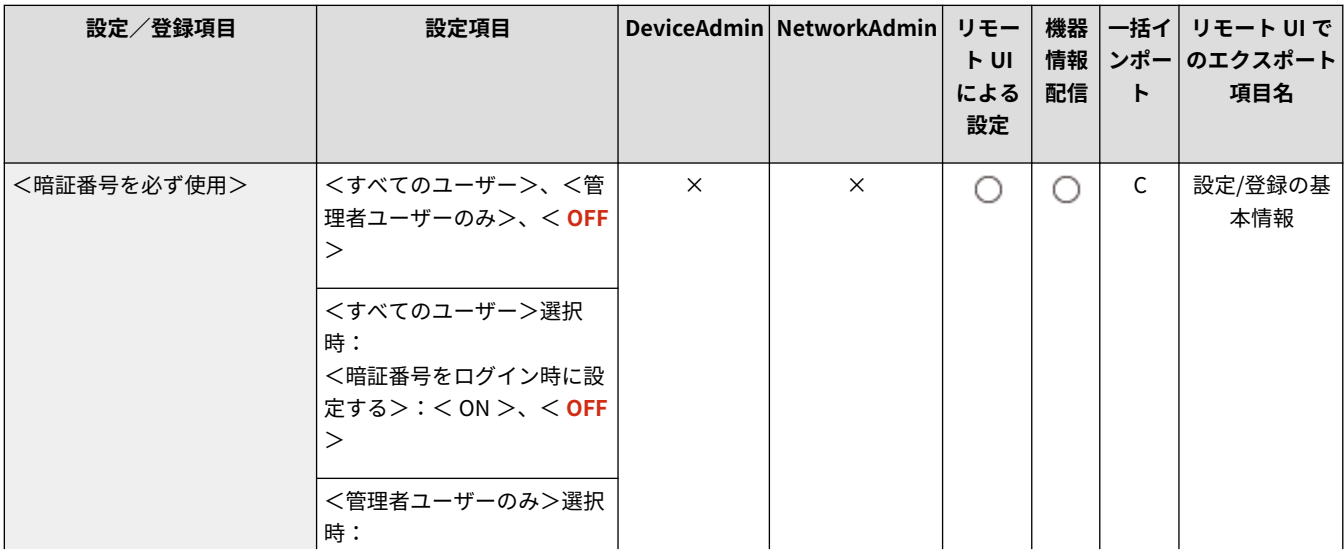

#### 設定/登録に関する変更

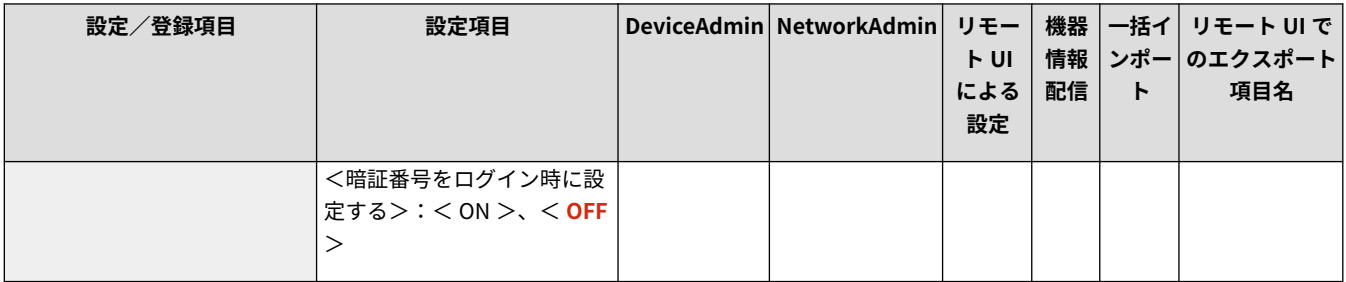

## <span id="page-68-0"></span><おすすめセキュリティー設定> Ver.3.13~

**④/ ☆** (設定/登録) <管理設定> <セキュリティー設定> <おすすめセキュリティー設定>

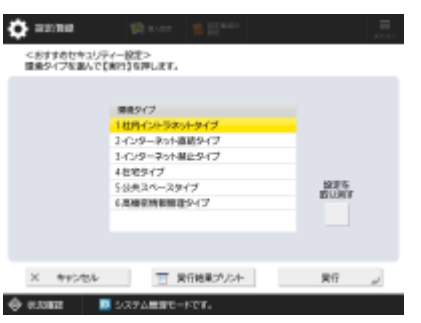

本機の環境タイプを選択するだけで、お使いの環境におすすめのセキュリティー設定を一括して行えるようになりました。 どの環境タイプに該当するかは「セキュリティー設定ナビ」でご確認ください。 **セキュリティ―設定ナビ**

#### Ver.3.15 $\sim$

<実行結果プリント>を押すことで、設定した環境タイプによって変更された「設定/登録」の設定値をレポートとしてプリ ントできるようになりました。

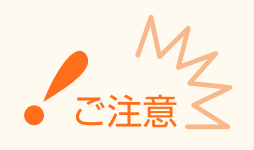

● 本機のセキュリティーポリシーの設定項目が 1 項目でも設定されている場合、<おすすめセキュリティー設定>は 使用できません。

#### ◼設定/登録一覧表

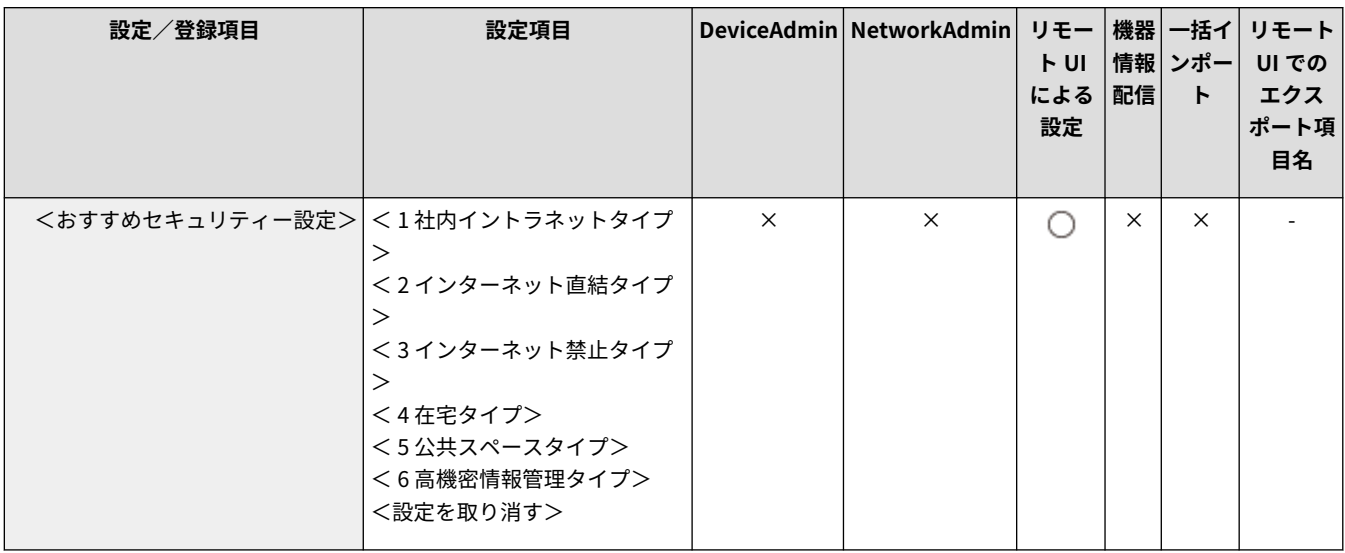

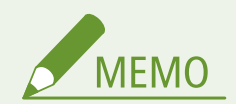

● 本機を各タイプでおすすめのセキュリティー設定に変更したあと、必要な機能が利用できなくなった場合などは、 変更を取り消して元に戻すことができます。 <おすすめセキュリティー設定>で変更された項目の設定を手動で変更していた場合、その変更は維持されません。 <おすすめセキュリティー設定>を実行する前の状態に戻ります。

## <span id="page-70-0"></span><以前のパスワードの使用を制限> Ver.3.15~

97Y5-01E

**<del>④</del>/ 〇** (設定/登録)▶ <管理設定>▶ <ユーザー管理>▶ <認証管理>▶ <キーボード認証>

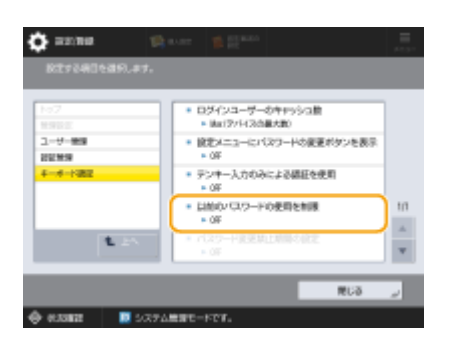

キーボード認証でのログイン時に、以前に使用したパスワードを使用禁止にするかどうかを設定できるようになりました。

#### ◼設定/登録一覧表

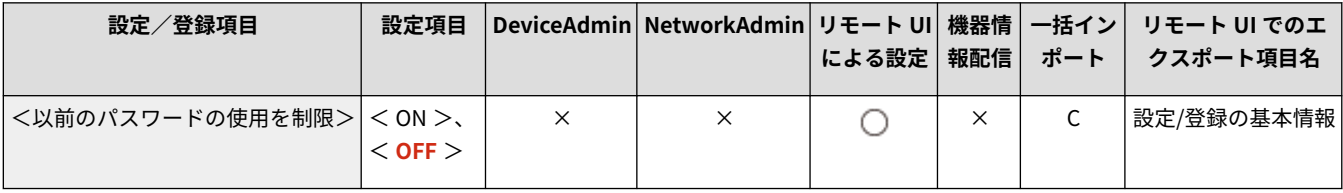

## <span id="page-71-0"></span><パスワード変更禁止期間の設定> Ver.3.15~

97Y5-01R

**<del>④</del>/ 〇** (設定/登録)▶ <管理設定>▶ <ユーザー管理>▶ <認証管理>▶ <キーボード認証>

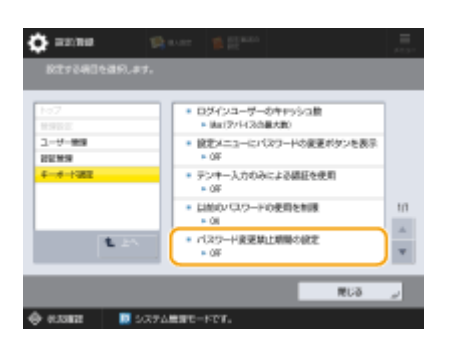

キーボード認証でのログイン時に、パスワードを変更できない期間を設定できるようになりました。

#### ◼設定/登録一覧表

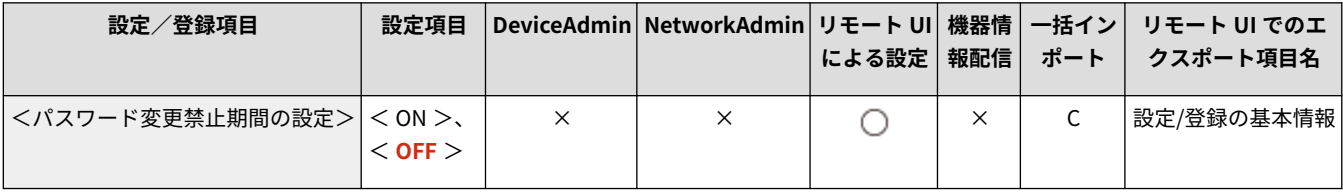
## <span id="page-72-0"></span><カラープロファイルの登録> Ver.3.15~

97Y5-01F

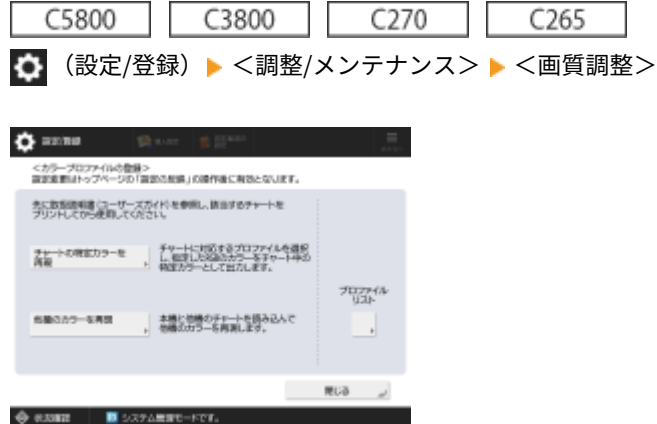

カラー印刷するときに、他の機種と色味を合わせたり、特定の色を正確に再現したりすることができるようになりました。

## ■設定/登録一覧表

設定/登録一覧表の見かたについては「ユーザーズガイド」の「設定/登録」 「設定/登録一覧表」を参照してください。

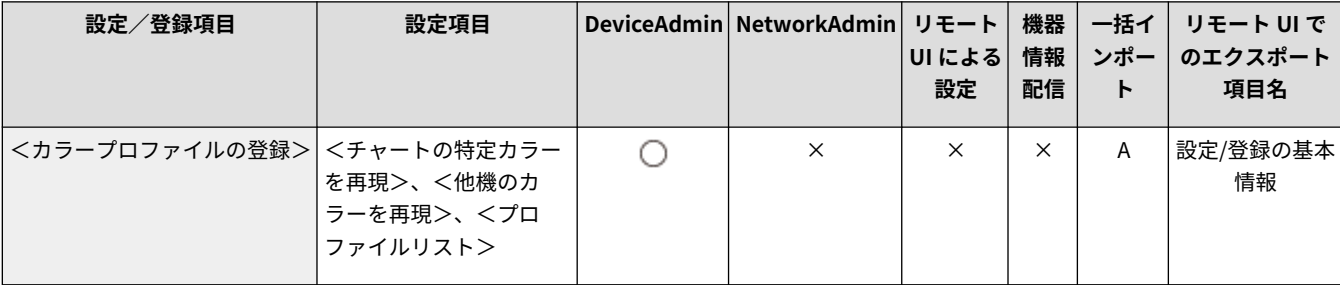

## <span id="page-73-0"></span><IPP Everywhere を使用>Ver.3.15~

97Y5-01H

(※) / ○ (設定/登録) ▶ <環境設定> ▶ <ネットワーク>

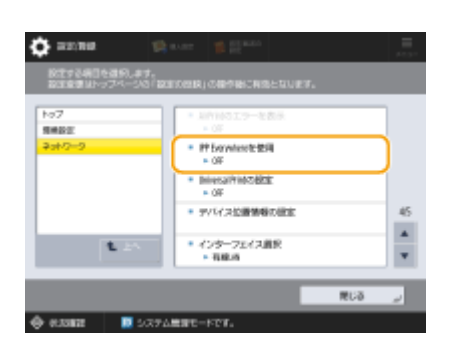

IPP Everywhere を使用して Chromebook から直接印刷するかどうかを設定できるようになりました。

## ◼設定/登録一覧表

設定/登録一覧表の見かたについては「ユーザーズガイド」の「設定/登録」▶「設定/登録一覧表」を参照してください。

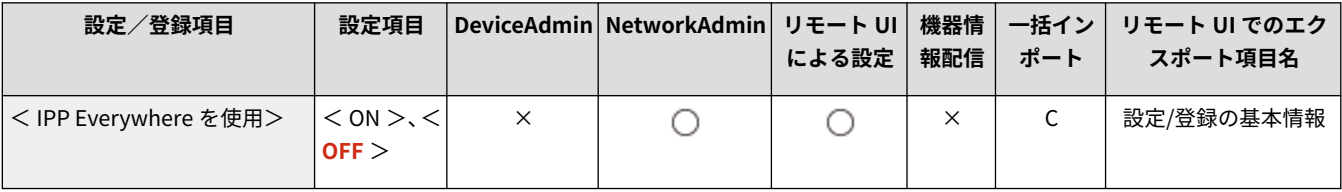

## <span id="page-74-0"></span>< Universal Print の設定> Ver.3.15~

97Y5-01J

(※) / ○ (設定/登録) ▶ <環境設定> ▶ <ネットワーク>

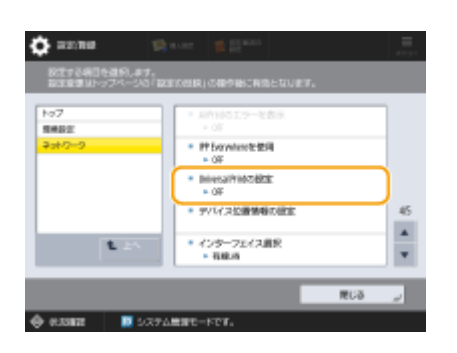

Universal Print を使用するかどうかを操作パネルからも設定できるようになりました。

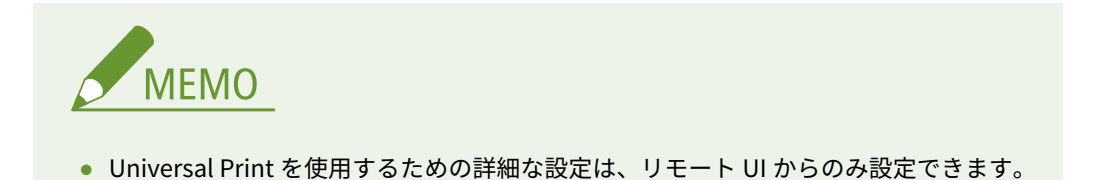

## ■設定/登録一覧表

設定/登録一覧表の見かたについては「ユーザーズガイド」の「設定/登録」 「設定/登録一覧表」を参照してください。

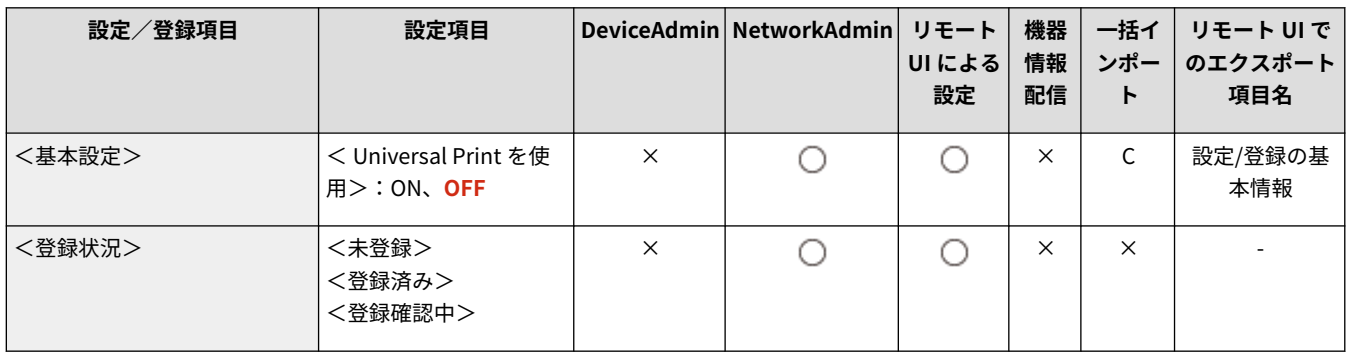

## <span id="page-75-0"></span><使用回線の選択> Ver.3.15~

/ (設定/登録) <環境設定> <ネットワーク> <副回線設定> <システムデータ通信用設定>

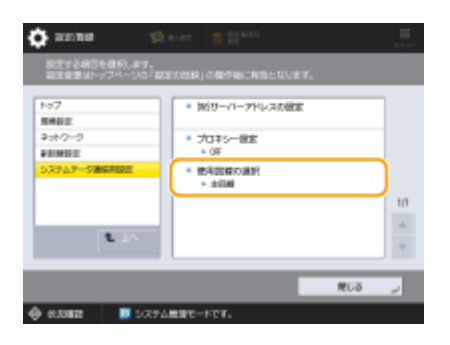

遠隔監視サーバーや配信サーバーとの通信時に副回線を使用するかどうかを選択できるようになりました。

## ◼設定/登録一覧表

設定/登録一覧表の見かたについては「ユーザーズガイド」の「設定/登録」▶「設定/登録一覧表」を参照してください。

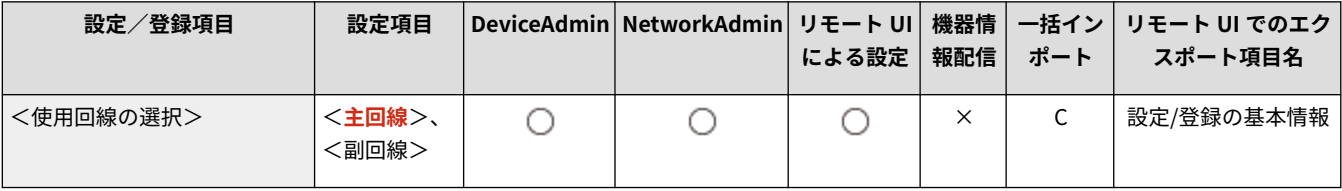

<span id="page-76-0"></span>変更項目

97Y5-010

設定内容や補足説明などが変更となった設定項目は以下のとおりです。

#### Ver.3.12 $\sim$

(設定/登録) <管理設定> <ユーザー管理> <認証管理> <シンプルログイン> <シンプルログイン画面 のデフォルト表示の変更>

● (ユーザーグループ名)が追加になりました。

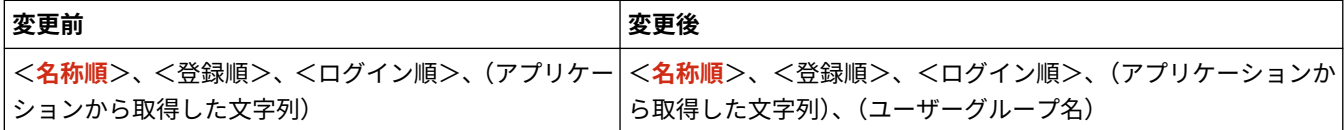

4) (設定/登録) ▶ <ファンクション設定> ▶ <ファイル保存/利用> ▶ <メモリーメディア設定> ▶ <メモリーメディア 接続時の操作画面表示>

● 初期値が< ON >に変更になりました。

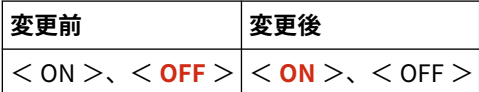

(金) / ☆ (設定/登録) > <ファンクション設定> > <共通> > <印刷動作>

● 設定/登録項目の名称が変更となりました。

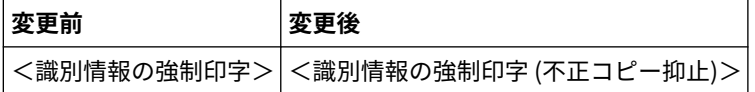

**(※) / ☆** (設定/登録) > <ファンクション設定> > <共通> > <印刷動作> > <地紋印字の設定>

● 設定/登録項目の名称が変更となりました。

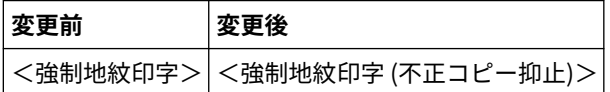

28 / ☆ (設定/登録) > <ファンクション設定> > <送信> > <ファクス設定>

● 設定/登録項目の名称が変更となりました。

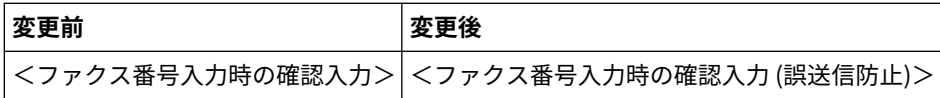

Ver.3.13~

(※) / ☆ (設定/登録) <<環境設定> <タイマー/電力設定>

● 設定/登録項目の名称が変更となりました。

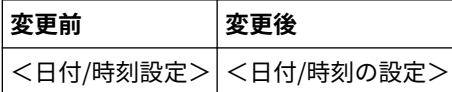

**(余) / ⇔** (設定/登録) ▶ <環境設定> ▶ <ネットワーク> ▶ < TCP/IP 設定>

● 設定/登録項目の名称が変更となりました。

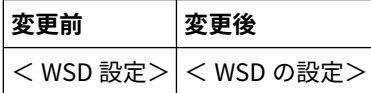

**④ / 〇** (設定/登録) ▶ <環境設定>▶ <ネットワーク>▶ < TCP/IP 設定>▶ < WSD 設定>

● 設定/登録項目の名称が変更となりました。

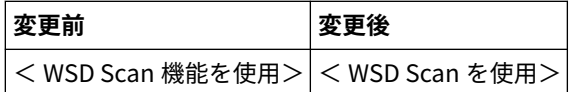

**④/ ☆** (設定/登録) ▶ <環境設定>▶ <ネットワーク>▶ < TCP/IP 設定>▶ < DNS 設定>

● 設定/登録項目の名称が変更となりました。

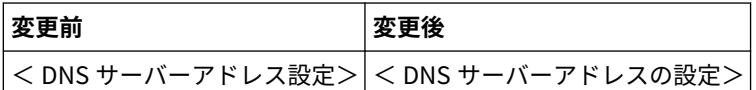

● 設定/登録項目の名称が変更となりました。

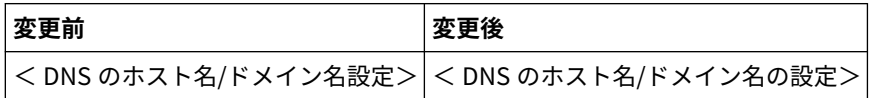

**④/ ⇔** (設定/登録)▶ <環境設定> ▶ <ネットワーク> ▶ < TCP/IP 設定> ▶ < BMLinkS 設定> ▶ <設置場所の情報  $>$ 

● 設定/登録項目の名称が変更となりました。

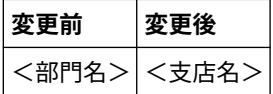

A / ☆ (設定/登録) → <環境設定> → <ネットワーク> → <無線 LAN > → <無線 LAN 設定> → <アクセスポイント選 択>

- セキュリティー設定の条件が変更となりました。
- <<ネットワークキーの入力 (PSK)>>の名称が<<ネットワークキーの入力>>に変更となりました。
- <PSK >の名称が<暗号化キー>に変更となりました。

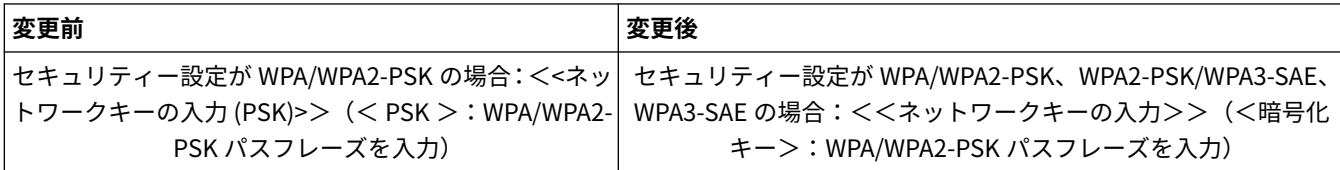

**④/ ⇔** (設定/登録)▶ <環境設定>▶ <ネットワーク>▶ <無線 LAN >▶ <無線 LAN 設定>▶ <詳細入力>

● 設定項目に< WPA2-PSK/WPA3-SAE >、< WPA3-SAE >が追加になりました。

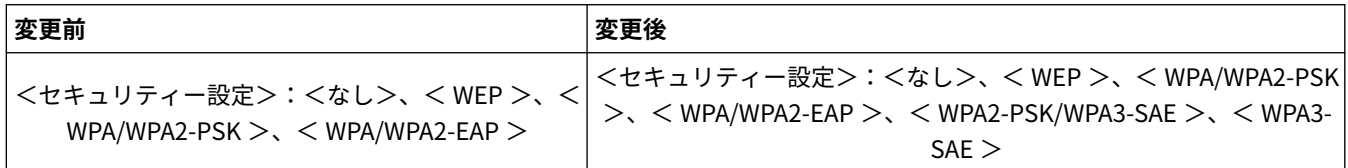

● <セキュリティー設定> (< WPA/WPA2-PSK >)の名称が<セキュリティー設定>に変更となりました。

● <PSK >の名称が<暗号化キー>に変更となりました。

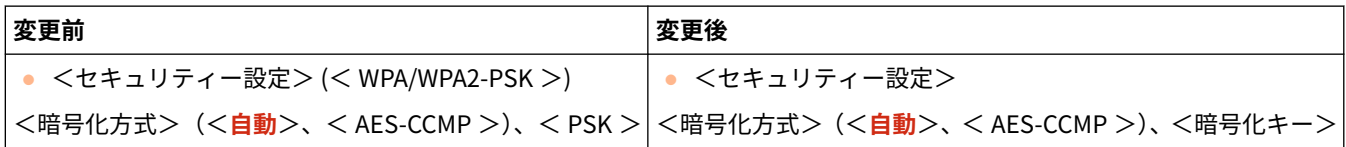

**④/ ⇔** (設定/登録) ▶ <環境設定> ▶ <ネットワーク> ▶ <副回線設定> ▶ <システムデータ通信用設定>

● 設定/登録項目の名称が変更となりました。

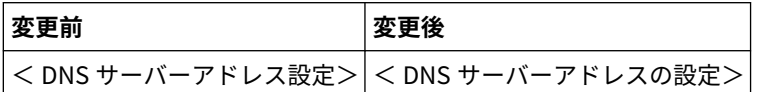

(余) / ☆ (設定/登録) ▶ <ファンクション設定> ▶ <共通> ▶ <給紙動作>

● 設定/登録項目の名称が変更となりました。

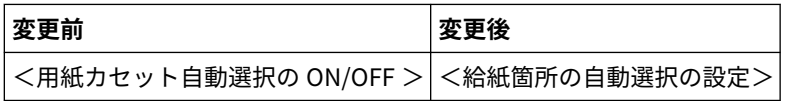

● 設定/登録項目の名称が変更となりました。

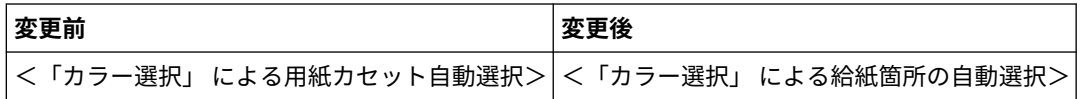

28 / ☆ (設定/登録) > <ファンクション設定> > <送信> > <共通設定>

● 設定/登録項目の名称が変更となりました。

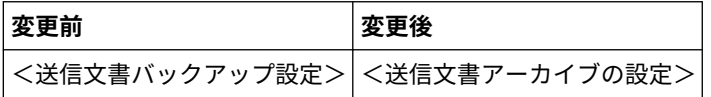

48 / ☆ (設定/登録) > <ファンクション設定> > <送信> <共通設定> > <送信文書バックアップ設定>

● 設定/登録項目の名称が変更となりました。

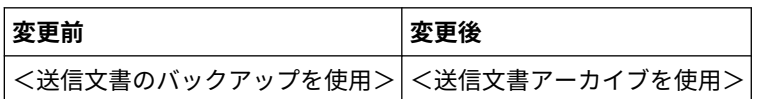

**④/ ☆** (設定/登録) ▶ <ファンクション設定> ▶ <送信> ▶ <共通設定> ▶ <マイフォルダー指定方法> ▶ <ホーム フォルダー> ▶ <設定> ▶ <プロトコル>

**④/ ☆** (設定/登録) ▶ <ファンクション設定> ▶ <ファイル保存/利用> ▶ <ネットワーク設定> ▶ <マイフォルダー 指定方法> ▶ <ホームフォルダー> ▶ <設定> ▶ <プロトコル>

● 設定/登録項目の名称が変更となりました。

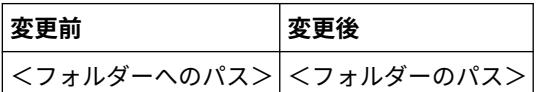

**(余) / ☆** (設定/登録) ▶ <ファンクション設定> ▶ <送信> ▶ <ファクス設定>

● 設定/登録項目の名称が変更となりました。

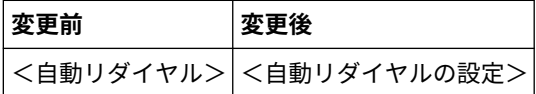

**④/ ☆** (設定/登録) ▶ <ファンクション設定> ▶ <送信> ▶ <ファクス設定> ▶ <回線設定> ▶ <回線 1 >~<回線 n > ▶ <回線種類の選択>

● 設定/登録項目の名称が変更となりました。

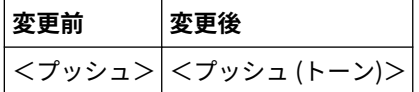

Ver.3.15 $\sim$ 

**④/ ☆** (設定/登録) ▶ <ファンクション設定> ▶ <送信> ▶ <E メール/I ファクス設定>

● <認証ユーザー宛先を送信元に指定>が<認証ユーザー宛先を E メールの送信元に指定>と<認証ユーザー宛先を I ファ クスの送信元に指定>の 2 項目に分かれました。

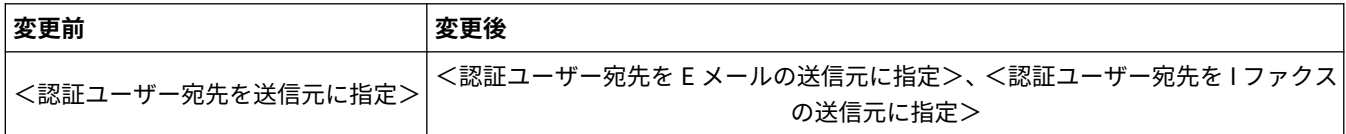

/ (設定/登録) <管理設定> <セキュリティー設定>

● <ランタイムシステム保護>を< ON >に設定した場合に、<ホーム>画面に<システム検証モニター>が表示され、不正 な動作などのログを確認することができるようになりました。

# メッセージに関する変更

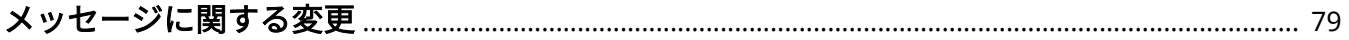

## <span id="page-81-0"></span>メッセージに関する変更

97Y5-011

本機の画面やリモート UI に表示されるメッセージに関する変更内容は以下のとおりです。

## 新規追加メッセージ

## Ver.3.11 $\sim$

Universal Print サーバーと通信できません。

**本機がネットワークに正しく接続されていません。**

- 本機とネットワークの設定を再度確認し、接続しなおしてください。
- **サーバーでエラーが発生したため、通信できませんでした。**
	- サーバーが正常に動作しているか確認してください。
- **サーバーとの通信がファイアウォールによってブロックされています。**
	- ファイアウォールのブロックを解除してください。

Universal Print サーバー認証エラー

**サーバー認証時にエラーが発生しました。**

● 本機を再起動してください。再起動してもメッセージが表示される場合は、メッセージを書きとめ、販売店また は担当サービスにご連絡ください。

Universal Print 証明書が有効期限切れです。

**証明書の有効期限が切れています。**

● Azure Active Directory とパソコンから本機を削除し、再登録後に証明書を更新してください。

Universal Print 内部エラー

**プリンターに何らかの異常が起こり、正常に動かなくなりました。**

● 本機を再起動してください。再起動してもメッセージが表示される場合は、メッセージを書きとめ、販売店また は担当サービスにご連絡ください。

Universal Print プリンターが登録されていません。

**Azure Active Directory から本機が削除されたため、通信ができませんでした。**

● Azure Active Directory に本機を登録しなおしてください。

# ユーザーズガイドに関するその他の

## 変更

ユーザーズガイドに関するその他の変更 [.................................................................................................... 81](#page-83-0)

## <span id="page-83-0"></span>ユーザーズガイドに関するその他の変更

97Y5-012

#### 基本操作▶宛先を登録する▶本製品のアドレス帳について

「各宛先表の違い」の表組にある、「管理者用宛先表」の「宛先表の公開範囲」が変更になりました。公開範囲は「全 ユーザー」が対象となります。

#### 本機についてまたは基本操作▶各部の名称とはたらき▶本体前面

■ USB ポート(本体右側面前)および ■ USB ポート(本体右側面奥)に重要事項が追加されました。

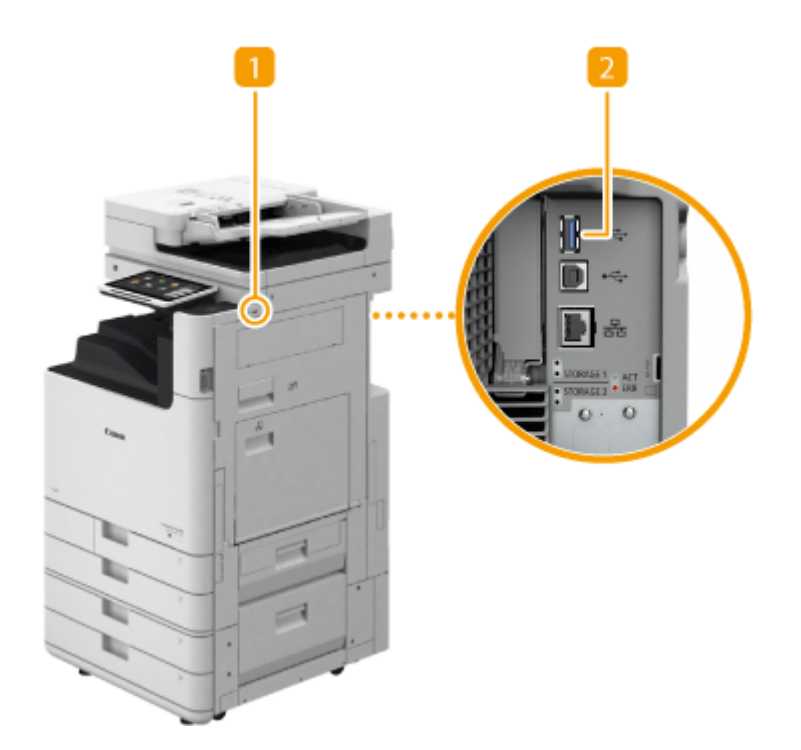

**■ USB ポート (本体右側面前)** USB メモリーなどを接続します。

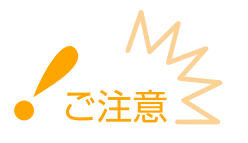

● 給電容量は 5 Ⅴ 500mA です。容量を超えた機器を接続すると、本体が故障する原因になります。

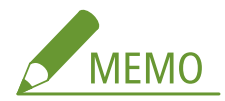

- メモリーメディアによっては正しくデータを保存できない場合があります。
- USB ポート(本体右側面前)は USB 2.0 に対応しています。

2 USB ポート (本体右側面奥)

● 外付けのストレージなどを接続します。

● <インターフェイス選択>で<有線 LAN+有線 LAN >を選択した場合に、USB-LAN アダプターを接続します。

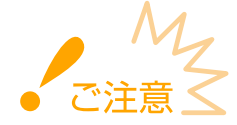

給電容量は 5 V 900mA です。容量を超えた機器を接続すると、本体が故障する原因になります。

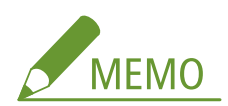

● USB ポート (本体右側面奥) は USB 3.0 に対応しています。

#### セットアップ▶日付/時刻を設定する

文末の補足説明が変更になりました。

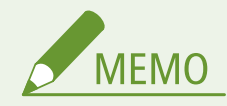

- 時計のずれが気になるときは、定期的に時刻を合わせてください。
- ネットワーク上の SNTP によってサーバーとの日付/時刻あわせを自動的に行うこともできます。

#### 基本操作▶宛先を登録する▶アドレス帳に宛先を登録する

手順 8「■ ファイルサーバー/アドバンスドボックスの場合」で、手順 2 ● <フォルダーのパス>に説明が追加にな りました。

プロトコルで< Windows (SMB)>を選択したとき、<接続確認>で確認できるのは指定したフォルダーのパスの第一 階層までです。

## 保存スペースを活用する▶メモリーメディアのデータを操作する▶メモリーメディアのファイルや フォルダーを操作する

手順4の ( くフォルダー操作>の説明が変更(箇条書き3つ目の記載が削除)になりました。

#### **<フォルダー操作>**

以下の場合に押します。

- 表示している階層に存在するフォルダーの<詳細情報>を確認する場合
- 表示している階層で<フォルダー作成>を行う場合

#### 本機を管理する▶パソコンから本機を管理する(リモート UI) ▶ログを管理する

「ログの記録を開始する」の補足説明が変更(箇条書き 1 つ目の記載が変更)になりました。

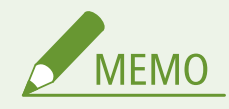

● スリープ時の消費電力が [少ない] に設定されている場合、本体がスリープ状態になっているときはログの 収集が行われません。

設定/登録▶ <管理設定>▶ <セキュリティー設定>

[<おすすめセキュ](#page-68-0)リティー設定>の設定項目の一覧表の設定値が変更になりました。詳しくは、 ●<おすすめセキュ **[リティー設定>\(Ver.3.13~\)\(P. 66\)](#page-68-0)** [を](#page-68-0)参照してください。

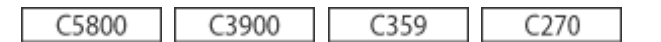

### 印刷や仕上げ品質を調整する▶カラープロファイルを登録して印刷する

「特定カラーの登録」の手順 2、「他機種のカラーを再現」の手順 2、4 の記載が変更になりました。また、「他機種のカ ラーを再現」および「登録したプロファイルを使って印刷する(Windows)」に補足説明が追加になりました。詳しく は、 **[カラープロファイルの登録に対応\(P. 46\)](#page-48-0)** を参照してください。

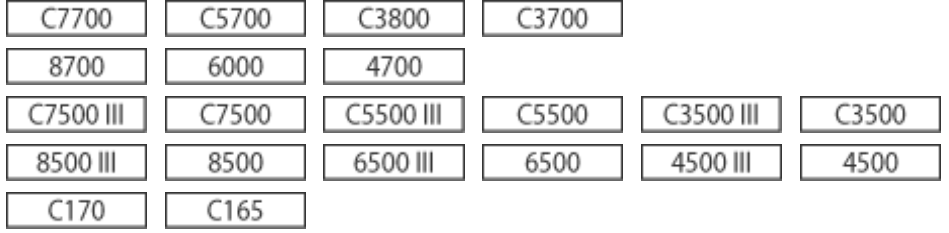

## 本機について または 付録▶ オプションについて▶ オプション機器について▶ (各製品の中綴じフィ ニッシャー)

中綴じフィニッシャーに、ロック解除レバーと排紙ストッパーの記載が追加になりました。

各製品の対象となるオプション機器は次のとおりです。

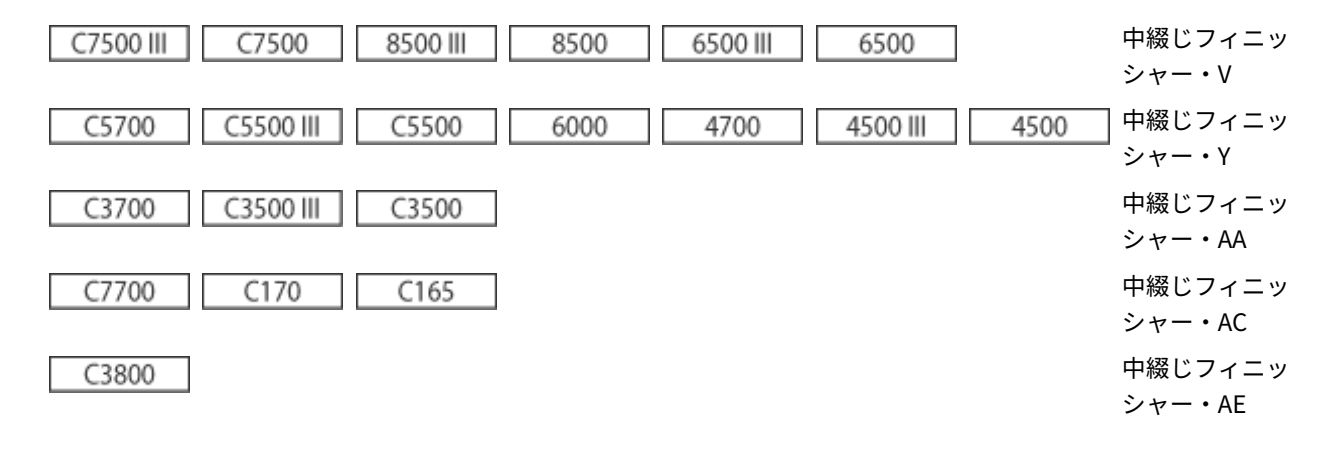

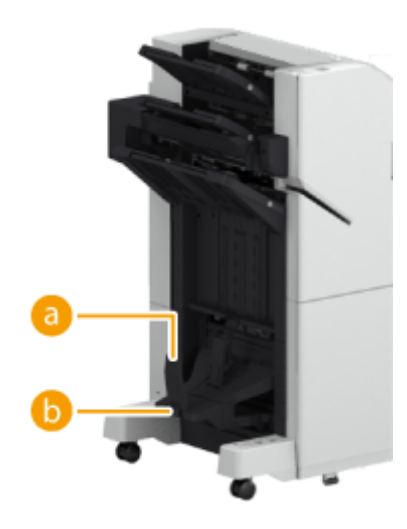

**a** 排紙ストッパー

## **6** ロック解除レバー

引きながら下げると排紙ストッパーのロックが解除されます。

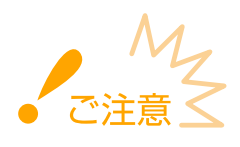

● 排紙ストッパーを下げる際には、ロック解除レバーを引きながら下げてください。ロック解除レバーを引かずに 排紙ストッパーを下げると破損する恐れがあります。

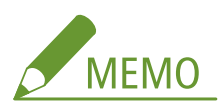

● 排紙ストッパーを下げると、製本部数の制限を解除し、続けて印刷ができます。大量に印刷することが多い場合 に便利です。ただし、出力された印刷物が直接床に落ちないように受け取る箱等を用意して運用を行ってくださ い。

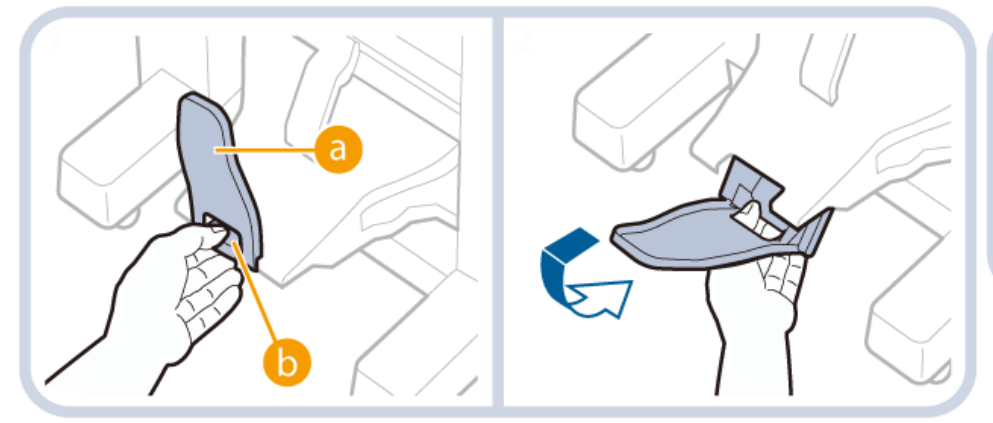

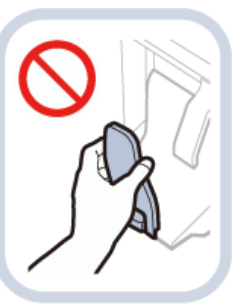

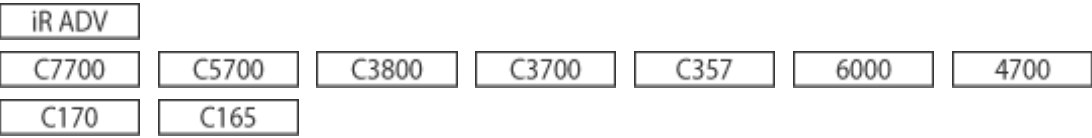

### ファクスする 受信した文書を自動転送する

「転送の設定をする」の手順 5 に説明が追加になりました。また、補足説明が変更になりました。

### **5 <転送先>を押して、転送先の宛先を設定する**

● 登録済の宛先を指定する場合は、<アドレス帳> ▶ 宛先表指定プルダウンリストから宛先が格納されている宛先表 を選択します。

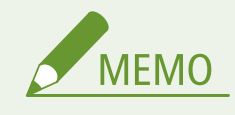

● 転送先に<個人宛先表>とユーザーグループ宛先表の宛先を指定することはできません。

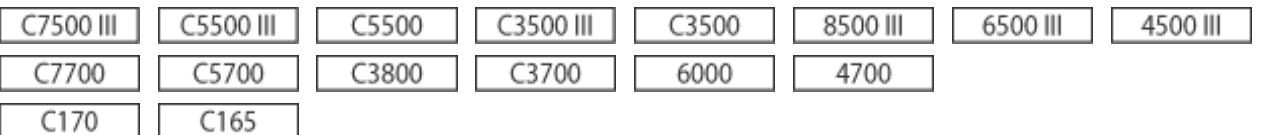

### 付録▶システム仕様▶ファクス機能

記録紙に使用できる用紙サイズが変更になりました。

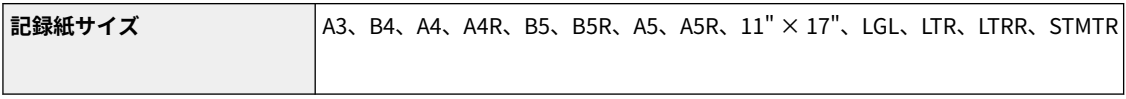

 $C356$  III C357

付録▶システム仕様▶ファクス機能

記録紙に使用できる用紙サイズが変更になりました。

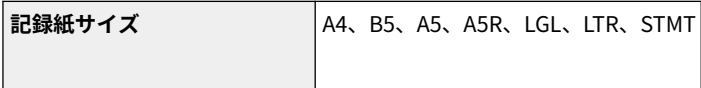

C3800

### 保存スペースを活用する▶ファイルを簡易編集する▶ユーザーボックスの設定をする

手順 4 の Co < URL 送信設定>の説明が変更になりました。< URL 送信設定>は、C3800 シリーズでも利用可能で す。

#### 本機について▶機器仕様▶用紙について

用紙種類の<厚紙 7 >で 320.0×450.0mm(SRA3)の用紙を使用できるようになりました。 手差しトレイからの給紙が可能です。

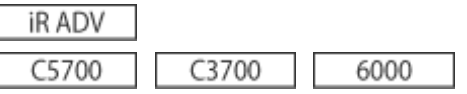

#### 基本操作▶音を設定する

「ファクス送受信時の音量を調整する」の冒頭の説明文が変更になりました。

ファクス送信中の通信音やファクス送受信時の結果音の音量を調整します。また、ファクスのメモリー送受信結果音を 鳴らすかどうかも設定することができます。

#### 基本操作▶音を設定する

「ファクス送受信時の音量を調整する」の手順 2 の補足説明が変更(項目 a と b の記載が変更)になりました。

#### **a <アラーム音量>**

ファクスの送受信(受信したファクスのプリント含まず)が正常に終了した音(ポー)や、中止やエラーで終了 した音(ピーポーピーポー)の音量を調整します。音を鳴らさない場合は、 を数回押して一番左側に設定し ます。

#### **<通信音量>**

次の音の音量を調整します。音を鳴らさない場合は、 を数回押して一番左側に設定します。

- ファクス送信中の音(ピーヒャラ)
- 受信したファクスのプリントが正常に終了した音(ポー)、エラーで終了した音(ピーポーピーポー)

#### モバイル機器と連携する▶アプリを使って本機を活用する

Chrome OS の記載が追加になりました。

### ■Chrome OS から印刷する

Chrome OS から印刷することができます。アプリのダウンロードやドライバーは必要ありません。本機で印刷するた めには、Mopria®の設定を有効にする必要があります。

#### Mopria®の設定を確認する

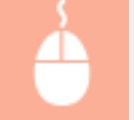

リモート UI に管理者モードでログインする ▶ [設定/登録] ▶ [ネットワーク] ▶ [Mopria 設定] ▶ [Mopria を使用する]にチェック ▶ [OK]

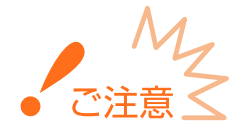

- Mopria®の設定を有効にすると、< Network Link Scan を使用>の設定値も< ON >になります。
- Mopria のスキャンサービスを利用するには< Network Link Scan を使用>が< ON >になっている必要があり ます。

印刷する

- **1 本機の電源が入っていて、Chromebook と接続されていることを確認してから印刷してくださ い。**
	- 確認方法については「ユーザーズガイド」の「ネットワーク環境を設定する」を参照してください。
	- 印刷方法については、Chromebook のヘルプページ (https://support.google.com/chromebook/answer/ 7225252)をご覧ください。

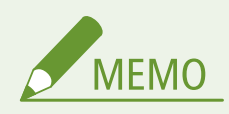

● 本機と Chromebook を USB ケーブルで接続することもできます。操作方法については、Chromebook の ヘルプページ(https://support.google.com/chromebook/answer/7225252)をご覧ください。

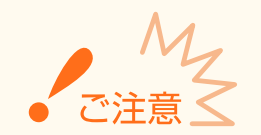

● 国と地域によっては、Chrome OS からの印刷に対応していません。

**iRADV** 

基本操作▶タッチパネルディスプレーをカスタマイズする▶よく使う設定や宛先を<ホーム>画面 に共有ボタン/マイボタンとして登録する▶共有ボタン/マイボタンを登録する

冒頭の補足説明の「登録したボタンをインポート/エクスポートする」の記載が変更(箇条書きの 2 つ目の記載が変 更)になりました。

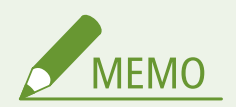

#### 登録したボタンをインポート/エクスポートする

- 登録したマイボタン/共有ボタンは、リモート UI を使ってインポート/エクスポートすることができます。
- インポート元の機種によっては、マイボタン/共有ボタンが一括インポートできない場合があります。詳細 については、担当サービスにお問い合わせください。

#### ファクスする▶送受信状況や履歴を確認する

「正しく送受信されたか確認する」の手順 3 の補足説明が変更 (箇条書きの 2 つ目の記載が変更) になりました。

## **3 正しく送受信されたか確認する**

- 問題なく送受信された文書には<結果>欄に< OK >と表示されます。< NG >と表示されている場合は、送受信を 中止したか、エラーが発生したことを示しています。
- 文書を選んで<詳細情報>を押すと、終了コードを確認できます。終了コードを元にエラーの原因や処置方法を確 認できます。
- <通信管理レポート>または<ファクス通信管理レポート>を押すと、表示されている送受信履歴が一覧プリント できます。

プリントする▶色々な印刷方法▶フォルダーにファイルをコピーして印刷する (ホットフォルダー)

「ホットフォルダーにファイルを格納して印刷する」 「WebDAV で公開されている場合」の手順 5 の補足説明が変更 (箇条書きの2つ目の記載が変更)になりました。

### **5 印刷したいファイルをホットフォルダーに格納する**

➠印刷が開始されます。

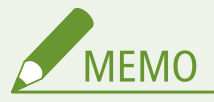

- ホットフォルダーで印刷できるファイル形式は、PDF、TIFF、JPEG です。
- 以下のセキュリティー設定が<ON >の場合、印刷できません。また、リモート UI の「ホットフォルダー 管理]も表示されなくなります。
	- [ACCESS MANAGEMENT SYSTEM を使用する]
	- <ユーザー認証していないリモートジョブの制限>

#### スキャンする▶スキャンの基本操作▶スキャンの状況や履歴を確認する

「正しく送信/保存されたか確認する」の手順 2 の補足説明が変更 (箇条書きの 2 つ目の記載が変更) になりました。

## **2 <送信> <ジョブ履歴>を押する**

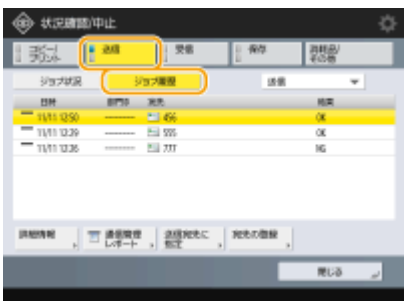

#### **正しく送信/保存されたか確認する**

- 問題なく送信/保存された文書には<結果>欄に< OK >と表示されます。< NG >と表示されている場合は、送信 /保存を中止したか、エラーが発生したことを示しています。
- 文書を選んで<詳細情報>を押すと、終了コードを確認できます。終了コードを元にエラーの原因や処置方法を確 認できます。
- <通信管理レポート>を押すと、表示されている送信/保存履歴を一覧プリントできます。

#### モバイル機器と連携する AirPrint を使う

「AirPrint の設定をする」 「リモート UI で設定する」の手順 4 の画面と記載が以下のとおり変更になりました。

- 画面内に「AirPrint のエラーを表示する]項目が追加になりました。
- ●[AirPrint のエラーを表示する]の記載が追加になりました。

### **4 必要な情報を入力し、[OK]をクリックする**

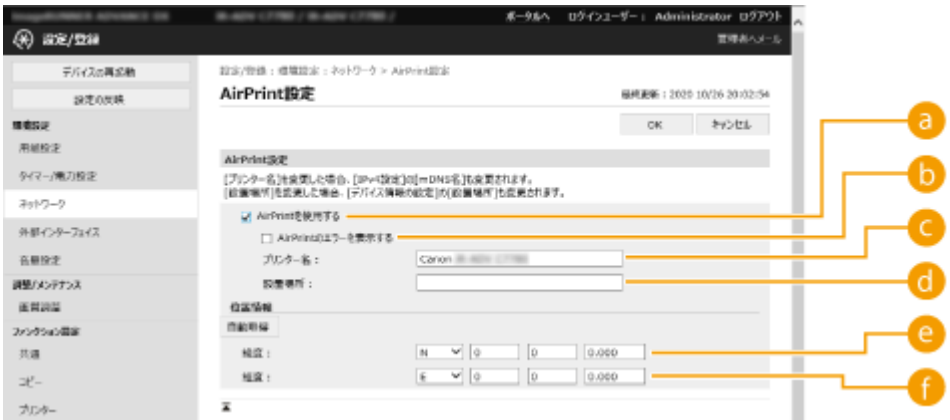

#### **[AirPrint を使用する]**

AirPrint を使用するときはチェックマークを付けます。AirPrint を使用できないようにする場合は、チェック マークを外してください。

#### **[AirPrint のエラーを表示する]**

AirPrint での印刷時に、印刷データに問題があり、データどおりに印刷ができない場合に操作パネルにエラー画 面を表示するかどうかを設定できます。

#### **[** [プリンター名]

本体の名称を入力します。すでに[mDNS 設定]([環境設定](設定/登録)の[ネットワーク])で mDNS 名を 登録している場合は、登録した名称が表示されます。

#### **[設置場所]**

本体の設置場所を入力します。すでに[デバイス情報の設定]([管理設定](設定/登録)の[デバイス管理])で 設置場所を登録している場合は、登録した名称が表示されます。

#### **[緯度]**

本体が設置されている緯度を入力します。

#### **[経度]**

本体が設置されている経度を入力します。

#### モバイル機器と連携する Google Cloud Print を使う

Google Cloud Print のサポートが終了したため、Google Cloud Print を使用した印刷はできません。

## 本機を管理する▶ユーザーを管理する▶個人認証管理の便利な機能を活用する▶部門別 ID 管理を行 う

冒頭の説明文が変更になりました。

ユーザーを所属部署などのグループにまとめて、部門 ID の単位で管理します。まず管理対象とする部門 ID をすべて作 成し、それぞれのユーザーを所属させてください。ユーザーを部門 ID に所属させたら、部門別 ID 管理を有効にしま す。パソコンからの印刷やリモートスキャンに対しても同じように管理を行うときは、別途必要な設定を行ってくださ い。これらの設定には Administrator の権限が必要です。

#### 設定/登録▶設定/登録一覧表▶環境設定▶ネットワーク

<プレフィックス長>の数値が変更(最小値が 1 に変更)になりました。

● < TCP/IP 設定>: < IPv6 設定>

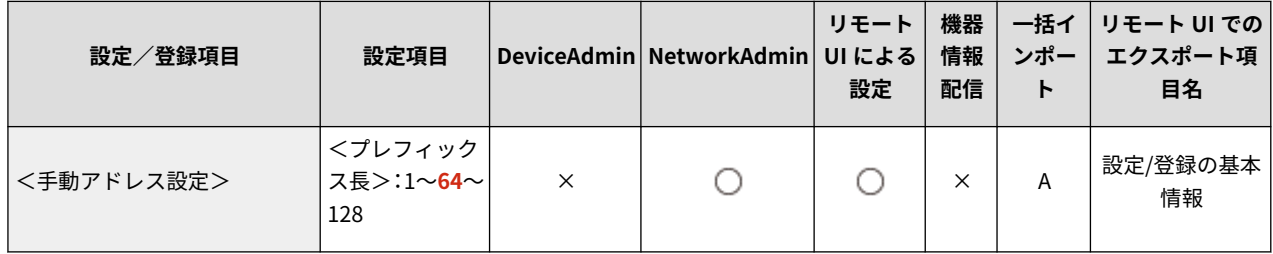

### 設定/登録 ▶設定/登録一覧表 ▶環境設定▶ネットワーク

<プレフィックス長>の数値が変更(最小値が 1 に変更)になりました。

● <TCP/IP 設定>:<IPSec 設定>

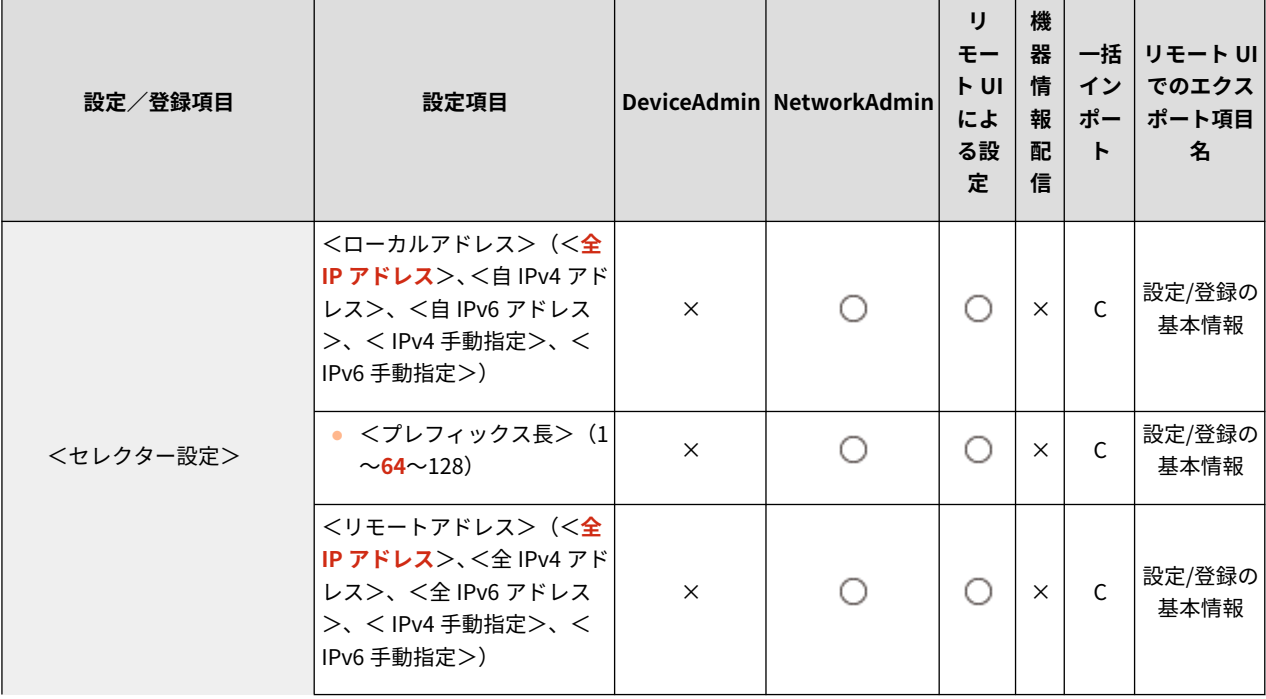

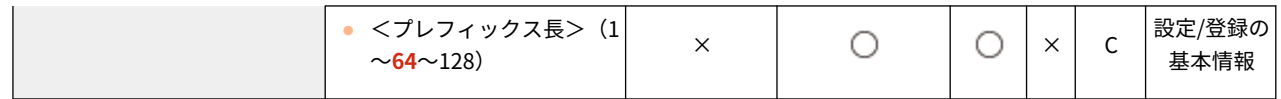

### メンテナンス レポートやリストをプリントする

「使用履歴からリストをプリントする」 | 「保存スペース保存履歴のリストプリント」の補足説明が変更 (箇条書き4 つ目の記載が変更)になりました。

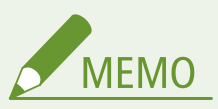

- プロトコルとして印字される保存先の種別は 3 つあり、次の条件でプリントされます。
	- MemoryMedia:「スキャンして保存」から USB メモリーなどのリムーバブルメディアに保存した場合
	- Local:「スキャンして保存」から本製品のアドバンスドボックスに保存した場合
	- Network:「スキャンして保存」から Windows サーバーに保存した場合

#### 困ったときは▶ファクスのトラブル

「ファクスが受信できない」の対処方法が変更(2 つ目の対処方法が変更)になりました。

#### 「#」で始まる番号を確認して対処方法を調べてください

● ファクスの送受信に失敗すると、タッチパネルディスプレーや通信管理レポートに「#」で始まる番号(終了コー ド)が表示されます。終了コードに応じて、必要な対処方法を調べることができます。

## 困ったときは▶メッセージや#で始まる番号(エラーコード)が表示される

タイトルと説明文が変更(「終了コード」に記載が変更)になりました。

## メッセージや#で始まる番号(終了コード)が表示される

本機の画面やリモート UI にメッセージが表示されたり、ジョブ履歴の詳細情報画面や通信管理レポートに、「#」で始 まる番号(終了コード)が表示されたときは、次の参照先から対処方法を確認してください。

## 困ったときは▶メッセージや#で始まる番号(エラーコード)が表示される▶エラーコードごとの対 処方法

タイトル、冒頭の説明文およびの冒頭の補足説明が変更(「終了コード」に記載が変更)になりました。

## 終了コードごとの対処方法

印刷や読み込みが正常に終了しなかったり、ファクスの送受信に失敗したりすると、ジョブ履歴の詳細情報画面や通信 管理レポートに、「#」で始まる番号(終了コード)が表示されます。エラーコードに応じて、必要な処理を行ってくだ さい。

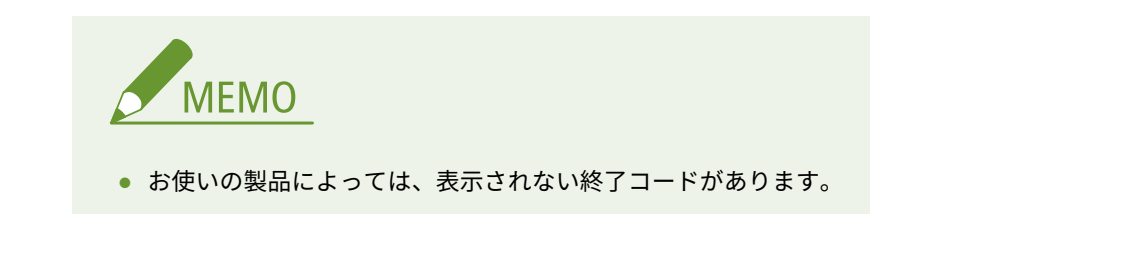

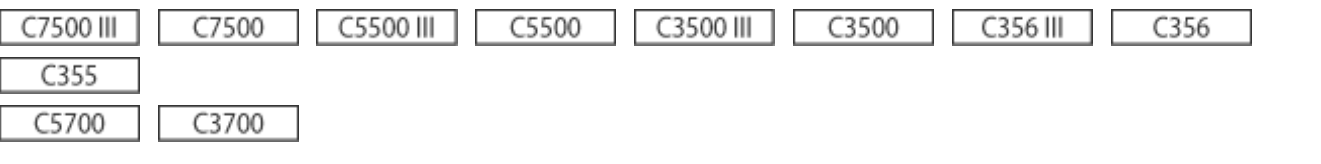

#### 付録▶システム仕様▶プリンター機能

表組下の注釈説明が変更(\*2 の説明が変更)になりました。

\*2 「白黒」にのみ変更可能です。

#### Black&White

### コピーする コピーの基本操作

手順 4 の「画質を調整する」 「背景の濃度を調整する」の手順 3 の補足説明が追加(箇条書きの 2 つ目と 3 つ目が 追加)になりました。

## **3 濃度を調整し、< OK >を押す**

● <->を押すと背景全体の濃度が薄くなります。<+>を押すと背景全体の濃度が濃くなります。

# **MEMO**

- 原稿の色によっては、背景以外の部分が影響を受ける場合があります。
- 領収書や送り状の控えなどの青色の文字をきれいにスキャンしたい場合には<+>を押します。
- 新聞のような原稿や下地に色の付いた原稿の下地を飛ばしてスキャンしたい場合には<‐>を押します。

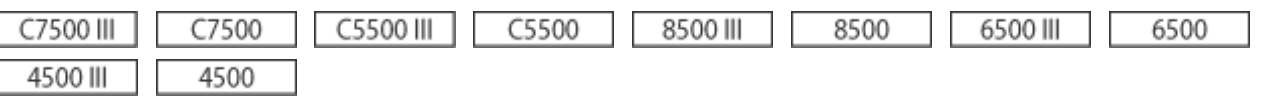

### 付録▶システムオプションについて

「HDD ミラーリングキット」の説明文が変更になりました。

同じデータを 2 台のハードディスクに書き込み、同期させるオプションです。一方のストレージで不具合が起きた場 合、もう一方のストレージにアクセスを切り替えることでデータ消失のリスクを減らすことができます。

C7500 III C7500

#### 設定/登録▶<ファンクション設定>▶<共通>

<排紙トレイの用紙混載>の補足説明が変更(箇条書き 3 つ目の記載が削除)になりました。

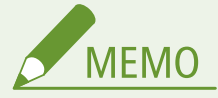

- < OFF >に設定したときに、<排紙トレイの紙を取り除いてください。>と表示された場合は、排紙トレイ の用紙を取り除くとプリントされます。
- 原稿サイズ混載とホチキスを組み合わせたときは、排紙トレイの用紙混載の設定に関わらず、ホチキスされ ます。
- ステイプルフィニッシャー・X/中綴じフィニッシャー・X 装着時に設定できます。

C5500 III | C5500

#### 設定/登録▶ <環境設定>▶ <用紙設定>

<手差し用紙のデフォルト設定>に記載が追加(補足説明が追加)になりました。

#### <手差し用紙のデフォルト設定>

28 (設定/登録) ▶ <環境設定> ▶ <用紙設定>

- 手差しトレイで使用する用紙の選択方法を設定できます。毎回同じサイズ/種類の用紙を手差しトレイで使用する 場合、<固定モード>に用紙を登録しておくと便利です。
- 手差しトレイでいろいろな用紙を使用する場合、<毎回指定モード>を選択します。よく使う用紙が複数ある場合 はあらかじめ用紙を登録しておくと、選択する手間が省けます。

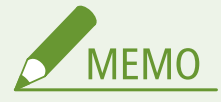

- 以下の条件を満たす場合は、<コピー>および<保存ファイルの利用>の用紙選択画面で<手差し用紙一時 変更>を押して、手差しトレイから給紙する用紙サイズ/種類を変更できます。
	- 手差しトレイに用紙をセットしている
	- 本設定を<固定モード>に設定している
	- <手差し給紙の設定>を<プリンタードライバー設定優先>に設定している

#### 設定/登録▶ <ファンクション設定>▶ <共通>

< PDF を PDF/A 準拠にする>の補足説明が変更(箇条書き2つ目の記載が変更)になりました。

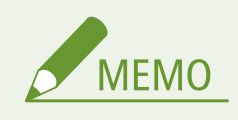

● ファクス、1ファクスの送信では、この設定は無効になります。

- < PDF を PDF/A 準拠にする>を< ON >にしている場合は、PDF に次の機能を設定できません。
	- 暗号化する
	- Reader Extensions
	- ポリシーを適用する
	- 可視署名

#### 設定/登録▶<ファンクション設定>▶<共通>

< PDF を Web 表示用に最適化>の補足説明が変更(箇条書き2つ目の記載が変更)になりました。

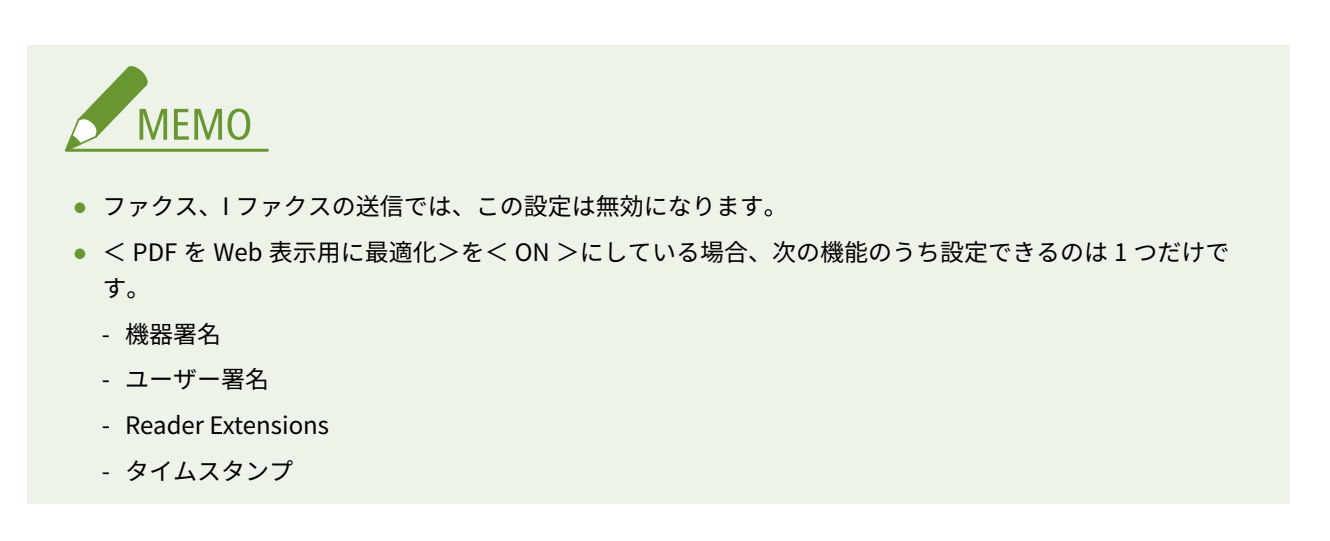

設定/登録▶ <ファンクション設定>▶ <ファイル保存/利用>

<ネットワークプレース設定>、<外部参照時の通信プロトコル>、<ネットワークアクセス時の証明書確認>、<マ イフォルダー指定方法>の記載が変更(画面遷移手順が変更)になりました。

4) (設定/登録) ▶ <ファンクション設定> ▶ <ファイル保存/利用> ▶ <ネットワーク設定>

#### C3500 III | C3500

基本操作▶プリント済み用紙の排紙先を指定する

「機器構成と排紙トレイに指定可能な機能」の説明が以下のとおり変更になりました。

- 各項目の「機器構成」から「 拡張排紙キット・D」の記載が削除になりました。
- ●「機器構成」が「中綴じフィニッシャー・AA」の項目が削除になりました。

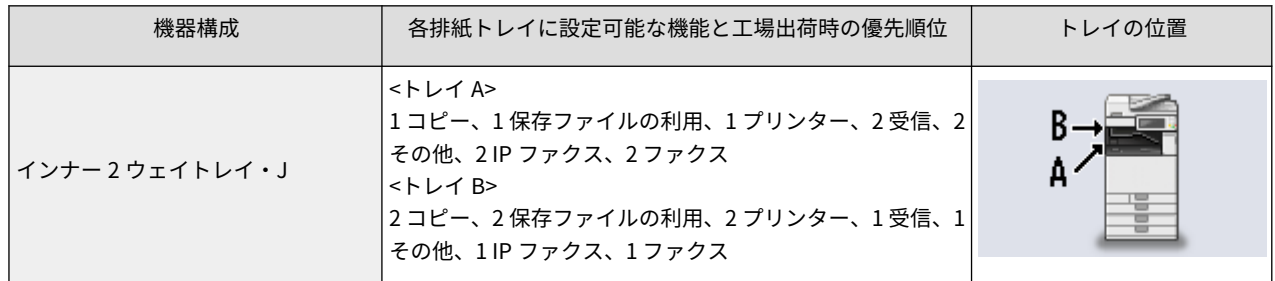

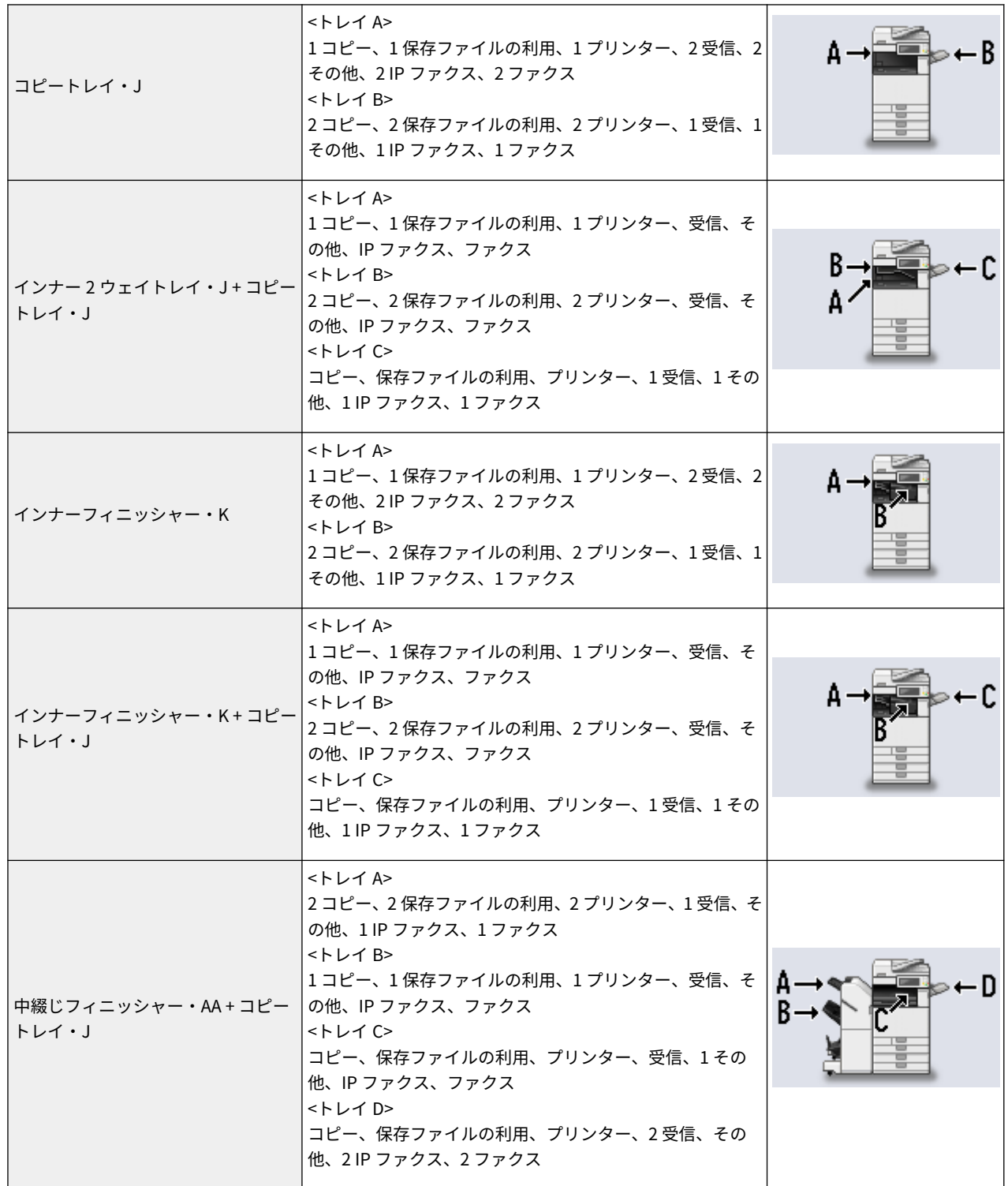

## 設定/登録▶設定/登録一覧表▶ファンクション設定▶プリンター▶仕様設定

<タイムアウト>の設定項目が変更(<タイムアウト時間>の設定値が変更)になりました。

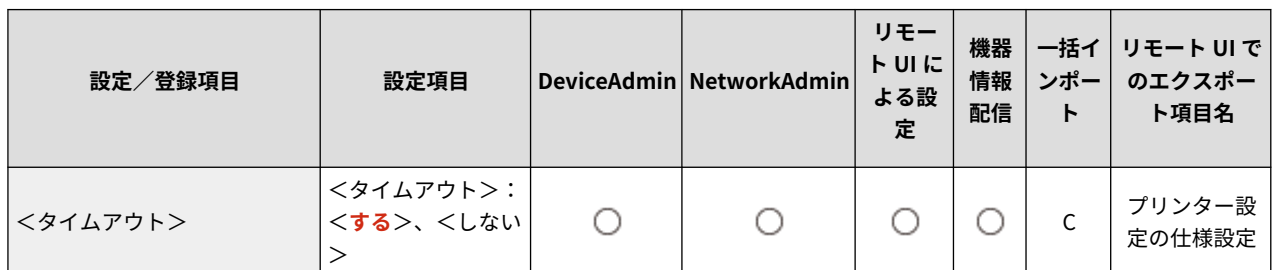

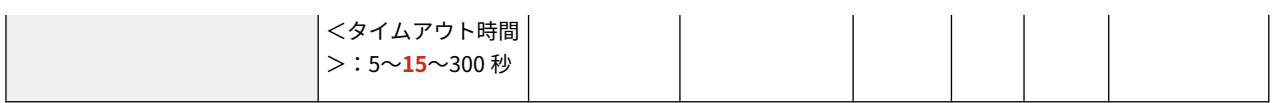

## 設定/登録▶設定/登録一覧表▶ファンクション設定▶プリント

<セキュアプリントの暗証番号設定>の設定項目が変更(<ジョブの削除時に暗証番号が必要>に変更)になりまし た。

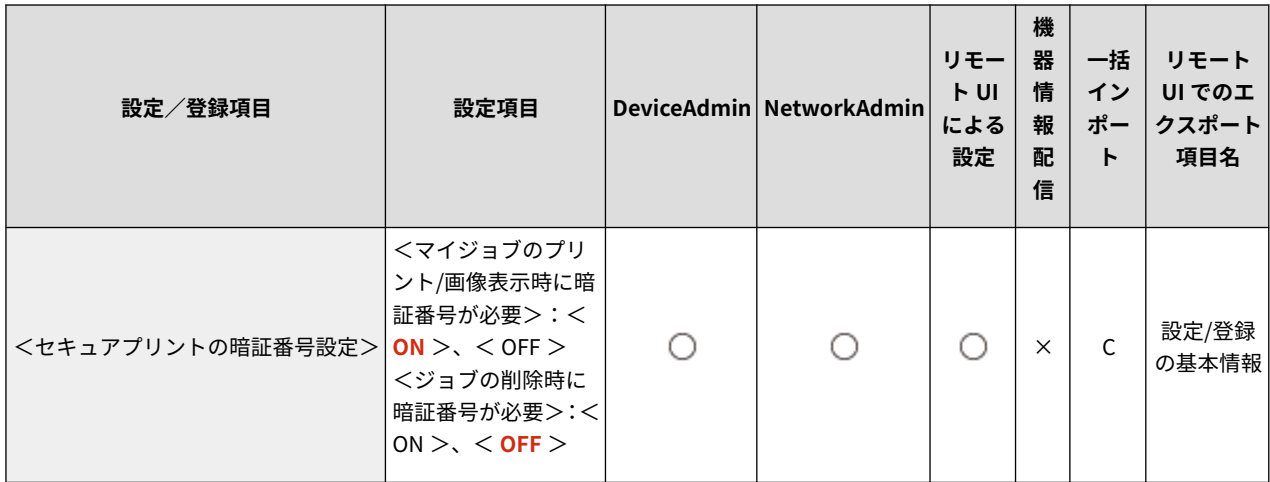

## 設定/登録▶設定/登録一覧表▶宛先設定

表組下の注釈説明が変更(\*2の説明が変更)になりました。

 $^*$ 2 <個人宛先表 $>$ 、<ユーザーグループ宛先表 $>$ :  $\times$ 

## 設定/登録▶設定/登録一覧表▶管理設定▶デバイス管理

<自動検索開始>のリモート UI でのエクスポート項目名が変更(「-」に変更)になりました。

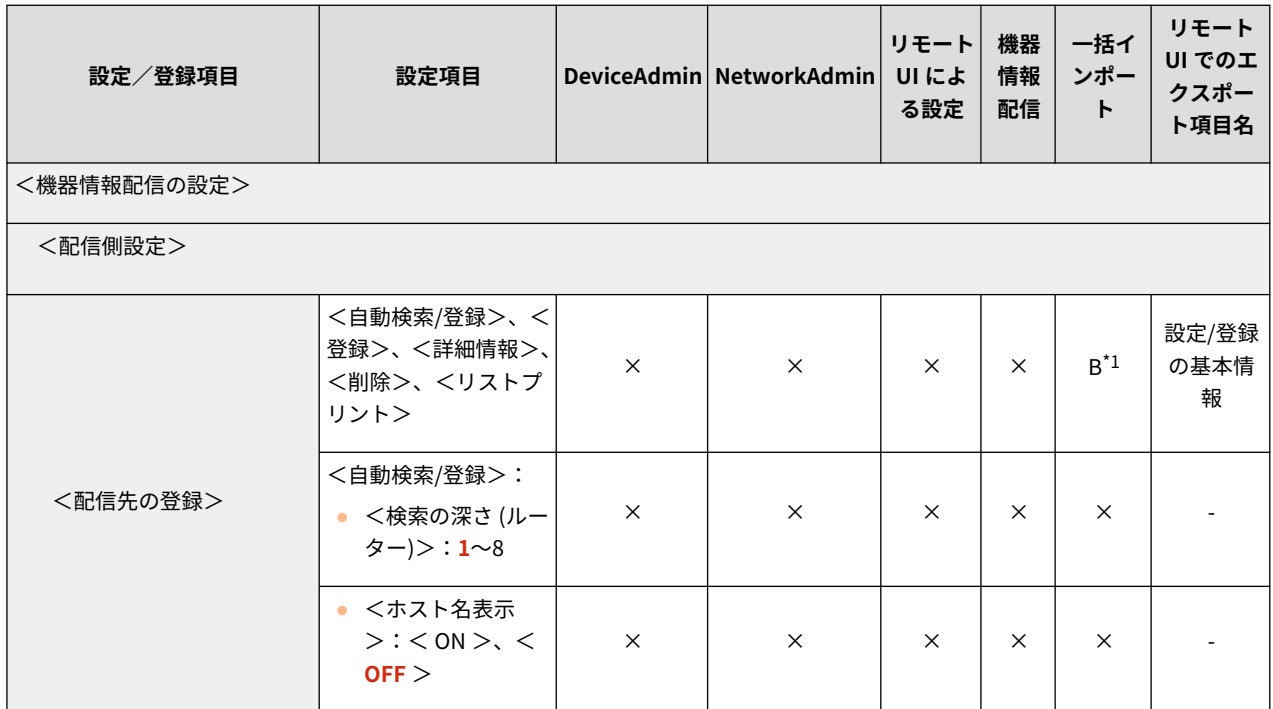

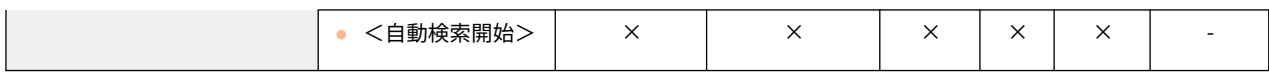

#### 設定/登録▶ <環境設定>▶ <用紙設定>

<手差し用紙のデフォルト設定>の画面遷移手順下の説明文が変更 (箇条書きの2つ目の記載が変更)になりました。

(金) (設定/登録) → <環境設定> → <用紙設定>

- 手差しトレイで使用する用紙の選択方法を設定できます。毎回同じサイズ/種類の用紙を手差しトレイで使用する 場合、<固定モード>に用紙を登録しておくと便利です。
- 手差しトレイでいろいろな用紙を使用する場合、<毎回指定モード>を選択します。よく使う用紙が複数ある場合 はあらかじめ用紙を登録しておくと、選択する手間が省けます。

設定/登録▶ <ファンクション設定>▶ <共通>

補足説明が変更(箇条書き 1 つ目の記載が削除)になりました。

#### <オプション排紙トレイの ON/OFF >

(設定/登録) <ファンクション設定> <共通> <排紙動作>

オプション機器のトレイを排紙トレイとして使用するかどうかを設定します。

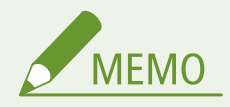

● 装着しているフィニッシャーなどのオプション機器によって、使用できる排紙トレイは異なります。詳細に ついては、オプション機器についてを参照してください。

 $C356$  III C356 C355

設定/登録▶ <環境設定>▶ <用紙設定>

<手差し用紙のデフォルト設定>の補足説明が変更 (箇条書き4つ目の記載が変更) になりました。

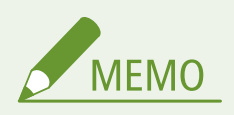

- 以下の条件を満たす場合は、<コピー>および<保存ファイルの利用>の用紙選択画面で<手差し用紙一時 変更>を押して、手差しトレイから給紙する用紙サイズ/種類を変更できます。
	- 手差しトレイに用紙をセットしている
	- 本設定を<固定モード>に設定している
	- <手差し給紙の設定>を< ON >に設定している

### 設定/登録▶<環境設定>▶<タイマー/電力設定>

<人感センサーを使用>の記載が変更(表組上の説明文が変更)になりました。

<センサーの感度>設定は下記の 4 段階です。ユーザーが本機の検知するエリア内に、一定時間以上滞在するとス リープモードが解除されます。

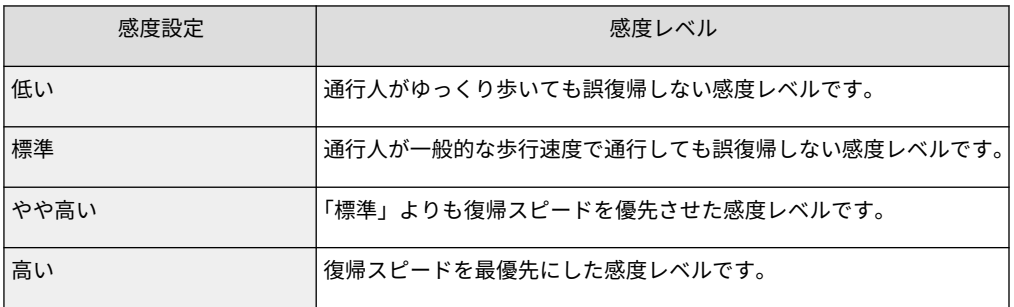

8500 III 8500 6500 III 6500

## 設定/登録▶設定/登録一覧表▶ファンクション設定▶プリンター▶仕様設定

<細線補正>の初期値が変更(初期値が<する>に変更)になりました。

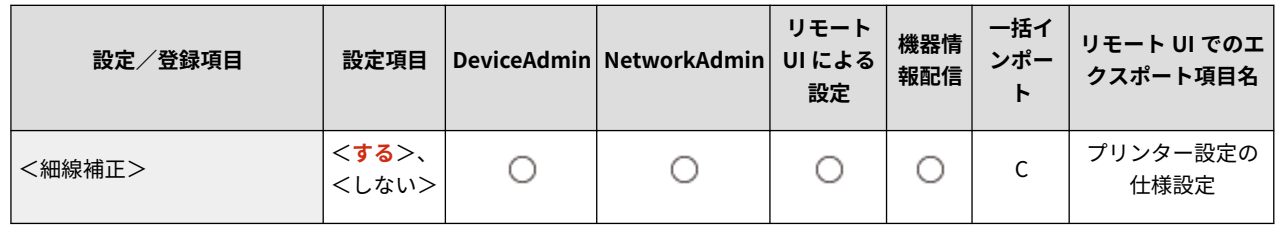

8500 III

8500

### 設定/登録 →設定/登録一覧表 → 環境設定 → 表示設定

<起動/復帰後に表示する画面>の初期値が変更(初期値が<ホーム>に変更)になりました。

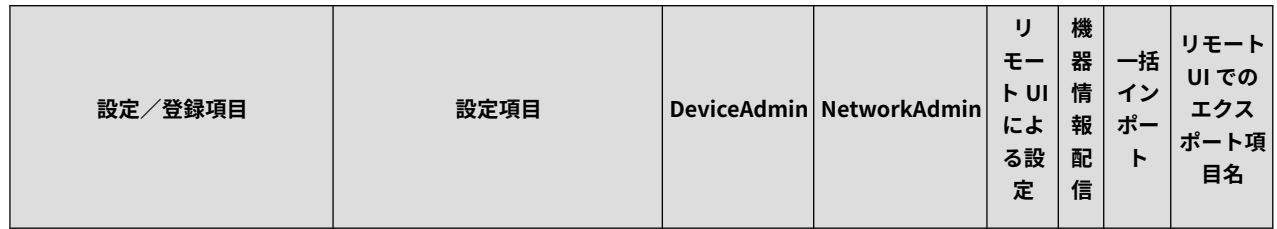

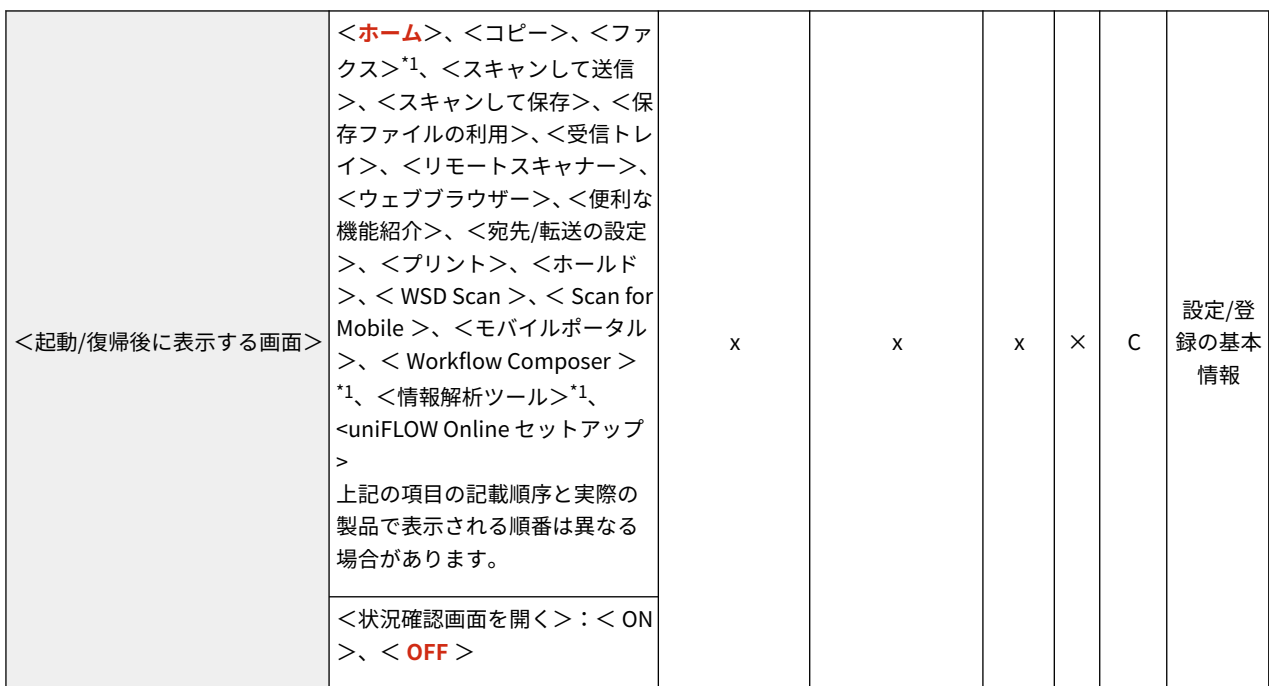

#### 設定/登録▶ <宛先設定>

<アドレス帳を公開>の記載が変更(画面遷移手順が変更)になりました。

(※) (設定/登録) ▶ <宛先設定> ▶ <リモートアドレス帳公開設定>

#### 設定/登録▶ <ファンクション設定>▶ <共通>

<排紙トレイの用紙混載>の補足説明が変更(箇条書き 3 つ目の記載が削除)になりました。

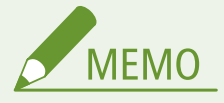

- < OFF >に設定したときに、<排紙トレイの紙を取り除いてください。>と表示された場合は、排紙トレイ の用紙を取り除くとプリントされます。
- 原稿サイズ混載とホチキスを組み合わせたときは、排紙トレイの用紙混載の設定に関わらず、ホチキスされ ます。
- ステイプルフィニッシャー・W/中綴じフィニッシャー・W/ステイプルフィニッシャー・X/中綴じフィ ニッシャー・X 装着時に設定できます。

#### 6500 III 6500

### 設定/登録 → 設定 / 登録 一覧表 ▶ 環境設定 ▶ 表示設定

<起動/復帰後に表示する画面>の初期値が変更(初期値がくホーム>に変更)になりました。

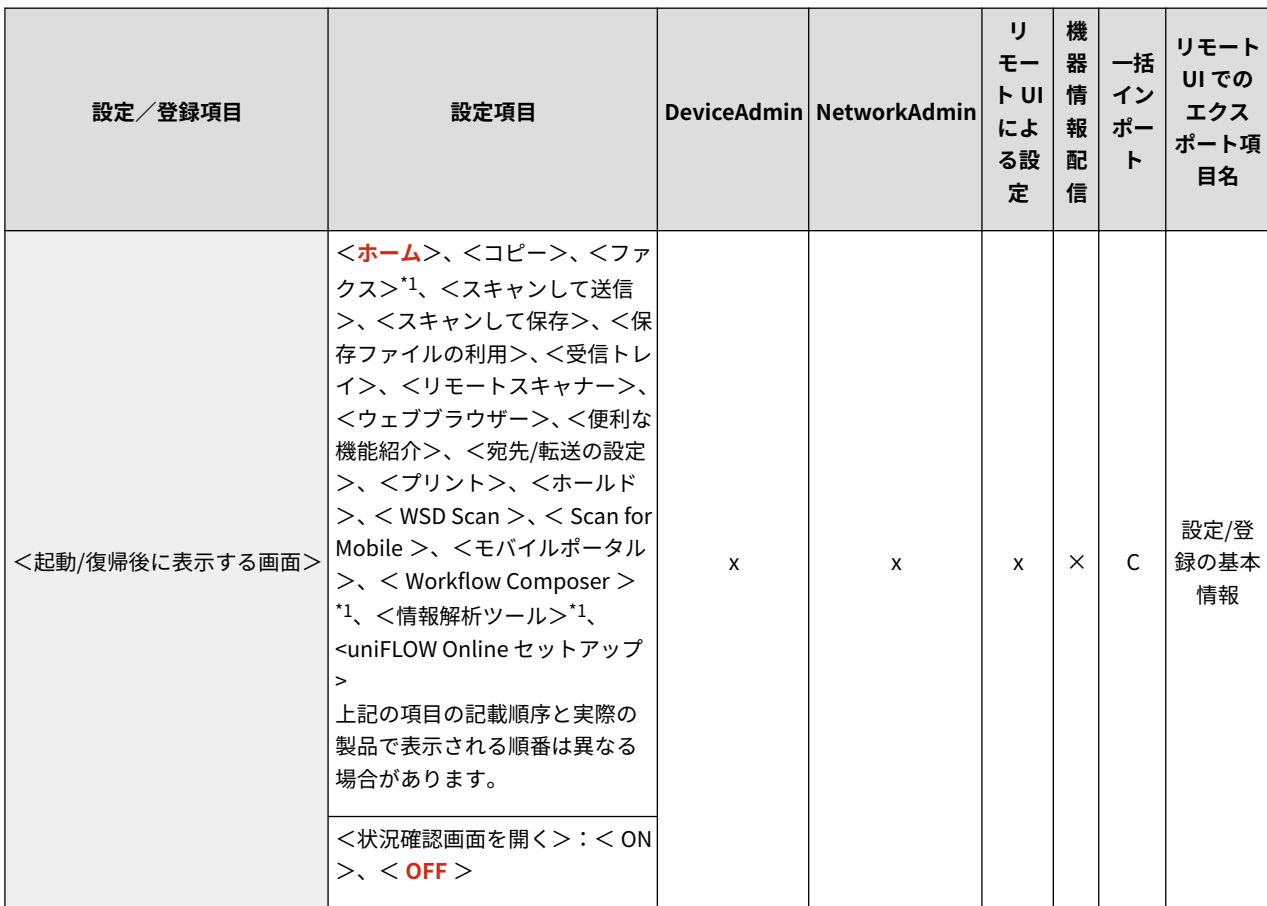

## 設定/登録▶ <宛先設定>

4500

<アドレス帳を公開>の記載が変更(画面遷移手順が変更)になりました。

(A) (設定/登録) ▶ <宛先設定> ▶ <リモートアドレス帳公開設定>

4500 III

## 設定/登録▶設定/登録一覧表▶調整/メンテナンス▶メンテナンス

<針の補給 (中とじ針)>の設定項目が変更(「中とじ針の補給方法を表示」に変更)になりました。

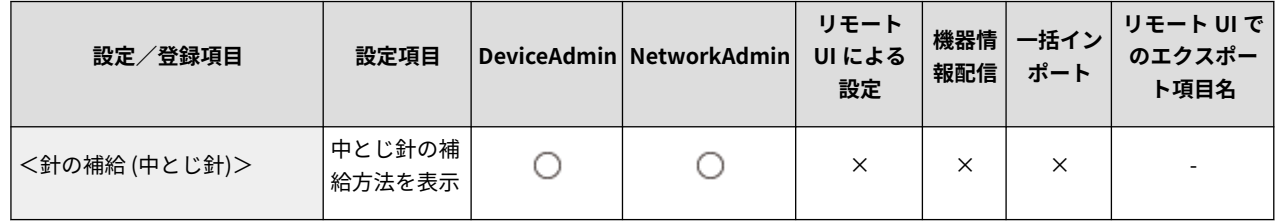

バージョンごとの変更点

# バージョンごとの変更点

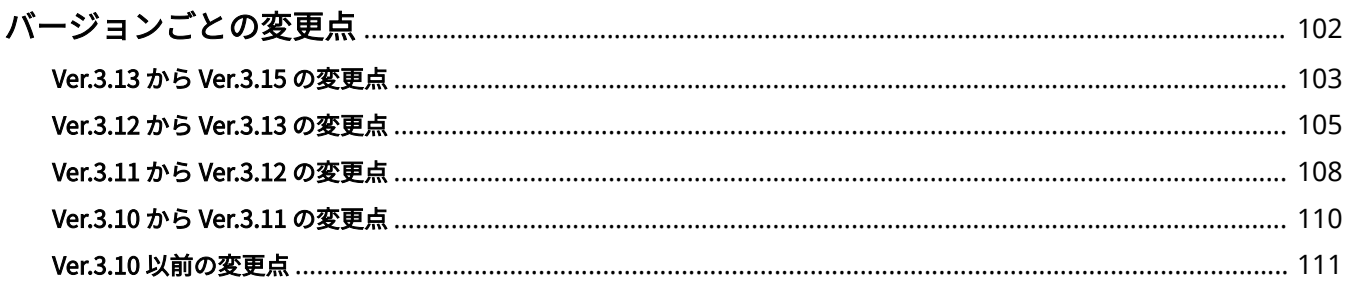

## <span id="page-104-0"></span>バージョンごとの変更点

バージョンごとの変更点を一覧にまとめて説明しています。

**[Ver.3.13 から Ver.3.15 の変更点\(P. 103\)](#page-105-0)  [Ver.3.12 から Ver.3.13 の変更点\(P. 105\)](#page-107-0)  [Ver.3.11 から Ver.3.12 の変更点\(P. 108\)](#page-110-0)  [Ver.3.10 から Ver.3.11 の変更点\(P. 110\)](#page-112-0)  [Ver.3.10 以前の変更点\(P. 111\)](#page-113-0)** 

97Y5-013

## <span id="page-105-0"></span>Ver.3.13 から Ver.3.15 の変更点

#### 97Y5-01L

プラットフォームバージョン Ver.3.15 における変更点は以下のとおりです。お使いの機種によっては利用できない機能や設 定もあります。詳しくは、各変更点のリンク先の記載をご確認ください。

**●各種機能に関する変更点(P. 103) ●設定登録に関する変更点(P. 103)** 

## 各種機能に関する変更点

- コンテンツを表示したユーザーのログイン情報(ユーザー名とドメイン名)をサーバーに通知して情報を収集する機 能を追加 **[ビジュアルメッセージ機能に新規機能を追加\(P. 14\)](#page-16-0)**
- コンテンツ内にリンクされた PDF を印刷して確認する機能を追加 **[ビジュアルメッセージ機能に新規機能を追加\(P. 14\)](#page-16-0)**
- Active Directory サーバー認証時の階層指定に対応 **●サーバー情報の登録に関する変更(P. 20)**
- リモート UI ログイン時の二要素認証に対応 **[ユーザー認証に関する変更\(P. 24\)](#page-26-0)**
- 以前に使用したパスワードを使用禁止にする項目を追加 **[ユーザー認証に関する変更\(P. 24\)](#page-26-0)**
- パスワード変更禁止期間の設定に対応 **[ユーザー認証に関する変更\(P. 24\)](#page-26-0)**
- カラープロファイルの登録に対応 **[カラープロファイルの登録に対応\(P. 46\)](#page-48-0)**
- IPP Everywhere に対応 **[IPP Everywhere に対応\(P. 51\)](#page-53-0)**
- < PDF(高圧縮)>の解像度の表示を変更 **[< PDF\(高圧縮\)>の解像度の表示を変更\(P. 52\)](#page-54-0)**

## 設定登録に関する変更点

- <以前のパスワードの使用を制限>を新規追加 **●<以前のパスワードの使用を制限>(Ver.3.15~)(P. 68)**
- <パスワード変更禁止期間の設定>を新規追加 **●<パスワード変更禁止期間の設定> (Ver.3.15~) (P. 69)**
- <カラープロファイルの登録>を新規追加 **●<カラープロファイルの登録>(Ver.3.15~)(P. 70)**
- <IPP Everywhere を使用>を新規追加 ● < IPP Everywhere を使用> (Ver.3.15~) (P. 71)
- 操作パネルからの Universal Print の設定に対応 **● < Universal Print の設定> (Ver.3.15~) (P. 72)**
- <使用回線の選択>を新規追加 **● <使用回線の選択> (Ver.3.15~) (P. 73)**
- <おすすめセキュリティー設定>で設定した設定値のレポートプリントに対応 **●<おすすめセキュリティー設定>(Ver.3.13~)(P. 66)**
- <E メール/I ファクス設定>の設定項目の追加 **[変更項目\(P. 74\)](#page-76-0)**
- 不正な動作などのログ確認に対応 **[変更項目\(P. 74\)](#page-76-0)**

## <span id="page-107-0"></span>Ver.3.12 から Ver.3.13 の変更点

#### 97Y5-014

プラットフォームバージョン Ver.3.13 における変更点は以下のとおりです。お使いの機種によっては利用できない機能や設 定もあります。詳しくは、各変更点のリンク先の記載をご確認ください。

**●各種機能に関する変更点(P. 105) ●設定登録に関する変更点(P. 105)** 

## 各種機能に関する変更点

- <ホーム>画面に表示されるボタン名称の変更 **●<ホーム>画面の変更(P. 17)**
- 無線 LAN 通信での WPA3 のセキュリティー規格に対応 **●ネットワークに関する変更(P. 21)**
- ローカルデバイスに登録するユーザー情報に初回ログイン時のパスワードを強制的に変更させる項目を追加 **[ユーザー認証に関する変更\(P. 24\)](#page-26-0)**
- IC カード認証でのログイン時に暗証番号の入力を必須にさせる項目を追加 **[ユーザー認証に関する変更\(P. 24\)](#page-26-0)**
- 各種仕様(対応する OS/サポート環境)の変更 **[システム仕様の変更\(P. 36\)](#page-38-0)**
- 機器情報で確認できる項目に TPM のバージョンを追加 **[機器情報の確認に関する変更\(P. 45\)](#page-47-0)**

## 設定登録に関する変更点

- <暗証番号の変更>を新規追加 **● <暗証番号の変更> (Ver.3.13~) (P. 63)**
- <暗証番号を必ず使用>を新規追加 **●<暗証番号を必ず使用> (Ver.3.13~) (P. 64)**
- <おすすめセキュリティー設定>を新規追加 **●<おすすめセキュリティー設定> (Ver.3.13~) (P. 66)**
- <日付/時刻設定>の名称を変更 **[変更項目\(P. 74\)](#page-76-0)**
- < WSD 設定>の名称を変更
#### **■変更項目(P. 74)**

- < WSD Scan 機能を使用>の名称を変更 **[変更項目\(P. 74\)](#page-76-0)**
- < DNS サーバーアドレス設定>の名称を変更 **[変更項目\(P. 74\)](#page-76-0)**
- < DNS のホスト名/ドメイン名設定>の名称を変更 **[変更項目\(P. 74\)](#page-76-0)**
- <部門名>の名称を変更 **■変更項目(P. 74)**
- <<ネットワークキーの入力 (PSK)>>の名称を変更 **[変更項目\(P. 74\)](#page-76-0)**
- < PSK >の名称を変更 **[変更項目\(P. 74\)](#page-76-0)**
- <セキュリティー設定>の設定項目に< WPA2-PSK/WPA3-SAE >、< WPA3-SAE >を追加 **[変更項目\(P. 74\)](#page-76-0)**
- **<セキュリティー設定>(< WPA/WPA2-PSK >)の名称を変更 [変更項目\(P. 74\)](#page-76-0)**
- <用紙カセット自動選択の ON/OFF >の名称を変更 **[変更項目\(P. 74\)](#page-76-0)**
- <「カラー選択」 による用紙カセット自動選択>の名称を変更 **[変更項目\(P. 74\)](#page-76-0)**
- <送信文書バックアップ設定>の名称を変更 **[変更項目\(P. 74\)](#page-76-0)**
- <フォルダーへのパス>の名称を変更 **[変更項目\(P. 74\)](#page-76-0)**
- <送信文書のバックアップを使用>の名称を変更 **[変更項目\(P. 74\)](#page-76-0)**
- <自動リダイヤル>の名称を変更 **●変更項目(P. 74)**
- <プッシュ>の名称を変更

**[変更項目\(P. 74\)](#page-76-0)** 

# Ver.3.11 から Ver.3.12 の変更点

#### 97Y5-015

プラットフォームバージョン Ver.3.12 における変更点は以下のとおりです。お使いの機種によっては利用できない機能や設 定もあります。詳しくは、各変更点のリンク先の記載をご確認ください。

**●各種機能に関する変更点(P. 108) ●設定登録に関する変更点(P. 108)** 

# 各種機能に関する変更点

- <ホーム>画面に表示される項目の変更 **●<ホーム>画面の変更(P. 17)**
- ワンタッチボタン登録時の画面に表示される項目名の変更 **●宛先登録に関する変更(P. 19)**
- Active Directory サーバー認証設定時に IP アドレスでのドメイン指定に対応 **[サーバー情報の登録に関する変更\(P. 20\)](#page-22-0)**
- 副回線通信において Color Network ScanGear 2 の使用に対応 **[ネットワークに関する変更\(P. 21\)](#page-23-0)**
- ユーザー設定用紙の二次転写電圧(トナー像を用紙に転写する際の電圧)の変更に対応 **●二次転写電圧に関する変更(P. 28)**
- インナーフィニッシャー装着時の紙づまり処理を追加 **[紙づまり処理に関する変更\(P. 32\)](#page-34-0)**
- 各種仕様(対応する OS/送信機能/プリンター機能/ボックス機能/サポート環境/ネットワーク環境)の変更 **[システム仕様の変更\(P. 36\)](#page-38-0)**

## 設定登録に関する変更点

- <デフォルト給紙箇所>を新規追加 **●<デフォルト給紙箇所> (Ver.3.12~) (P. 56)**
- <グラフィックスに純ブラックを使用>を新規追加 **●<グラフィックスに純ブラックを使用> (Ver.3.12~) (P. 57)**
- <先端部二次転写電圧の調整><後端部白抜け補正>を新規追加 **[<先端部二次転写電圧の調整><後端部白抜け補正>\(Ver.3.12~\)\(P. 59\)](#page-61-0)**
- <モバイル端末からのジョブ実行を許可>を新規追加

**●<モバイル端末からのジョブ実行を許可> (Ver.3.12~) (P. 62)** 

- <シンプルログイン画面のデフォルト表示の変更>の設定項目の追加 **[変更項目\(P. 74\)](#page-76-0)**
- <メモリーメディア接続時の操作画面表示>の初期値を変更 **[変更項目\(P. 74\)](#page-76-0)**
- <識別情報の強制印字>の名称を変更 **●変更項目(P. 74)**
- <強制地紋印字>の名称を変更 **[変更項目\(P. 74\)](#page-76-0)**
- <ファクス番号入力時の確認入力>の名称を変更 **●変更項目(P. 74)**

# Ver.3.10 から Ver.3.11 の変更点

### 97Y5-016

プラットフォームバージョン Ver.3.11 における変更点は以下のとおりです。お使いの機種によっては利用できない機能や設 定もあります。詳しくは、各変更点のリンク先の記載をご確認ください。

**●各種機能に関する変更点(P. 110) メッセージに関する変更点(P. 110)** 

# 各種機能に関する変更点

- Universal Print に対応 **[Universal Print に対応\(Ver.3.11~\)\(P. 7\)](#page-9-0)**
- ビジュアルメッセージ機能において新規機能を追加 **[ビジュアルメッセージ機能に新規機能を追加\(P. 14\)](#page-16-0)**
- **対応する OS の変更 [システム仕様の変更\(P. 36\)](#page-38-0)**

## メッセージに関する変更点

● Universal Print に関するメッセージを追加 **[新規追加メッセージ\(P. 79\)](#page-81-0)** 

97Y5-017

# Ver.3.10 以前の変更点

プラットフォームバージョン Ver.3.10 以前の変更点は以下のとおりです。

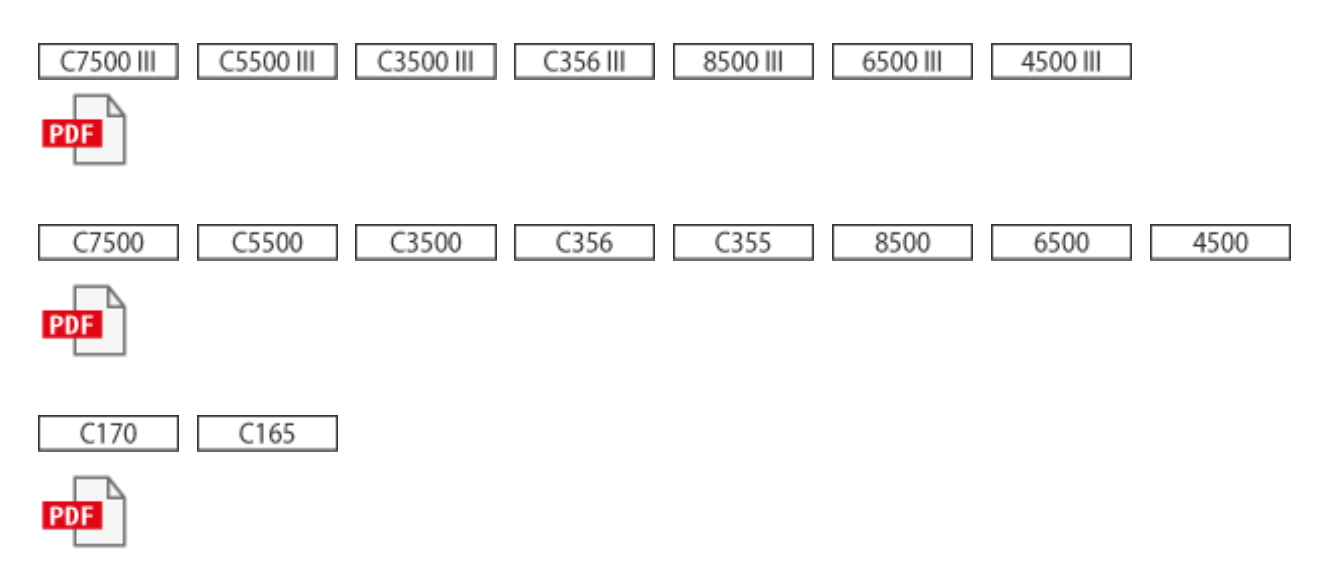

# 第三者のソフトウェアについて

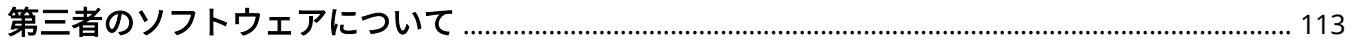

# <span id="page-115-0"></span>第三者のソフトウェアについて

97Y5-019

各バージョンの第三者のソフトウェアに関する情報は、本マニュアルの HTML 版をご確認ください。HTML 版マニュアルはオ ンラインマニュアルサイト(https://oip.manual.canon/)からご覧になることができます。

This Font Software is licensed under the SIL Open Font License, Version 1.1.

This license is copied below, and is also available with a FAQ at: http://scripts.sil.org/OFL

-----------------------------------------------------------

SIL OPEN FONT LICENSE Version 1.1 - 26 February 2007

PREAMBLE

The goals of the Open Font License (OFL) are to stimulate worldwide development of collaborative font projects, to support the font creation efforts of academic and linguistic communities, and to provide a free and open framework in which fonts may be shared and improved in partnership with others.

The OFL allows the licensed fonts to be used, studied, modified and redistributed freely as long as they are not sold by themselves. The fonts, including any derivative works, can be bundled, embedded, redistributed and/or sold with any software provided that any reserved names are not used by derivative works. The fonts and derivatives, however, cannot be released under any other type of license. The requirement for fonts to remain under this license does not apply to any document created using the fonts or their derivatives.

## DEFINITIONS

"Font Software" refers to the set of files released by the Copyright Holder(s) under this license and clearly marked as such. This may include source files, build scripts and documentation.

"Reserved Font Name" refers to any names specified as such after the copyright statement(s).

"Original Version" refers to the collection of Font Software components as distributed by the Copyright Holder(s).

"Modified Version" refers to any derivative made by adding to, deleting, or substituting -- in part or in whole -- any of the components of the Original Version, by changing formats or by porting the Font Software to a new environment.

"Author" refers to any designer, engineer, programmer, technical writer or other person who contributed to the Font Software.

## PERMISSION & CONDITIONS

Permission is hereby granted, free of charge, to any person obtaining a copy of the Font Software, to use, study, copy, merge, embed, modify, redistribute, and sell modified and unmodified copies of the Font Software, subject to the following conditions:

1) Neither the Font Software nor any of its individual components, in Original or Modified Versions, may be sold by itself.

2) Original or Modified Versions of the Font Software may be bundled, redistributed and/or sold with any software, provided that each copy contains the above copyright notice and this license. These can be included either as stand-alone text files, human-readable headers or in the appropriate machine-readable metadata fields within text or binary files as long as those fields can be easily viewed by the user.

3) No Modified Version of the Font Software may use the Reserved Font Name(s) unless explicit written permission is granted by the corresponding Copyright Holder. This restriction only applies to the primary font name as presented to the users.

4) The name(s) of the Copyright Holder(s) or the Author(s) of the Font Software shall not be used to promote, endorse or advertise any Modified Version, except to acknowledge the contribution(s) of the Copyright Holder(s) and the Author(s) or with their explicit written permission.

5) The Font Software, modified or unmodified, in part or in whole, must be distributed entirely under this license, and must not be distributed under any other license. The requirement for fonts to remain under this license does not apply to any document created using the Font Software.

### **TERMINATION**

This license becomes null and void if any of the above conditions are not met.

#### DISCI AIMER

THE FONT SOFTWARE IS PROVIDED "AS IS", WITHOUT WARRANTY OF ANY KIND, EXPRESS OR IMPLIED, INCLUDING BUT NOT LIMITED TO ANY WARRANTIES OF MERCHANTABILITY, FITNESS FOR A PARTICULAR PURPOSE AND NONINFRINGEMENT OF COPYRIGHT, PATENT, TRADEMARK, OR OTHER RIGHT. IN NO EVENT SHALL THE COPYRIGHT HOLDER BE LIABLE FOR ANY CLAIM, DAMAGES OR OTHER LIABILITY, INCLUDING ANY GENERAL, SPECIAL, INDIRECT, INCIDENTAL, OR CONSEQUENTIAL DAMAGES, WHETHER IN AN ACTION OF CONTRACT, TORT OR OTHERWISE, ARISING FROM, OUT OF THE USE OR INABILITY TO USE THE FONT SOFTWARE OR FROM OTHER DEALINGS IN THE FONT SOFTWARE.